ユーザーズガイド

## **UPS Network Management Card 3**

**AP9640**、 **AP9641**、 **AP9643**

**Network Management Card 3**が埋め込まれた**SRTL/SRYFL**プレフィックスを持つ**UPS**デバ イス (SRTL5KRM2UI、SRTL5KRM2UT、SRTL5KRM2UおよびSRYLF15KRMTを含む)

**990-91148G-018 2022** 年 **11** 月

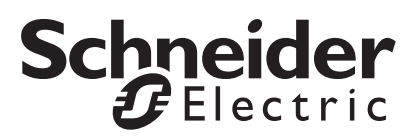

### **Schneider Electric** 法律に関する免責事項

Schneider Electric は、本マニュアルに記載される情報に関し、正式なものであること、誤記がないこと、また は完全であることを保証しません。本マニュアルは、施設固有の詳細な運用開発プランに取って代わるもので はありません。したがって、Schneider Electric は、損傷、法律違反、不適切なインストール、システム障害、 または本マニュアルを使用した結果生じるその他の問題に関し、一切の賠償責任を負いません。

本マニュアルに記載される情報は、現状のまま提供され、データセンターの設計および構造を評価することを 唯一の目的として用意されています。本マニュアルは、Schneider Electric が誠実に編集したものです。ただし、 本マニュアルに記載される情報の完全性または正確性に関し、明示または黙示を問わず、いかなる意見表明も 保証もされません。

**Schneider Electric** 本社、または **Schneider Electric** の親会社、関連会社もしくは子会社、またはその担当役 員、担当取締役もしくは担当従業員 は、本マニュアルまたはその内容を使用したり、その使用に関連したり、 あるいはそれを使用できなかったりすることで生じる直接的、間接的、付随的、懲罰的、特別の、または偶発 的損害(事業、契約、収益、データ、情報の喪失、または事業中断など)について、たとえ **Schneider Electric** がかかる損害の可能性を明示的に把握していた場合でも、一切の賠償責任を負いません。 **Schneider Electric** は、本マニュアルまたはそのフォーマットに関する項目またはその内容に関して、いつでも予告なく 変更または更新する権利を留保します。

内容(ソフトウェア、音声、ビデオ、テキスト、および写真など)の著作権、知的財産権、およびその他す べての所有権は、Schneider Electric またはそのライセンサーに帰属します。内容に含まれるすべての権利は、 本文書で明示的に付与および留保されません。いかなる種類の権利もライセンス許諾または譲渡されません。 また、当該情報にアクセスするユーザーにその他の手段で受け渡すことも禁止します。

本マニュアルの全部または一部を再販売することは禁止されています。

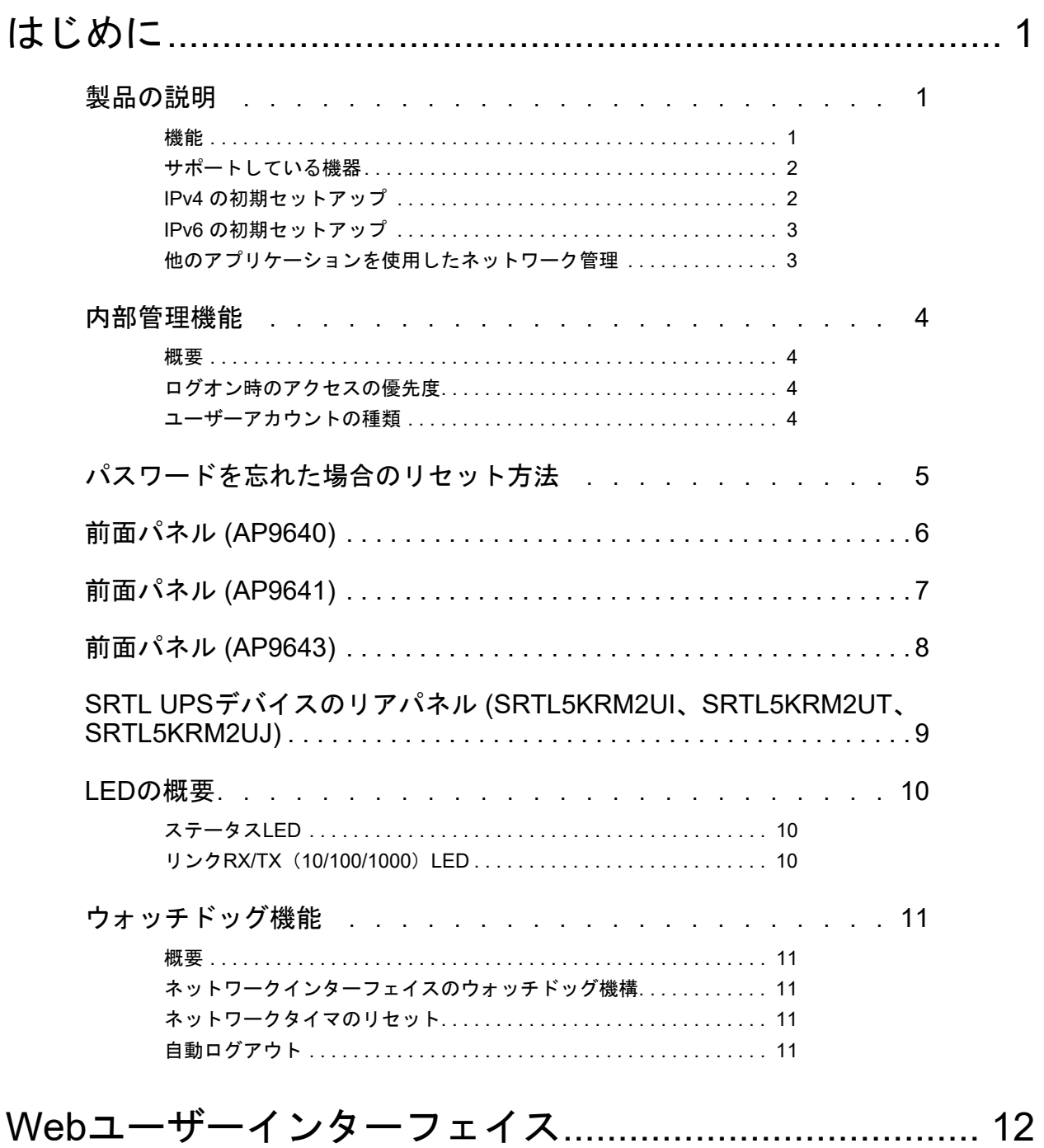

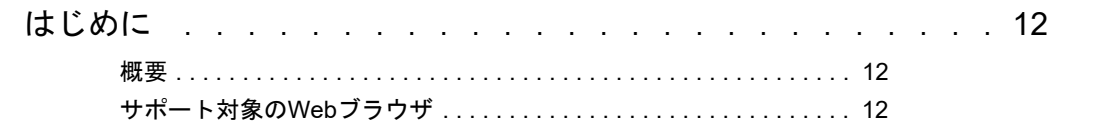

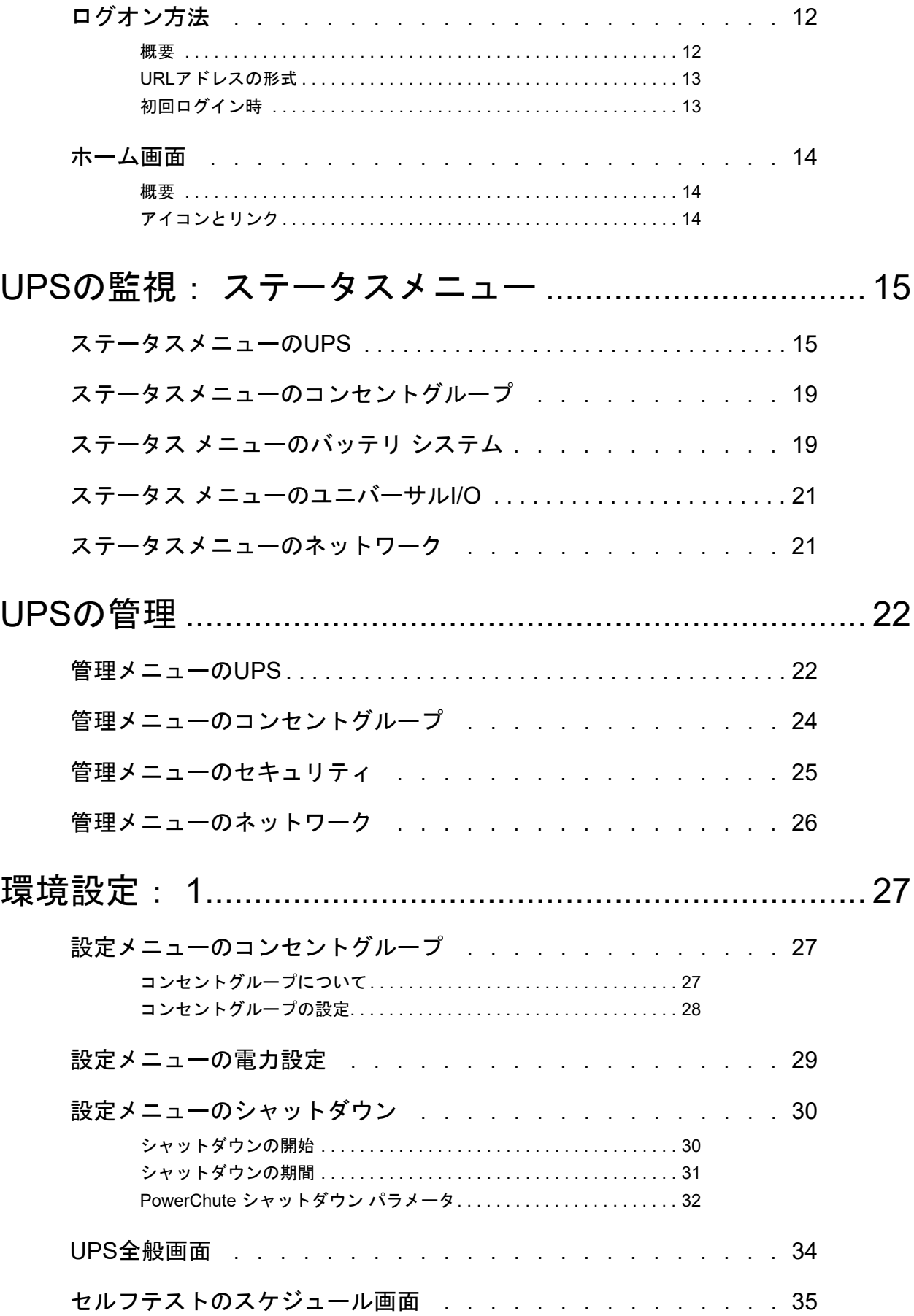

**ii UPS Network Management Card 3** ユーザーズガイド

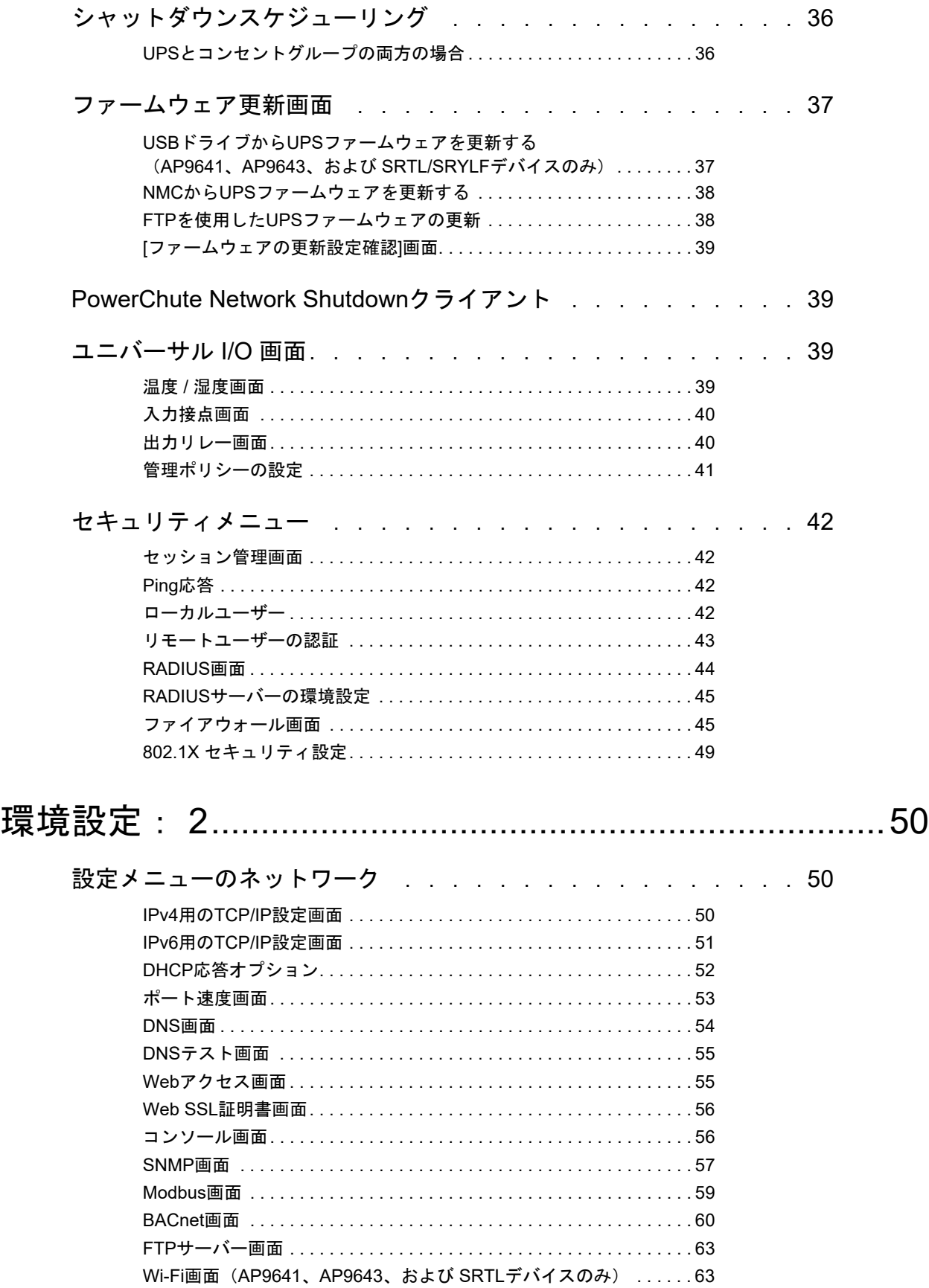

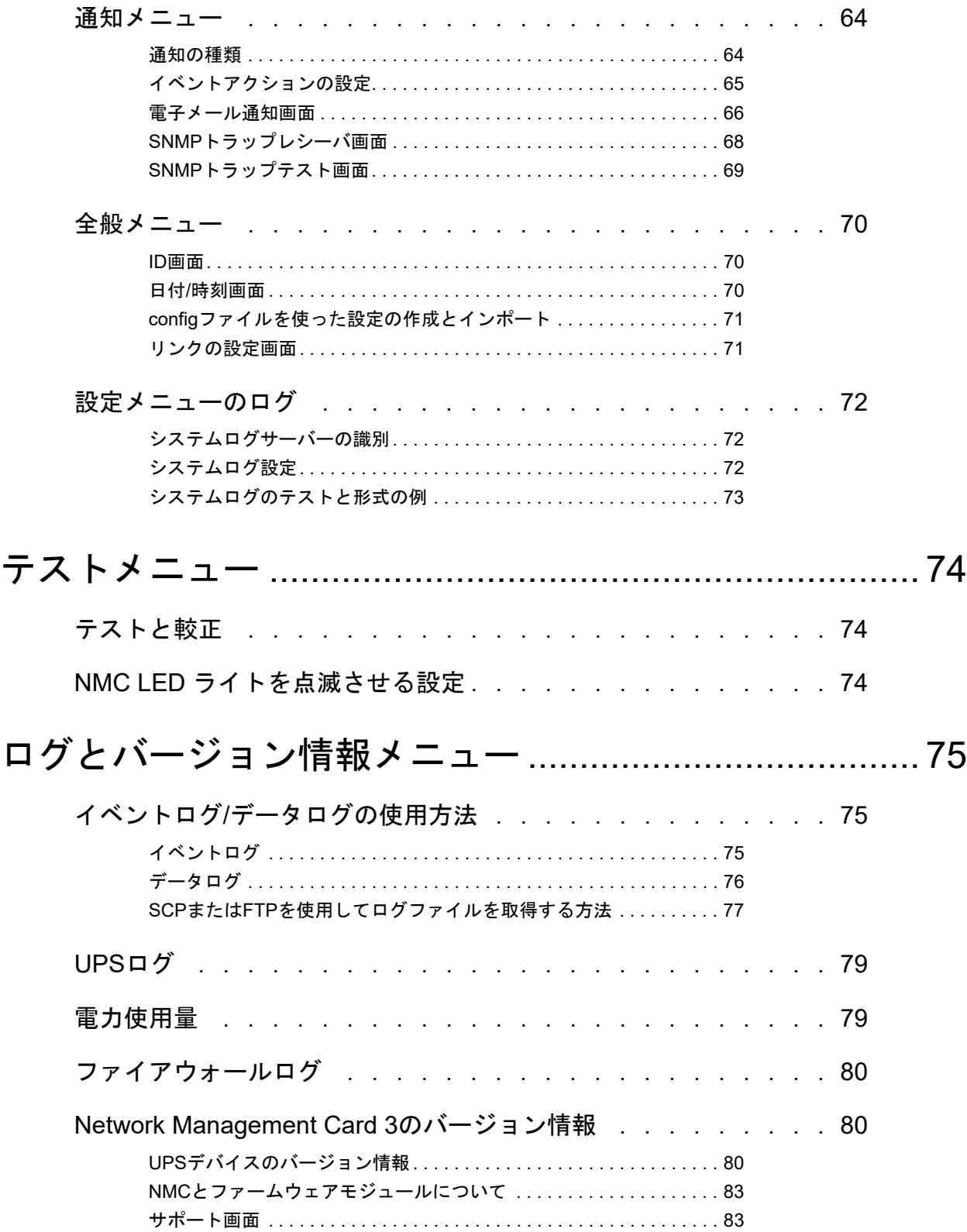

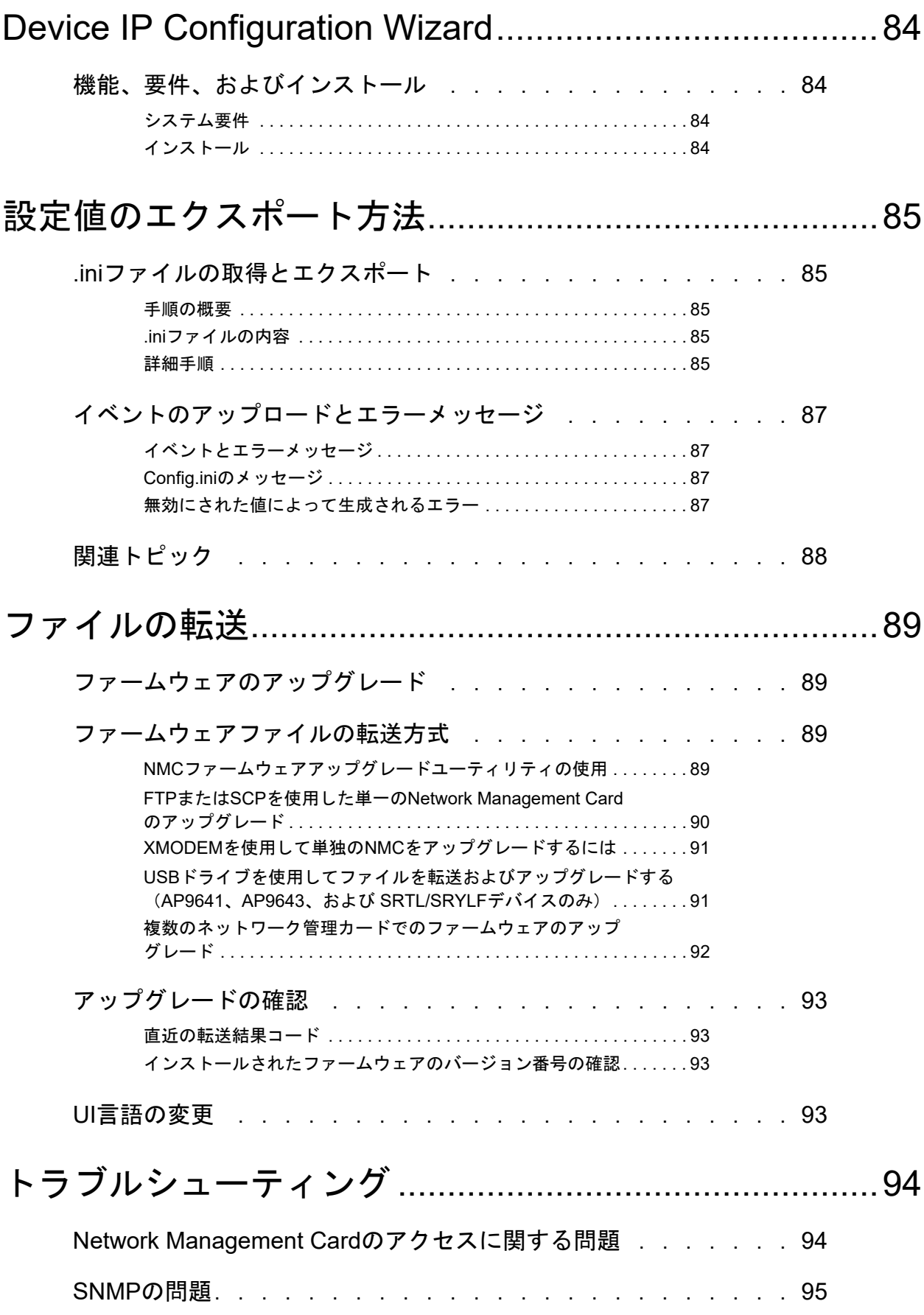

**UPS Network Management Card 3** ユーザーズガイド **v**

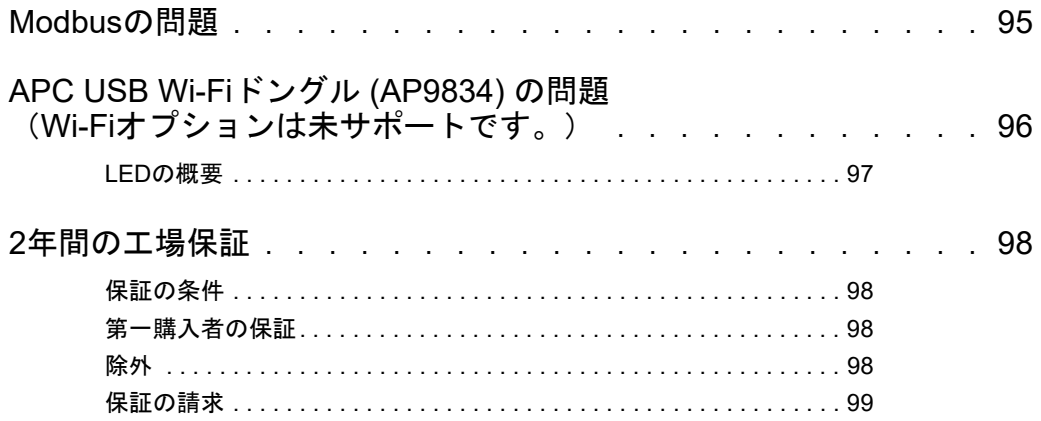

# <span id="page-8-0"></span>はじめに

# <span id="page-8-1"></span>製品の説明

### <span id="page-8-2"></span>機能

Schneider Electric UPS Network Management Cards(AP9640、AP9641、AP9643)と、Network Management Card 3 が組み込まれた SRTL/SRYLF プレフィックスを持つ UPS デバイス(SRTL5KRM2UI、 SRTL5KRM2UT、SRTL5KRM2UJ および SRYLF15KRMT)は Web ベース、IPv6 Ready の製品です。 NMC をインストールしたデバイスは、次のような複数のオープン規格を使用して管理できます。

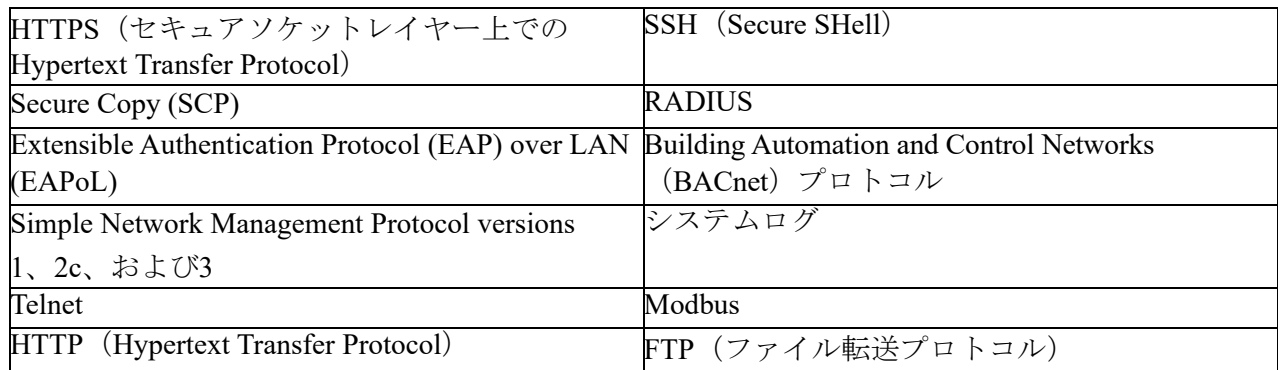

AP9640 Network Management Card の主な機能は次のとおりです。

- UPS の管理およびセルフテスト機能
- データとイベントログの作成
- イベントログ、電子メール、システムログ、および SNMP トラップによる通知機能のセッ トアップが可能
- PowerChute<sup>®</sup> Network Shutdown のサポート
- DHCP (Dynamic Host Configuration Protocol) または BOOTP (BOOTstrap Protocol) サーバー を使用して NMC のネットワーク値 (TCP/IP) を取得可能
- 環境設定済みの NMC から未設定の NMC(1 つまたは複数)にユーザー環境設定(.ini) ファイルをバイナリファイルに変換せずにエクスポート可能
- 認証および暗号化のセキュリティプロトコルの選択を提供
- StruxureWare Data Center Expert、StruxureWare Operations、または EcoStruxure™ IT と通信
- Modbus TCP/IP をサポート
- BACnet/IP をサポート

AP9641 Network Management Card には、AP9640 Network Management Card の全機能に加えて次の機 能があります。

- USB フラッシュドライブからの NMC と UPS ファームウェアのアップグレードおよびオプ ションの APC USB Wi-Fi デバイス (AP9834) をサポートする2つの USB ポートを備えてい ます。(Wi-Fi オプショ ンは未サポートです。)
- 次の接続に使用可能な、2 つのユニバーサル I/O ポートをサポート
	- 温度センサ (AP9335T) または温度 / 湿度センサ (AP9335TH)
	- 入力接点 2 箇所と出力リレー 1 箇所をサポートするリレー入力 / 出力コネクタ (Dry Contact I/O Accessory (AP9810) を使用、オプションのアドオン)
- **UPS Network Management Card 3** ユーザーズガイド **1** • Modbus TCP/IP に加えてユニバーサル I / O ポート 2 経由で Modbus RTU をサポート。 Modbus RTU の設定方法については、Modbus に関するドキュメントを参照してください。

AP9643 Network Management Card には、AP9640 Network Management Card の全機能に加えて次の機 能があります。

- USB フラッシュドライブからの NMC と UPS ファームウェアのアップグレードおよびオプ ションの APC USB Wi-Fi デバイス (AP9834) をサポートする 2 つの USB ポートを備えてい ます。(Wi-Fi オプショ ンは未サポートです。)
- 以下の接続に使用可能な、1 つのユニバーサル入出力ポートをサポート :
	- 温度センサー (AP9335T) または温度 / 湿度センサー (AP9335TH)
	- 2 つの入力接点と 1 つの出力リレーをサポートするリレー入出力コネクタ ( オプション のアドオンである AP9810 ドライコンタクト I/O アクセサリを使用 )
- Modbus TCP/IP に加えて、シリアル RS485 ポートを介して Modbus RTU をサポートしていま す。Modbus RTU の設定方法については、『Modbus 文書補遺』を参照してください。

Network Management Cardが組み込まれたSRTL/SRYLFプレフィックスを持つUPSデバイスには、すべての AP9640 Network Management Card機能 (ModbusおよびBACnetのサポートを除く)が含まれています。

• USB フラッシュドライブからの NMC および UPS ファームウェアのアップグレードをサポートする USB ポートを 1 つ、およびオプションの APC USB Wi-Fi デバイス (AP9834) を提供します。

### <span id="page-9-0"></span>サポートしている機器

Network Management Card 3 は以下と互換性があります。

- 接頭辞 SMT、SMX、SRT、SURTD を持つ SmartSlot 付きの Smart-UPS® デバイスと、 2008 年以降に製造された SUA デバイス \*
- Single Phase Symmetra UPS デバイス。

\*NMC 3 をインストールできる互換性のある UPS の全リストを表示するには、 **APC** [ウェブサイト](www.apc.com/support/)の Knowledge Base 記事 **[FA237786](www.apc.com/us/en/faqs/FA237786/)** をご覧ください。

### <span id="page-9-1"></span>**IPv4** の初期セットアップ

NMC をネットワークで使用する前に、次の TCP/IP 設定を行う必要があります。

- NMC の IP アドレス
- NMC のサブネットマスク
- デフォルトゲートウェイの IP アドレス(セグメントを使用しない場合のみ必要)

注意:デフォルトゲートウェイが使用できない場合は、NMC と同じサブネット上にあり、通常実 行されているコンピューターの IP アドレスを使用します。NMC は、トラフィックが非常に少ない 場合、デフォルトゲートウェイを使ってネットワークのテストを行います。

注意:ネットワーク管理カードには、MAC アドレスプレフィックス (00:C0:B7 または 28:29:86)があります。NMC の MAC アドレスを確認するには、情報 **>** [ネットワーク](#page-83-1) に進みます。 この MAC アドレスプレフィックスは、DHCP サービスを設定するのに使用することができます。

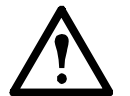

注意:ループバックアドレス (127.0.0.1) をデフォルトゲートウェイとして使用しない でください。このようにするとカードが無効になります。その場合は、シリアル接続を 用いてログオンし、TCP/IP をデフォルト値にリセットする必要があります。

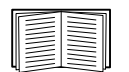

TCP/IP 設定については、**APC** [ウェブサイト](www.apc.com/tools/download/index.cfm)および印刷形式で入手可能な、Network Management Card [のインストールマニュアル](https://www.apc.com/jp/ja/download/document/SPD_CCON-AYCESA_JA/)を参照してください。

DHCP サーバーを使用して NMC の TCP/IP を設定する方法については、「DHCP [応答オプ](#page-59-1) [ション」を](#page-59-1)参照してください。

### <span id="page-10-0"></span>**IPv6** の初期セットアップ

IPv6 ネットワークでは、ユーザーの要求に適応するフレキシブルな設定が実行できます。IPv6 は IP アドレスが入力されているこのインターフェイスのどこでも使用することができます。手動、 自動あるいは DHCP を使用して設定することができます。「IPv6 用の TCP/IP [設定画面」を](#page-58-1)参照し てください。

### <span id="page-10-1"></span>他のアプリケーションを使用したネットワーク管理

以下のアプリケーションとユーティリティは、NMC を通してネットワークに接続する UPS に対し て使用することができます。

- PowerChute Network Shutdown UPS デバイスに接続されたコンピュータに対し、リモート ロケーションから無人でグレースフルシャットダウンの操作を実行できます。
- APC PowerNet® MIB SNMP 経由で UPS デバイスにアクセスする方法を提供します。
- StruxureWare Data Center Expert 企業レベルの電源管理、およびネットワーク化された UPS デバイスや環境センサなどの SNMP エージェントの管理を実行できます。
- EcoStruxure IT SNMP および Modbus 経由で UPS デバイスをクラウドによって 監視できます。
- Device IP Configuration Utility ネットワークで1台または複数の NMC の基本的な環境設定 を実行できます(「[Device IP Configuration Wizard](#page-91-4)」を参照)。
- Security Wizard NMC との通信の整合性と秘匿性を保護するための Transport Layer Security (TLS) サーバー証明書と Secure SHell (SSH) ホストキーの作成とインポートを支援します。

# <span id="page-11-0"></span>内部管理機能

#### <span id="page-11-1"></span>概要

UPS のステータスの表示や UPS および NMCard の管理には、Web ユーザーインターフェイス (UI) またはコマンドラインインターフェイス(CLI)を使用します。SNMP を使用して UPS のステータス を監視することもできます。

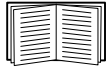

UI の詳細については、**APC** [ウェブサイトの](www.apc.com/tools/download/index.cfm)「ウェブユーザーインターフェイス」および コマンドラインインターフェイス (CLI) ガイドを参照してください。NMC への SNMP アクセスの制御方法については、「SNMP 画面」を参照してください。

### <span id="page-11-2"></span>ログオン時のアクセスの優先度

2 人以上のユーザーが同じレベルのアクセス権を持っている場合には同時のログオンを可能にでき ます[。「セッション管理画面」](#page-49-4)を参照してください。

### <span id="page-11-3"></span>ユーザーアカウントの種類

NMC には、様々なレベルのアクセス — スーパーユーザー、管理者、デバイスユーザー、読み取り 専用ユーザー、ネットワーク専用ユーザーなどがあります。

- スーパーユーザーは、UI の全メニューとコマンドラインインターフェイスの全コマンドを 使用できます。また、スーパーユーザーは 新規ユーザーアカウントを追加したり、その権 ールトン・・・・・・・・・・・・・・・。<br>限を定義することができます。デフォルトのユーザー名とパスワードは、初回ログイン時は どちらも「apc」です。ログイン後に新しいパスワードを入力するように求められます。 注 **:** スーパーユーザーは名前の変更や削除をすることはできませんが、無効にすることはで きます。新規の管理者アカウントが作成されたら、スーパーユーザーアカウントは無効にす ることをお勧めします。既定のユーザー名は apc で、ユーザーアカウントを有効にするには パスワードを設定する必要があります。
- 管理者は、UI の全メニューとコマンドラインインターフェイスの全コマンドを使用できます。 デフォルトのユーザー名とパスワードはともに「apc」です。
- デバイスユーザーはデバイス関連の画面への読み取り / 書き込みのアクセス権を持ちます。 [ セキュリティ ] メニュー下のセッション管理などの管理機能と [ ログ ] の下の [ ファイア ウォール1は灰色表示になります。

既定のユーザー名は device で、ユーザーアカウントを有効にするにはパスワードを設定する 必要があります。

- 読み取り専用ユーザーのアクセスは以下のように制限されています。
	- UI を通したアクセスに限られます。
	- 上記のデバイスユーザーと同じメニューへのアクセスは可能ですが、設定変更、デバ イスの制御、データの削除、またはファイル転送オプションは使用できません。環境 設定オプションへのリンクは表示されますが、無効になっています。([イベント]と 「データログ1ではこのユーザーがログを消去できるボタンは表示されません。)

既定のユーザー名は readonly で、ユーザーアカウントを有効にするにはパスワードを設定す る必要があります。

• ネットワーク専用ユーザーは、Web ユーザーインターフェイス (UI) と CLI (Telnet、非シリ アル)を使用したログオンのみが許されます。デフォルトの名前とパスワードはありません。

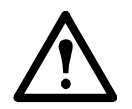

デフォルトで管理者、デバイスユーザー、読み取り専用ユーザー、およびネットワーク 専用ユーザーのアカウントは無効になっており、スーパーユーザーのデフォルトパス ワード「apc」が変更されるまでは有効にすることはできません。

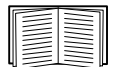

管理者、デバイスユーザー、読み取り専用ユーザーの **[** ユーザー名 **]** と **[** パスワード **]** に値 を設定する際は、「ローカルユーザー」を参照してください。

# <span id="page-12-0"></span>パスワードを忘れた場合のリセット方法

注:NMCをリセットすると、カードはデフォルト設定にリセットされます。

パスワードを忘れた場合は、NMCの [Reset] ボタンを使用してパスワードを含むすべての設定を消去する必 要があります。この間、緑色のステータスLEDが点滅していることを確認しながら、[Reset] ボタンを 20〜25秒間押下します。ステータスLEDが黄色またはオレンジ色に変わったら、[Reset] ボタンを放して NMCが再起動プロセスを完了します。

NMCが再起動した後で、NMCを再設定する必要があります。詳細については、APCウェブサイト[の「インス](https://www.apc.com/jp/ja/download/document/SPD_CCON-AYCESA_JA/) [トールマニュアル」ま](https://www.apc.com/jp/ja/download/document/SPD_CCON-AYCESA_JA/)たはナレッジベースの記事**[FA156064](https://www.apc.com/us/en/faqs/FA156064/)**を参照してください。

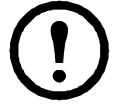

万一パスワードを紛失してもデータを失わないようにするために、NMCを設定した後で .ini ファ イルをエクスポートすることを推奨します。詳細は、 NMC『ユーザーズガイド』の「.iniファイル の取得とエクスポート」を参照してください。

# <span id="page-13-0"></span>前面パネル **(AP9640)**

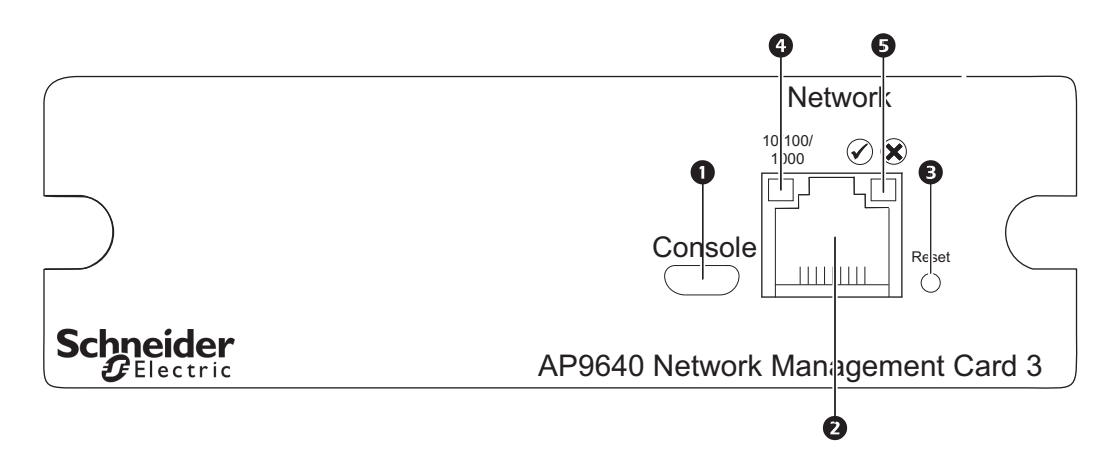

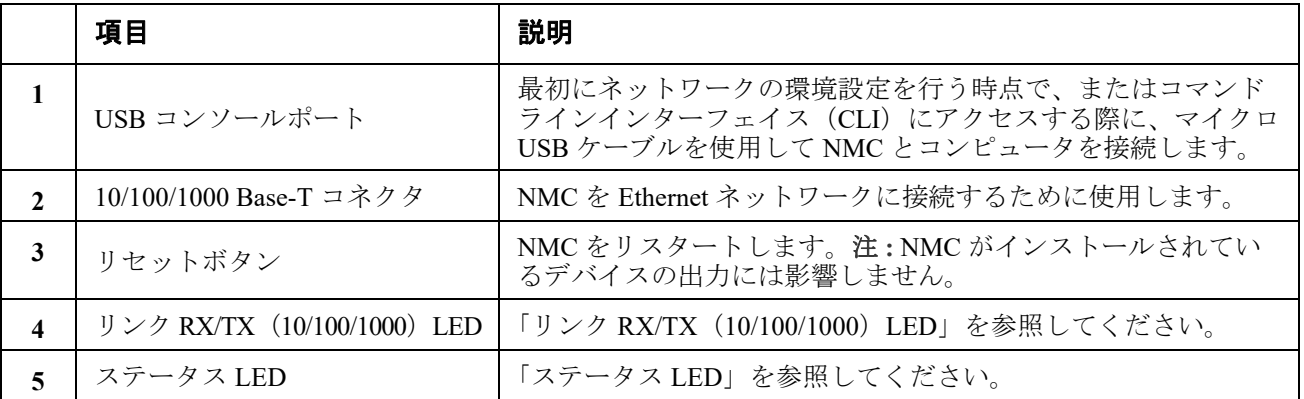

# <span id="page-14-0"></span>前面パネル **(AP9641)**

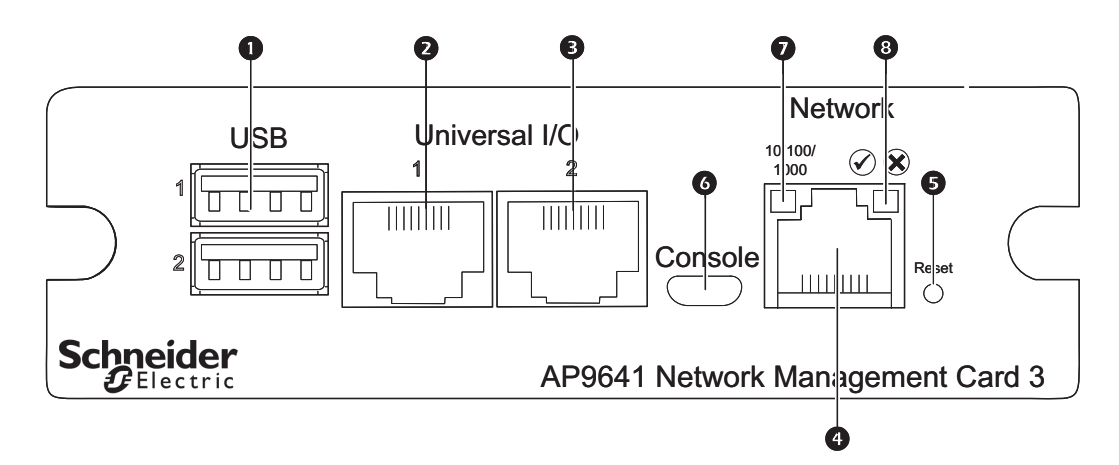

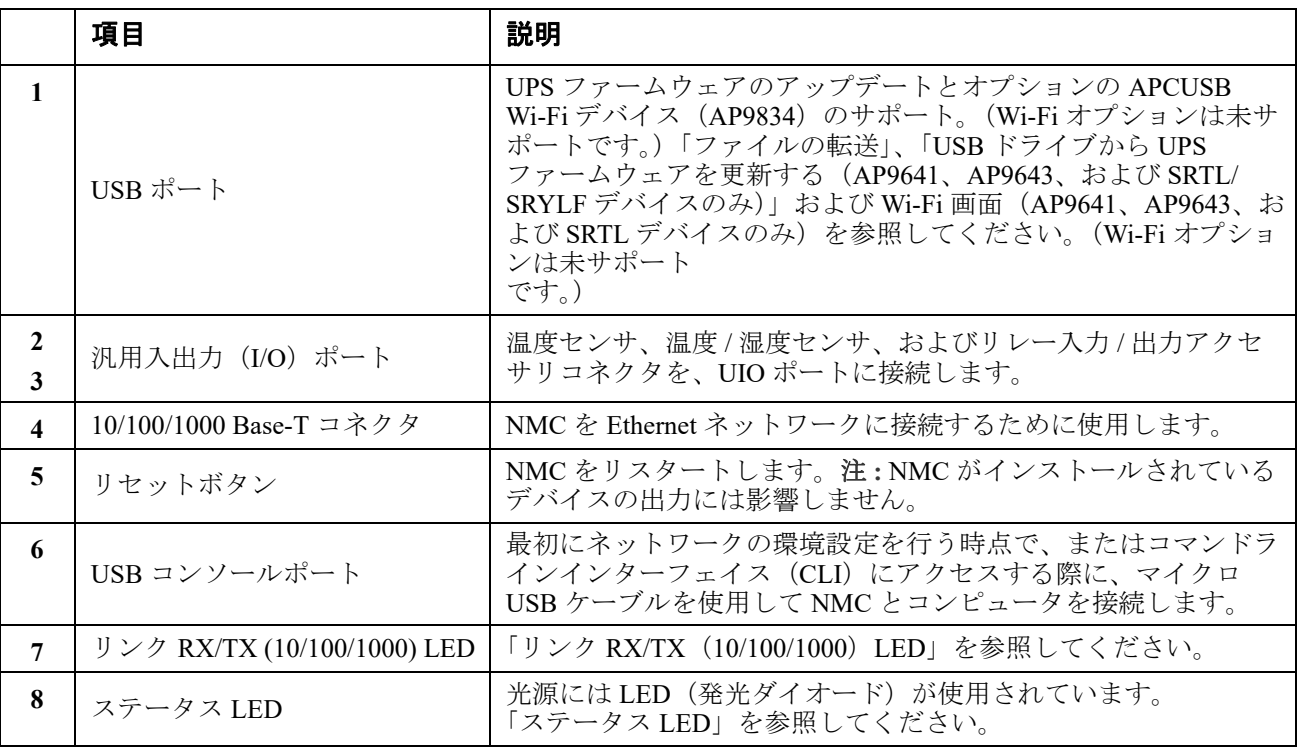

# <span id="page-15-0"></span>前面パネル **(AP9643)**

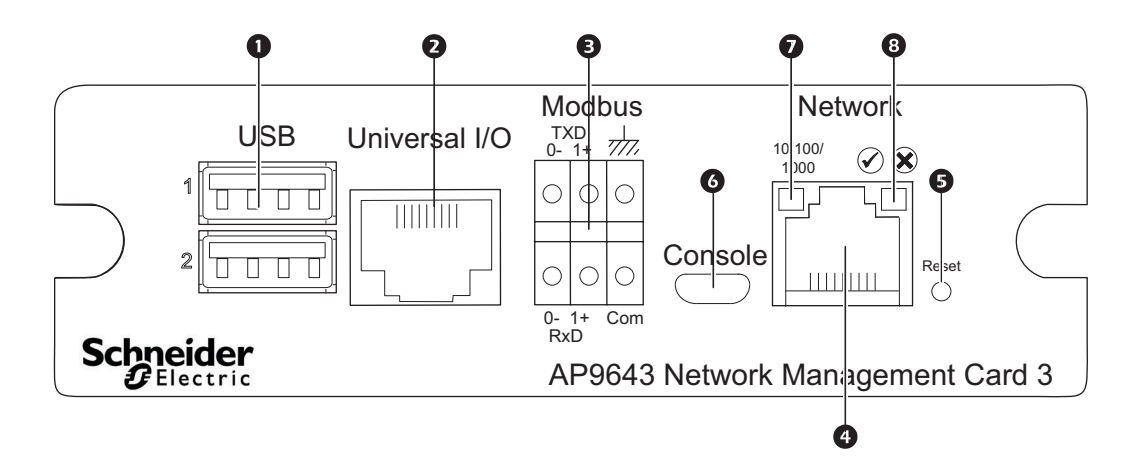

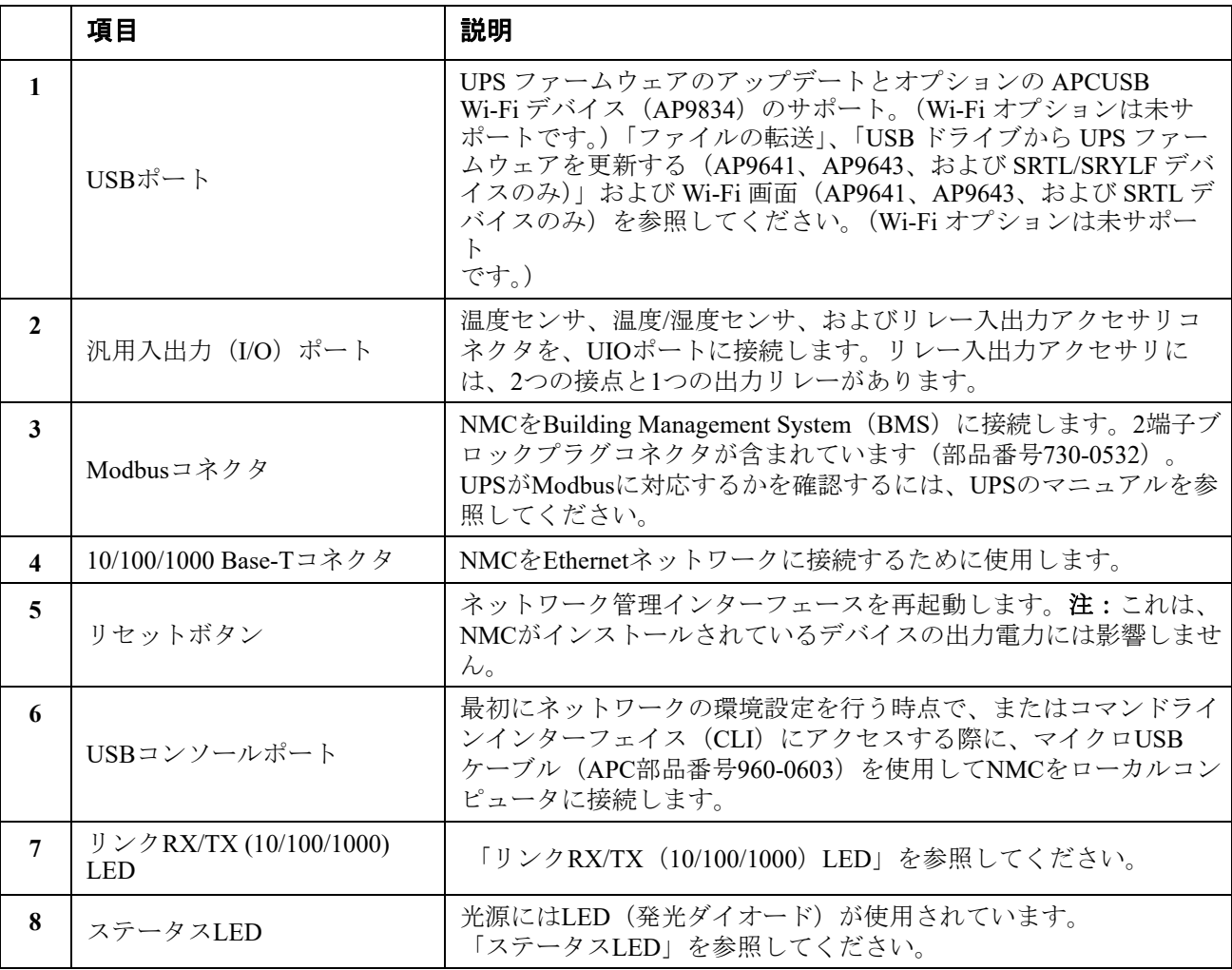

## <span id="page-16-0"></span>**SRTL UPS**デバイスのリアパネル **(SRTL5KRM2UI**、 **SRTL5KRM2UT**、**SRTL5KRM2UJ)**

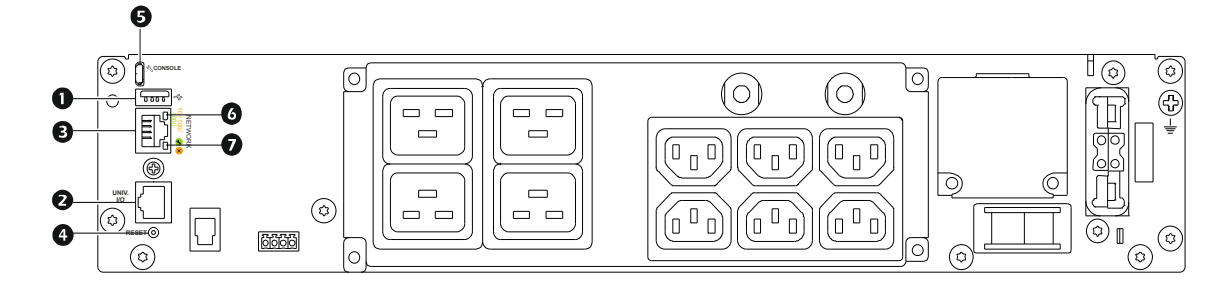

注記: 上の画像はSRTL5KRM2UIを示しています。

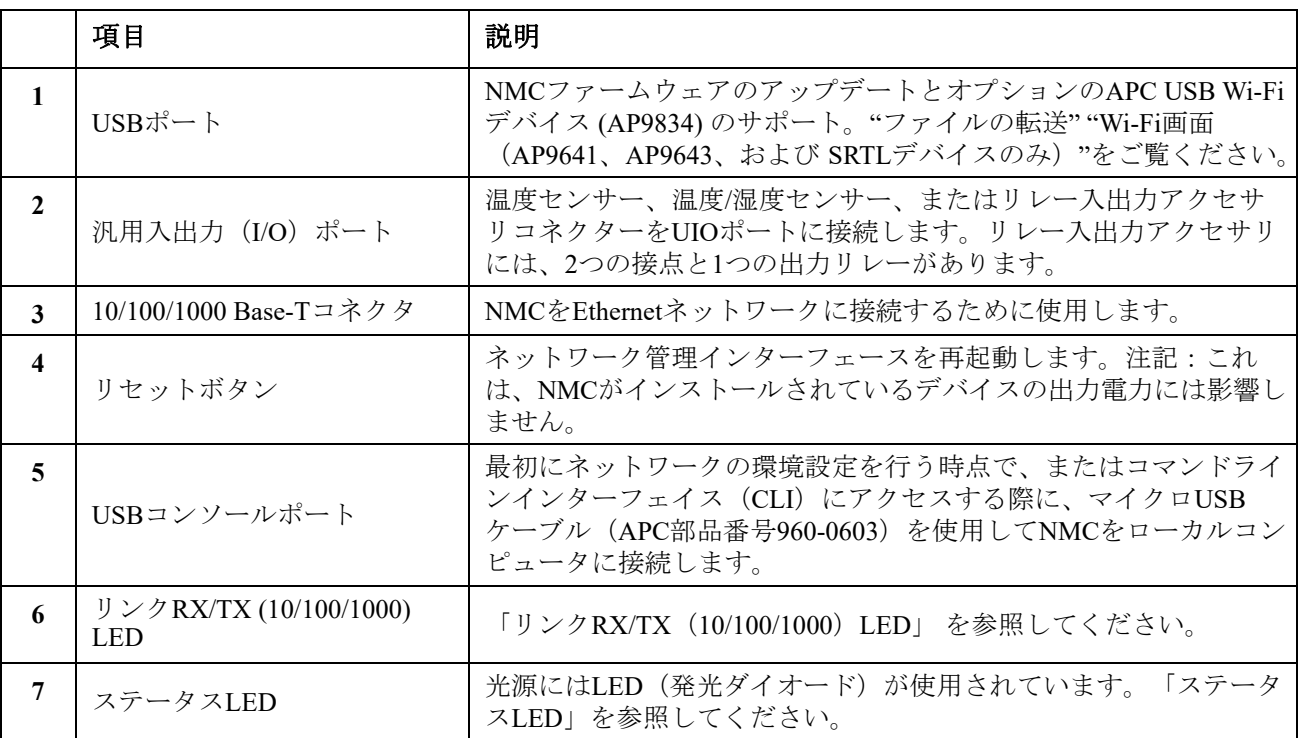

# <span id="page-17-0"></span>**LED** の概要

### <span id="page-17-1"></span>ステータス **LED**

この LED には NMC のステータス表示されます。

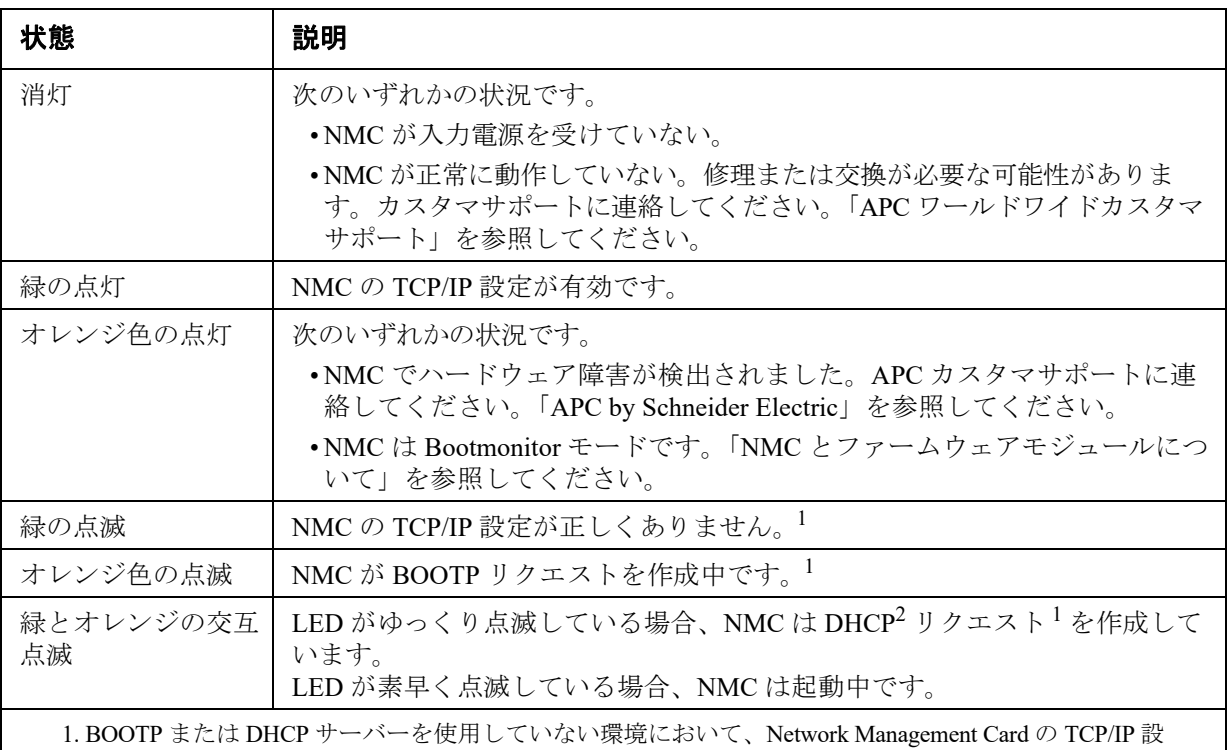

定をする方法については、Network Management Card の[「インストールマニュアル」](https://www.apc.com/jp/ja/download/document/SPD_CCON-AYCESA_JA/
)を参照してください。 2. DHCP サーバーの使用方法については、「DHCP [応答オプション」を](#page-59-1)参照してください。

注: NMC の起動中にマイクロ USB ケーブルが接続されている場合、NMC は Boot Monitor にアクセスするため に 90 秒待ちます。「XMODEM を使用して単独の NMC をアップグレードする」を参照してください。この遅延 期間中にアクティブな LED はありません。CLI へのローカルアクセスが不要な場合は、マイクロ USB ケーブル かかり外すことをお勧めします。

### <span id="page-17-2"></span>リンク **RX/TX**(**10/100/1000**)**LED**

この LED は、NMC のネットワークステータスを示します。

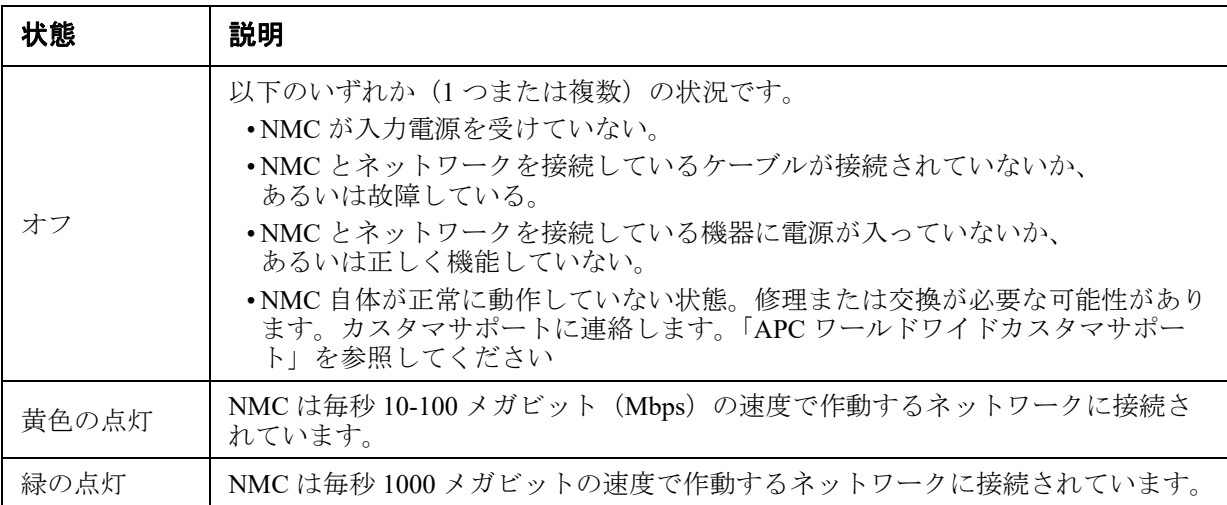

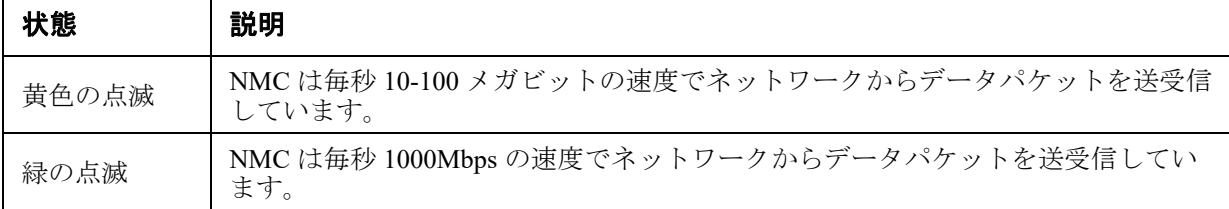

# <span id="page-18-0"></span>ウォッチドッグ機能

### <span id="page-18-1"></span>概要

NMC 3 は、システム全体をカバーする内部ウォッチドッグ機構を利用し、内部問題の検出および 予期せぬ信号の受信からの回復を行います。Network Management Card が内部障害から回復するた めに再起動した場合、**[** システム **:** ネットワークインターフェイス再起動 **]** イベントとしてイベン トログに記録されます。

### <span id="page-18-2"></span>ネットワークインターフェイスのウォッチドッグ機構

NMC 3 は、ネットワークへのアクセスを確保できるよう内部ウォッチドッグ機構を備えています。 例えば、NMC 3 がネットワークトラフィックを受信しない状態が 9.5 分間続いた場合(SNMP のよ うな直接送信、またはアドレス解決プロトコル(ARP リクエスト)のような一斉送信のどちらの 場合でも)、ネットワークインターフェイスに問題があると判断されカードが再起動されます。

### <span id="page-18-3"></span>ネットワークタイマのリセット

ネットワークトラフィックが 9.5 分間途絶えたという理由だけで NMC 3 が再起動されないよう、 NMC 3 は 4.5 分間隔でデフォルトゲートウェイへの通信を試みます。ゲートウェイが存在している 限り NMC 3 に応答し、その応答は 9.5 分タイマーを再起動します。ゲートウェイがない場合やア プリケーションがゲートウェイを必要としない場合は、同一サブネット上に存在しネットワークで 動作しているコンピュータの IP アドレスを指定してください。このコンピュータのネットワーク トラフィックにより 9.5 分枠のタイマが定期的にリセットされ、NMC 3 が頻繁に再起動しないよう になります。

### <span id="page-18-4"></span>自動ログアウト

デフォルトでは、何もしない状態が 3 分間続くと、ユーザーは自動的に NMC Web インターフェイ スと CLI からログアウトされます。各ユーザーのデフォルトのログアウト時間は Web インター フェイスで設定できます。

#### **[** 設定 **] > [** セキュリティ **] > [** ローカルユーザー **] > [** 管理 **]**

- 変更したいアカウントのユーザー名をクリックしてください。
- [ セッションタイムアウト ] で分数を変更します。

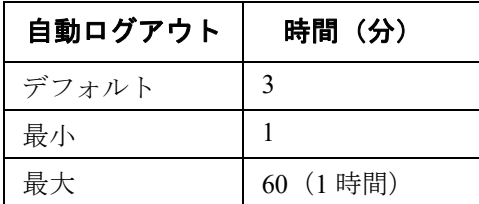

# <span id="page-19-0"></span>**Web** ユーザーインターフェイス

# <span id="page-19-1"></span>はじめに

### <span id="page-19-2"></span>概要

Web ユーザーインターフェイスでは、UPS と UPS Network Management Card 3 (NMC 3) のステー タスの確認や設定変更ができます。

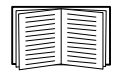

UI へのアクセスを制御するプロコトルの選択、プロトコルの有効 / 無効、またこのプロ トコル用 Web サーバーのポートの定義については「Web [アクセス画面」](#page-62-2)を参照してくだ さい。

### <span id="page-19-3"></span>サポート対象の **Web** ブラウザ

NMC 3 Web UI は以下に対応します。

- Windows® オペレーティングシステム:
	- Microsoft® Internet Explorer®(IE)8.x 以降、互換表示オン
	- 最新バージョンの Microsoft® Edge®

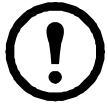

注 **:** UPS ファームウェア更新画面を Internet Explorer® で表示するには、バージョン  $10$ 以降で互換表示をオフにしてください。UPS ファームウェア更新画面は Edge® ブラウザには対応していません[。「ファームウェア更新画面」\(](#page-44-3)37ページ)を参照 してください。

- すべてのオペレーティングシステム :
	- Mozilla® Firefox® または Google® Chrome® の最新リリース

その他のブラウザについては、検証を行っておりません。

NMC はプロキシサーバーと連携することができません。ブラウザを使用して NMC の UI にアクセ スできるようにする前に、以下のいずれかを実行する必要があります。

- NMC でプロキシサーバーを使用しないようブラウザを設定する。
- NMC の特定の IP アドレスを対象外とするようプロキシサーバーを設定する。

# <span id="page-19-4"></span>ログオン方法

#### <span id="page-19-5"></span>概要

UI の URL アドレスとして、NMC の DNS 名やシステム IP アドレスを利用できます。ログオンする には、ユーザー名とパスワードの入力が必要です。これらの値には大文字と小文字の区別がありま す。デフォルトのユーザー名はアカウントの種類によって次のようになっています。

- 管理者またはスーパーユーザーの場合は「apc」
- デバイスユーザーの場合は「device」
- 読み取り専用ユーザーの場合は「readonly」

「ユーザアカウントの種類」を参照してください。

**[** 言語 **]** プルダウンメニューから言語を選択して、UI の言語を選択できます。「言語パックの追加 と変更」を参照してください。

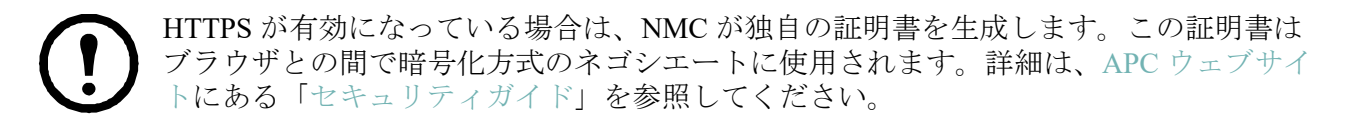

#### <span id="page-20-0"></span>**URL** アドレスの形式

NMC の DNS 名または IP アドレスを Web ブラウザの URL アドレスフィールドに入力し、ENTER キーを押します。Internet Explorer にデフォルト以外の Web サーバーポートを指定する場合、URL に「http://」または「https://」を含める必要があります。

#### 注:デフォルトでは **HTTPS** が有効、**HTTP** が無効になっています。

#### ログイン時にブラウザに表示される一般的なエラーメッセージ

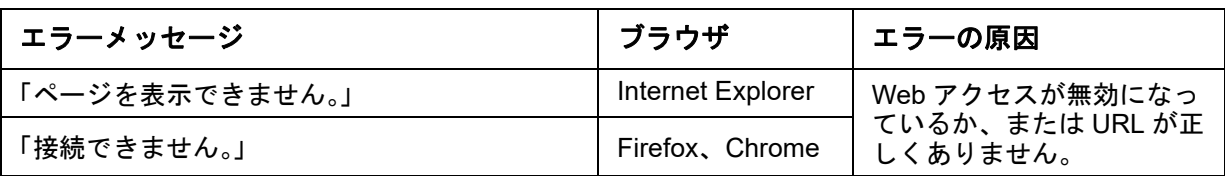

**URL** 形式の例「IPv6 用の TCP/IP [設定画面」](#page-58-1)も参照してください。

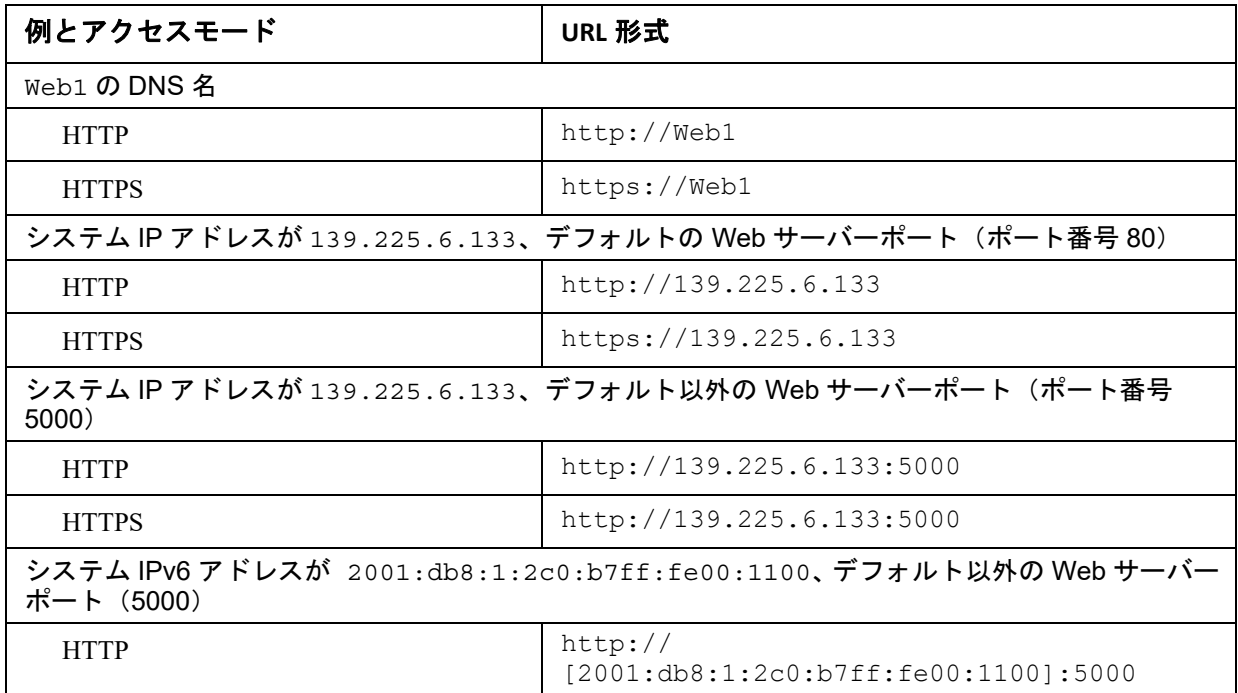

#### <span id="page-20-1"></span>初回ログイン時

NMCに初めてログインするときに、デフォルトのスーパーユーザーアカウントのパスワード「apc」を変更す るように指示されます。ログインすると、[設定の概要] 画面に誘導されます。この画面には、設定可能な システムプロトコルとその現在の設定(有効/無効など)が表示されています。初回設定完了後、次のパス をたどれば、この[設定の概要]画面にアクセスできます。[設定] > [ネットワーク] > [サマリー]

## <span id="page-21-0"></span>ホーム画面

#### <span id="page-21-1"></span>概要

選択項目: **[** ホーム **]**

インターフェイスの **[** ホーム **]** 画面に、発生中のアラームとイベントログに記録されている最も新 しいイベントが表示されます。

UPS の最新のステータスは、下記のアイコンおよび各アイコンと共に表示される情報により確認で きます。

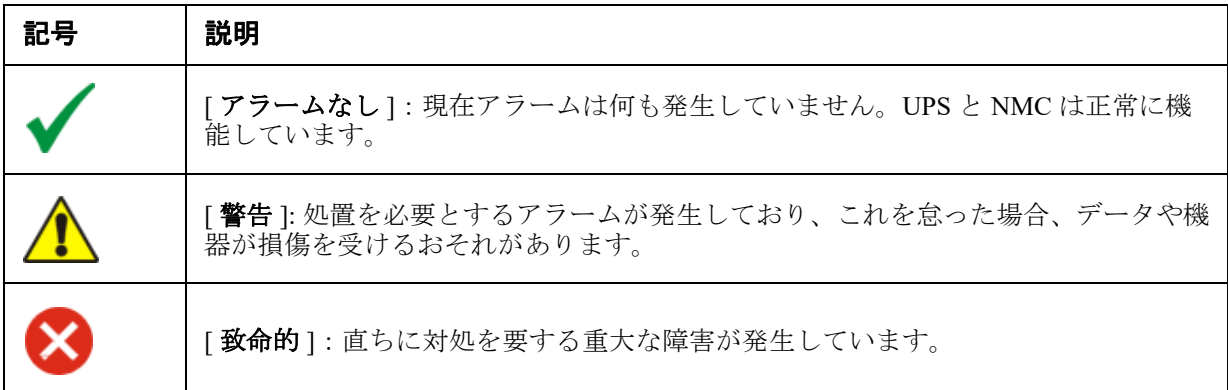

すべての画面の右隅上に、同じアイコンによって UPS のステータスが表示されます。[ 致命的 ] ま たは [ 警告 ] のアラームが存在する場合、発生しているアラームの個数も表示されます。

すべてのイベントログを表示するには、[ その他のイベント ] をクリックします。

### <span id="page-21-2"></span>アイコンとリンク

任意の画面を「ホーム」画面(すなわち、ログインしたときに最初に表示される画面)にするには、 その画面に移動して右上の アイコンをクリックします。

ログオンしたときに、<sup>3</sup>をクリックして、ホーム画面の表示を元に戻すことができます。

インターフェイス各画面の左下には、役立つ Web サイトへの設定可能な 3 つのリンクがあります。 デフォルト設定では、これらのリンクから下記の Web ページに移動するようになっています。

- リンク 1: [www.apc.com](http://www.apc.com) の **Knowledge Base** ページ、役立つトラブルシューティングに関する 情報が掲載されています
- リンク 2: [www.apc.com](http://www.apc.com) の **Product Information** ページ、ハードウェアの基本情報が掲載され ています
- リンク 3: <www.apc.com> の **downloads** ページ、ファームウェアとソフトウェアが入手可能です

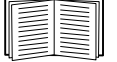

これらのリンクを設定し直す場合は[、「リンクの設定画面」](#page-78-2)を参照してください。

# <span id="page-22-0"></span>**UPS** の監視:ステータスメニュー

[ ステータス ] メニューオプションでは現在の UPS とネットワークのステータスが報告されます。 [ 設定 ] メニューのオプションを使用して UPS とネットワークを設定することができます。 詳細については[、「環境設定:](#page-34-3) 1」と [「環境設定:](#page-57-3) 2」を参照してください。

以下のセクションを参照してください:

- [「ステータスメニューの](#page-22-1) UPS」
- [「ステータスメニューのコンセントグループ」](#page-26-0)
- 「ステータス [メニューのバッテリ](#page-26-1) システム」
- 「ステータス [メニューのユニバーサル](#page-28-0) I/O」
- [「ステータスメニューのネットワーク」](#page-28-1)

## <span id="page-22-1"></span>ステータスメニューの **UPS**

#### 選択項目:**[** ステータス **] >[UPS]**

UPS の負荷、バッテリ充電、電圧、および他の役立つ情報が表示されます。

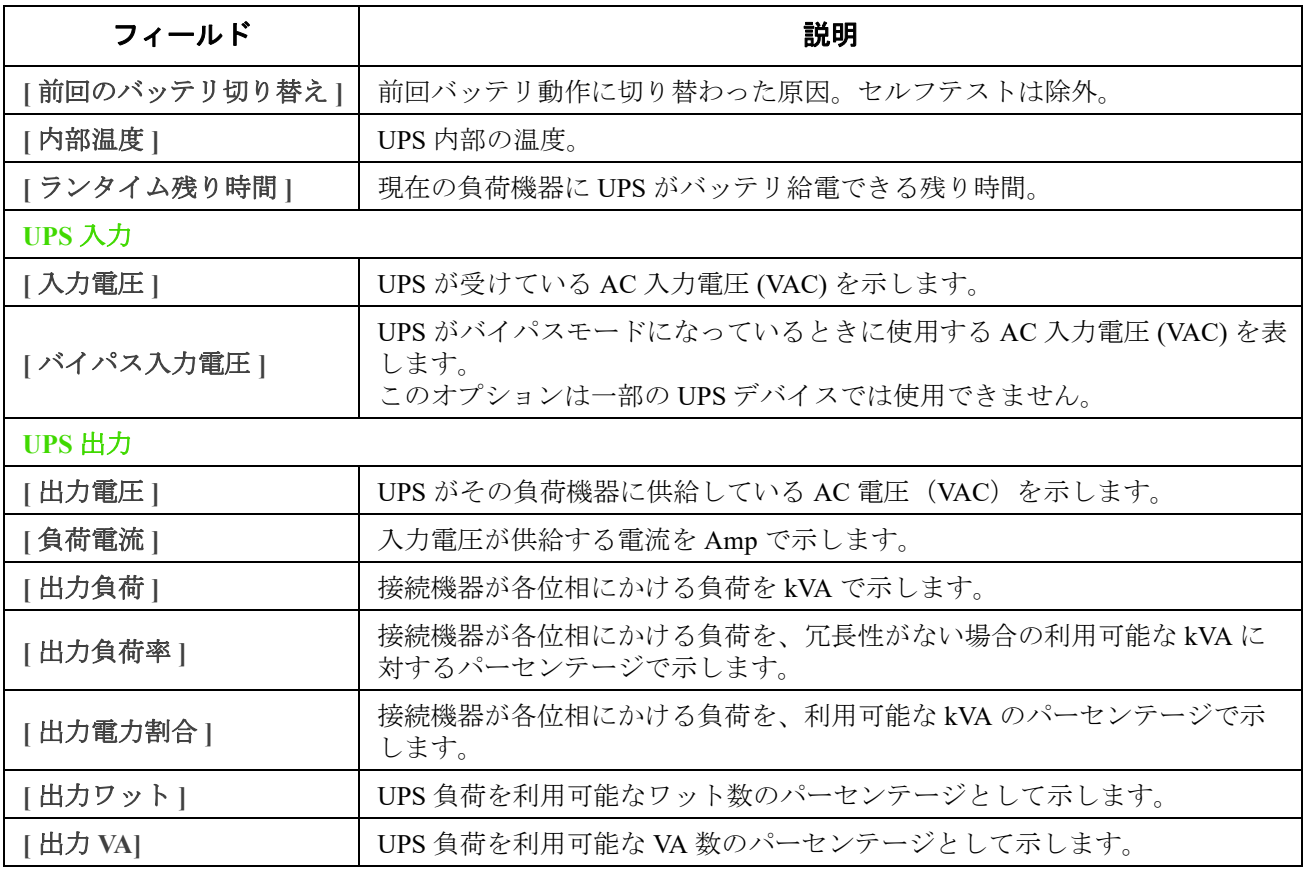

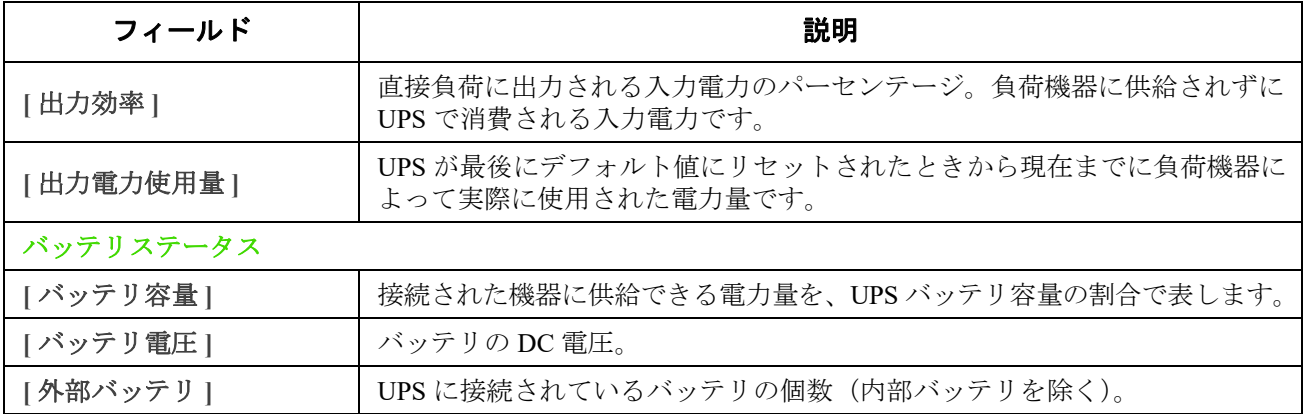

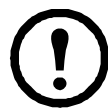

**インス**以下のオプションは一部の UPS デバイスでは使用できません。

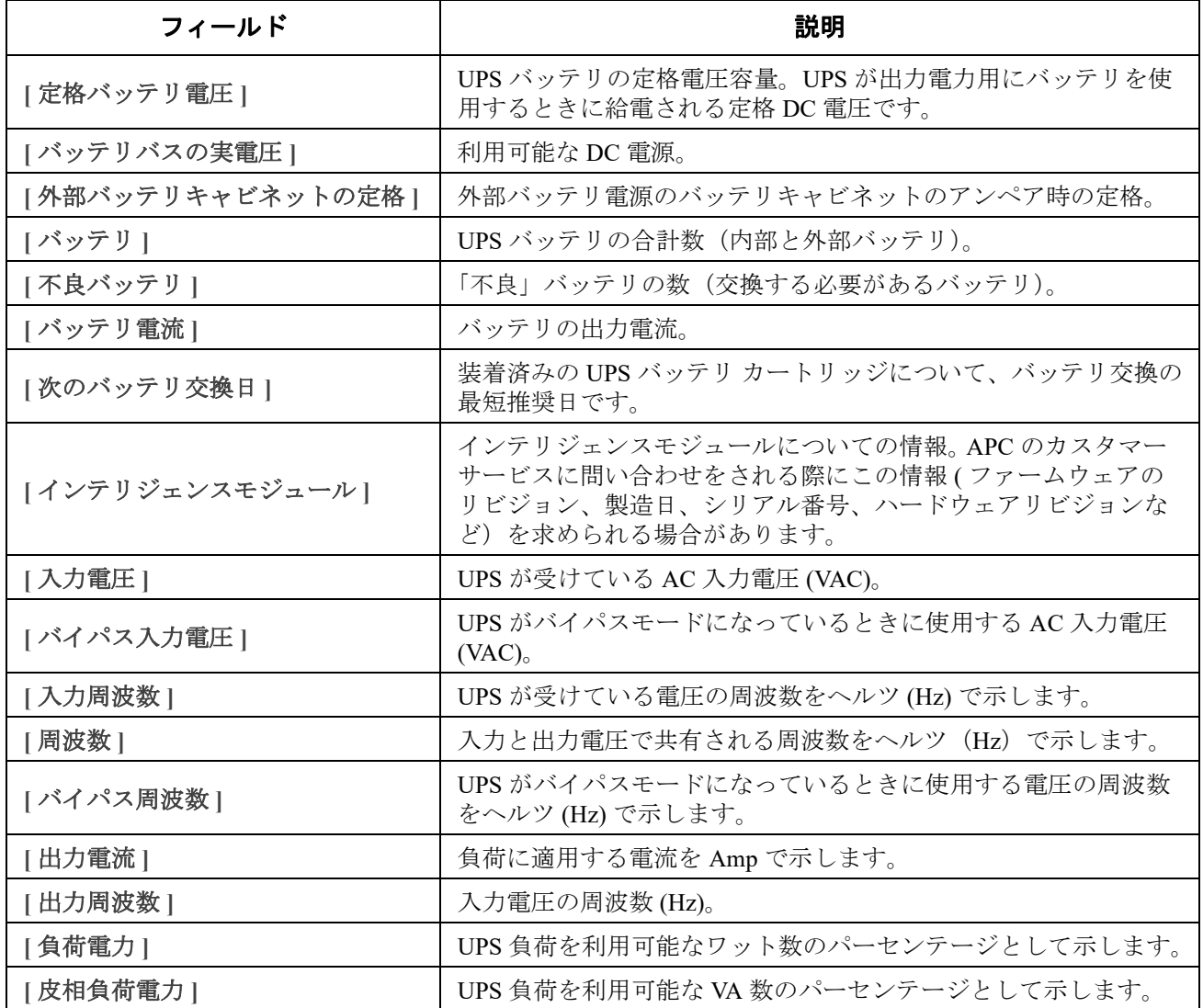

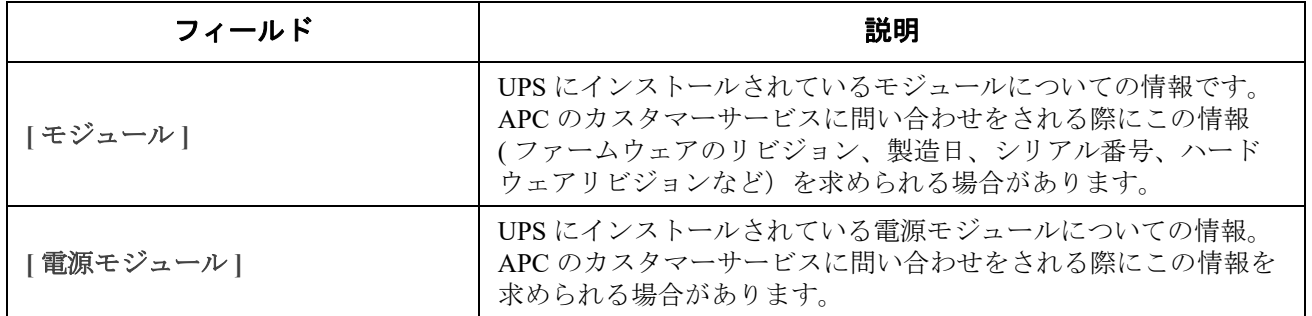

パス: **[**ステータス**] > [UPS] > [**測定**]**

以下のオプションは、NMCが組み込まれたSRTL/SRYLFプレフィックスを持つUPSデバイスにのみ 適用されます。

これには、UPSランタイムの残量、バッテリ充電、電圧、その他の有用な情報が表示されます。

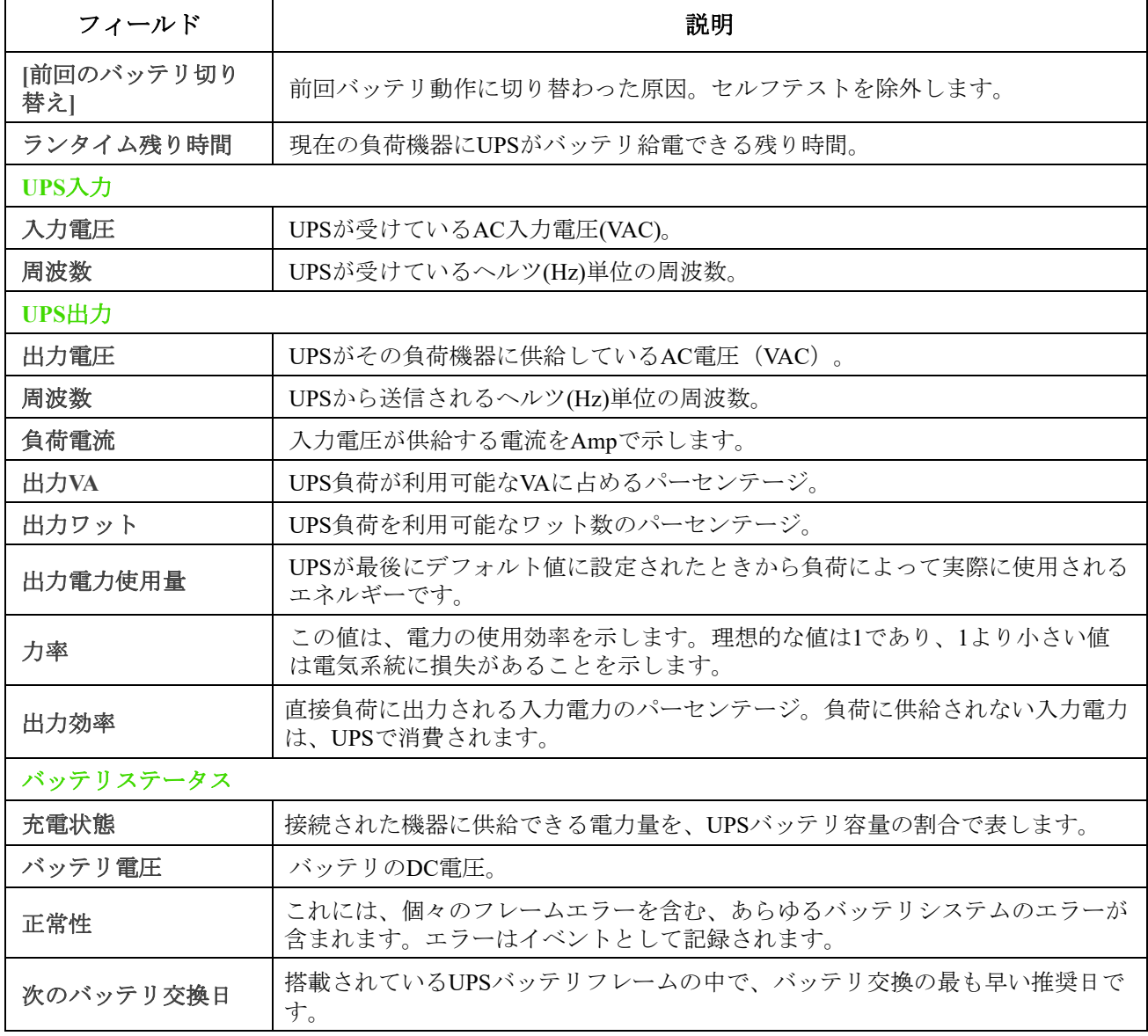

パス: **[**ステータス**]>[UPS]>[**概要**]**

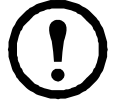

以下のオプションは、NMCを内蔵したSRTL/SRYLFのプレフィックスを持つUPSデバイスにのみ適 用可能です。

このページでは、UPS メインフレームのさまざまな位置に何があるかを表示します。例:パワーモ ジュール、バッテリーモジュール、インテリジェンスモジュール、外部バッテリーフレーム。

パス: **[**ステータス**]>[UPS]>[**電源**]**

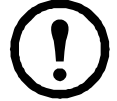

以下のオプションは、NMCを内蔵したSRTL/SRYLFのプレフィックスを持つUPSデバイスにのみ適 用可能です。

このページでは、存在する電源モジュールとその位置、および各モジュールのステータスが表示されます。 パス: **[**ステータス**] > [UPS] > [**バッテリ**]**

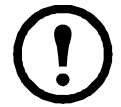

以下のオプションは、NMCが組み込まれたSRTL/SRYLFプレフィックスを持つUPSデバイスにのみ 適用されます。

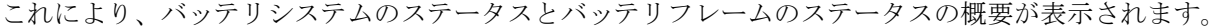

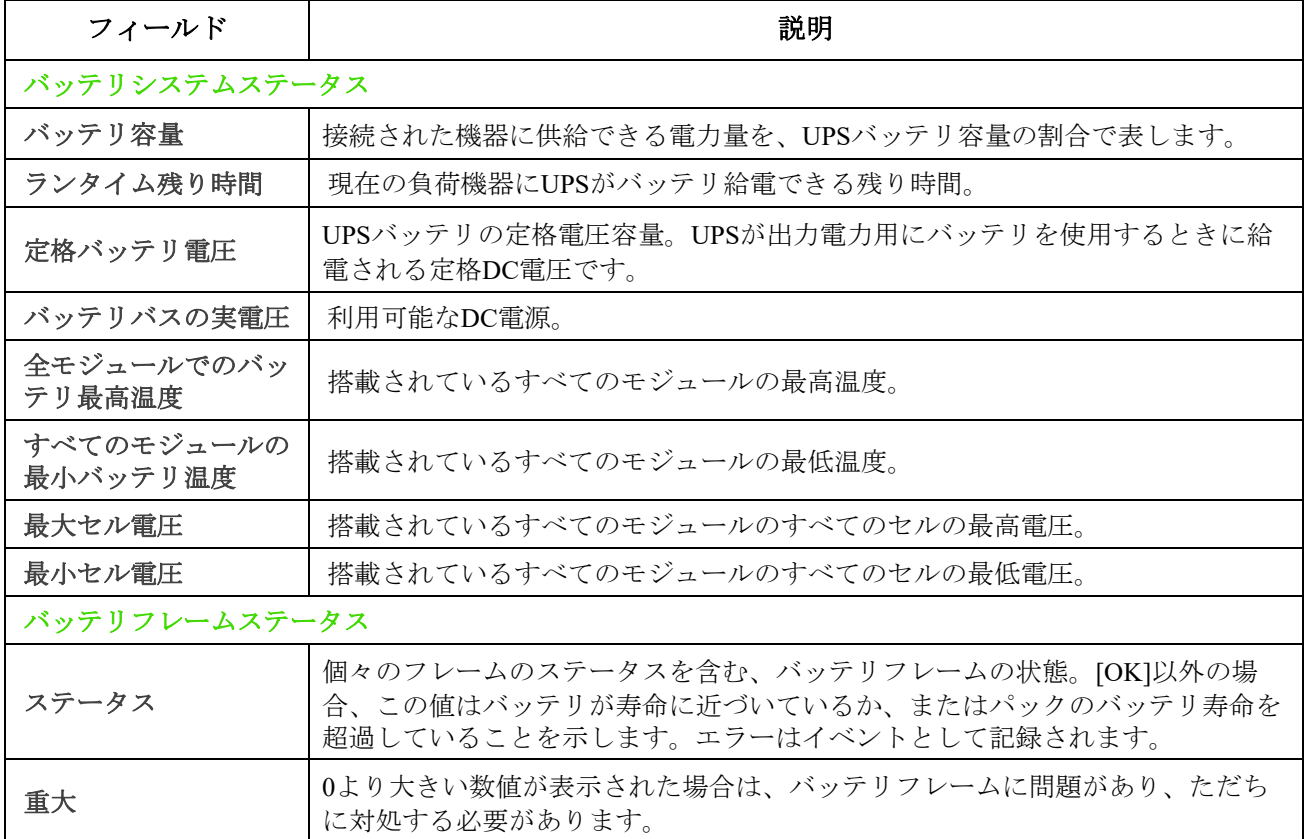

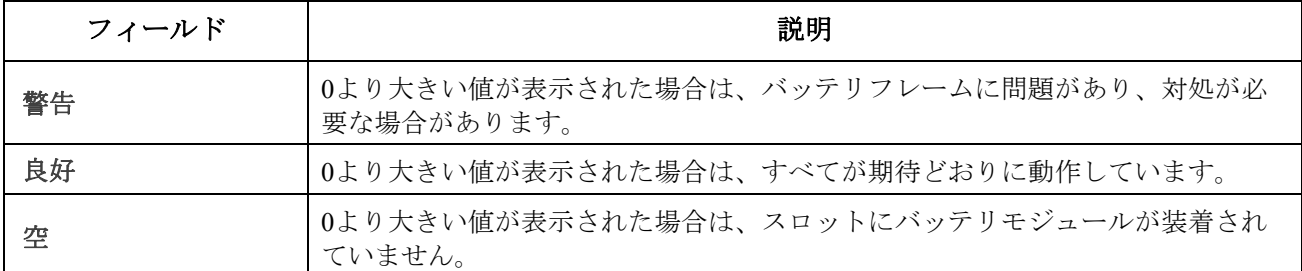

[メインまたはXRn / バッテリフレームn]をクリックして、 バッテリステータス:メインフレーム**/**バッテ リステータス: バッテリフレーム**n** 画面に進みます。

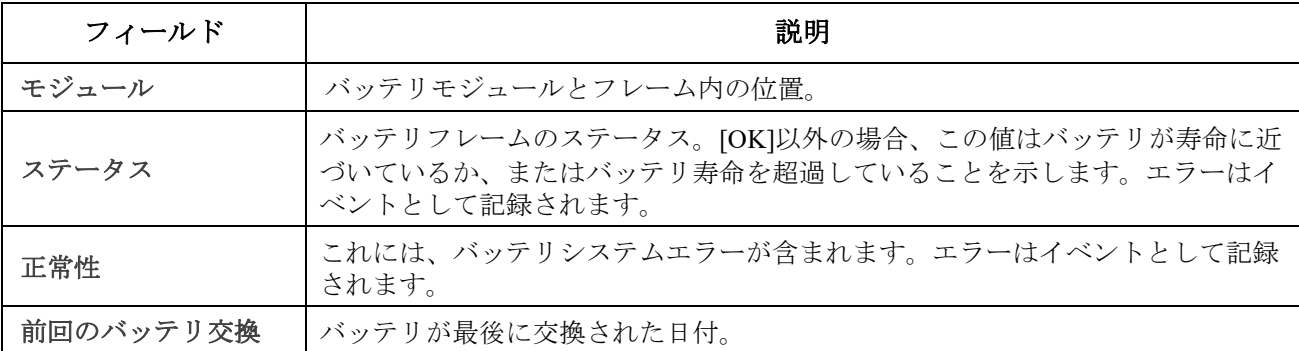

パス: [ステータス]>[UPS]>[インテリジェンスモジュール]

以下のオプションは、NMCを内蔵したSRTL/SRYLFのプレフィックスを持つUPSデバイスにのみ適 用可能です。

このページでは、存在するインテリジェンスモジュールとその位置、各モジュールのステータスが 表示されます。

# <span id="page-26-0"></span>ステータスメニューのコンセントグループ

選択項目: **[** ステータス **] > [** コンセントグループ **]**

このオプションは一部の UPS デバイスでは使用できません。UPS のすべのコンセントグループに ついての詳細が表示されます[。「管理メニューのコンセントグループ」](#page-31-1)[と「設定メニューのコンセ](#page-34-4) [ントグループ」も](#page-34-4)参照してください。

# <span id="page-26-1"></span>ステータス メニューのバッテリ システム

選択項目: **[** ステータス **] > [** バッテリ システム **]**

このオプションは一部の UPS デバイスでは使用できません。

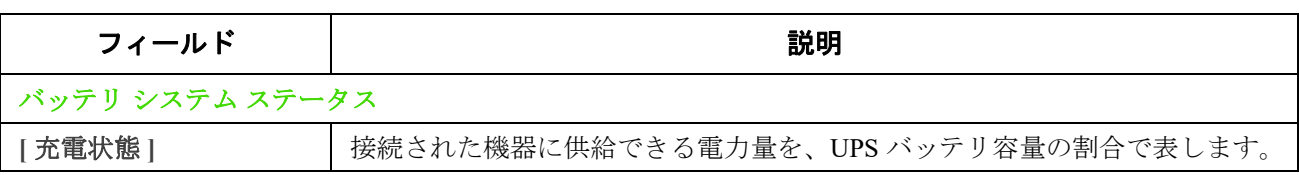

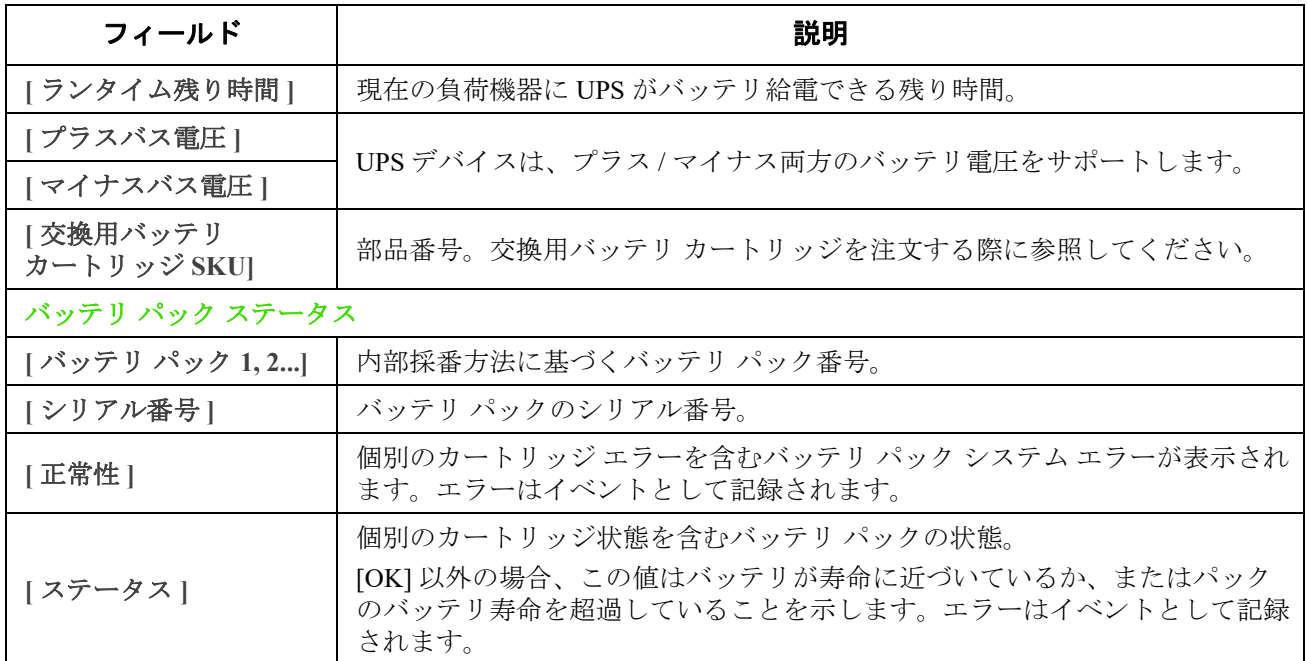

[ バッテリ パック 2...] をクリックすると、**[** バッテリ パック **n]** 画面ページが表示されます。

<span id="page-27-0"></span>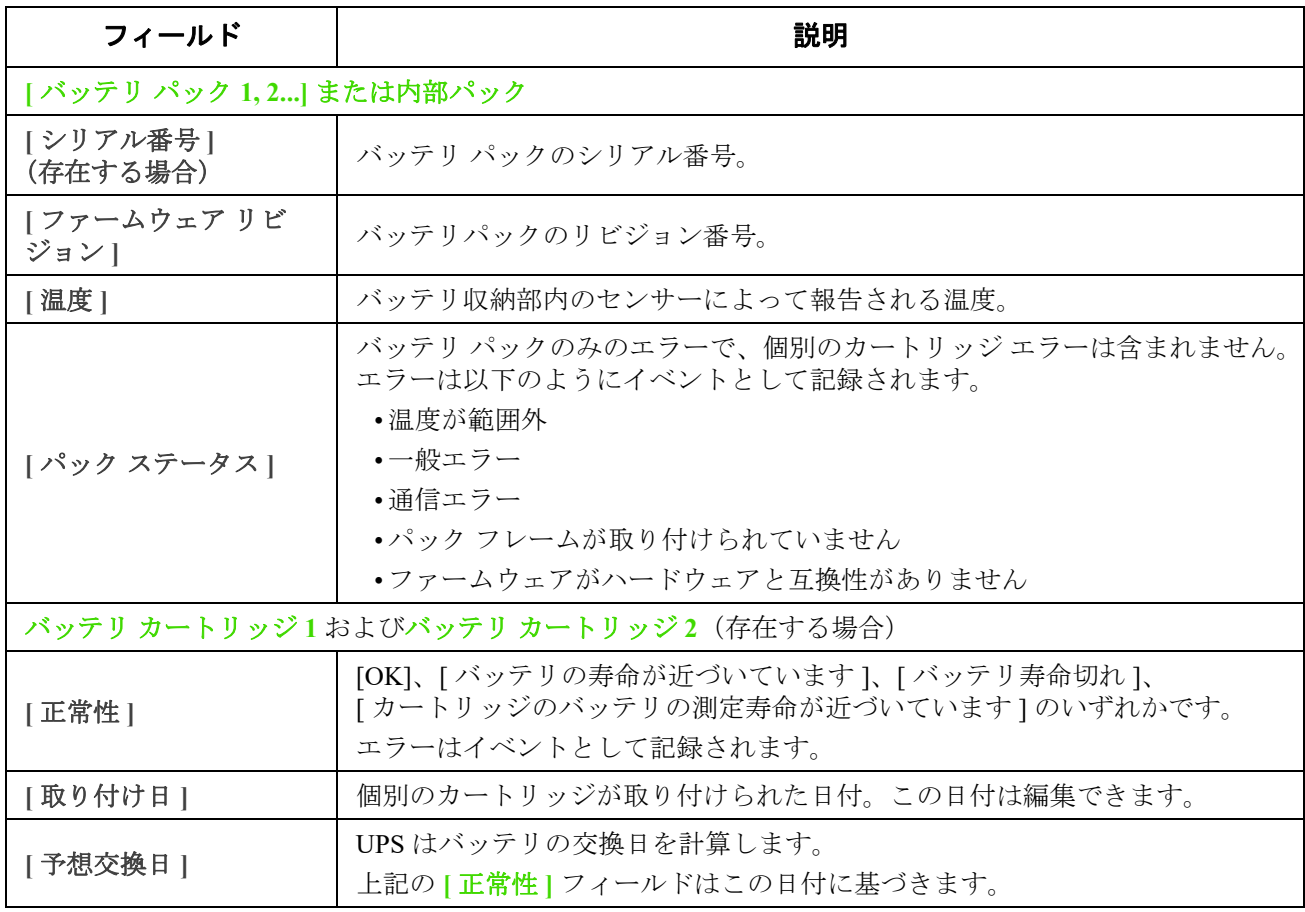

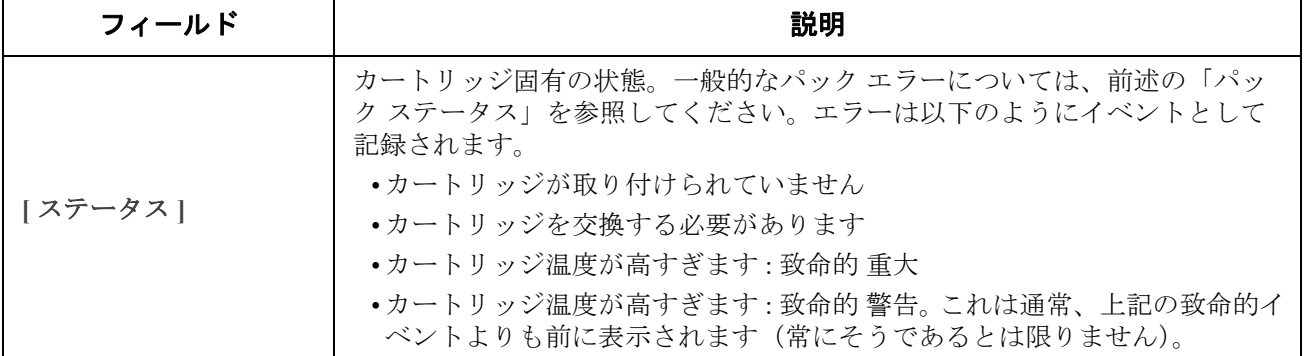

## <span id="page-28-0"></span>ステータス メニューのユニバーサル **I/O**

選択項目: **[** ステータス **] > [** ユニバーサル **I/O]**

このオプションは一部の UPS デバイスでは使用できません。

**[** 温度 **/** 湿度 **]** には、各センサの名前、アラームの状態、温度、湿度(サポートされている場合)が 表示されます。センサの名前をクリックして名前と場所を編集したり、そのしきい値とヒステリシ スを設定します。詳細については、「温度 / [湿度画面」を](#page-46-4)参照してください。

**[** 入力接点 **]** には、各入力接点の名前、アラームのステータス、状態(開または閉)が表示されま す。これらは、環境アクセサリを取り付けたときに自動的に検索され、ここに表示されます。入力 接点の名前をクリックして、ステータスの詳細を表示するかまたはその値を設定します。接点が設 定されていても、無効になっている場合は、ここには表示されません。詳細については[、「入力接](#page-47-2) [点画面」](#page-47-2)を参照してください。

**[** 出力リレー **]** には、各リレーの名前と状態(開または閉)が表示されます。これらは、環境アク セサリを取り付けたときに自動的に検索され、ここに表示されます。入力接点の名前をクリックし て、ステータスの詳細を表示するかまたはその値を設定します。詳細については[、「出力リレー画](#page-47-3) [面」を](#page-47-3)参照してください。

**[** 最近の環境イベント **]** には、環境モニターに関連するイベントが表示されます。例、温度のしき い値違反や環境モニター入力接点の障害に関する警告メッセージなど。[ 詳細イベント ] リンクを クリックして、最近イベントのリスト全部を表示します。

## <span id="page-28-1"></span>ステータスメニューのネットワーク

選択項目: **[** ステータス **] > [** ネットワーク **]**

ネットワーク画面に IP、ドメイン名、イーサネットポートの設定が示されます。上記のフィールド に関する基本詳細については[、「設定メニューのネットワーク」](#page-57-4)を参照してください。

# <span id="page-29-0"></span>**UPS** の管理

管理メニューのオプションによって UPS とコンセントに影響を与えるアクションを直ちに講じる ことが可能になります。また、このオプションにはセキュリティとネットワーク機能の一部も含ま れます。

以下のセクションを参照してください:

- [「管理メニューの](#page-29-1) UPS」
- [「管理メニューのコンセントグループ」](#page-31-0)
- [「管理メニューのセキュリティ」](#page-32-0)
- [「管理メニューのネットワーク」](#page-33-0)

## <span id="page-29-1"></span>管理メニューの **UPS**

選択項目: **[** 管理 **] > [UPS]**

ラジオボタンのオプションを選択して、[ 次へ ] をクリックすると、別の画面に実行されるアク ションが概要されます。[ 適用 ] をクリックしてそのアクションを続行します。

このアクションは UPS デバイスにコンセントグループがあるかないかによって変わります。以下の 2 つの表にこれらを分けて示します。

- 「UPS [画面のアクション、コンセントグループありのデバイス対象」](#page-30-0)
- 「UPS [画面のアクション、コンセントグループなしのデバイス対象」](#page-31-2)

以下のチェックボックスのオプションは両方の表に適用されます。

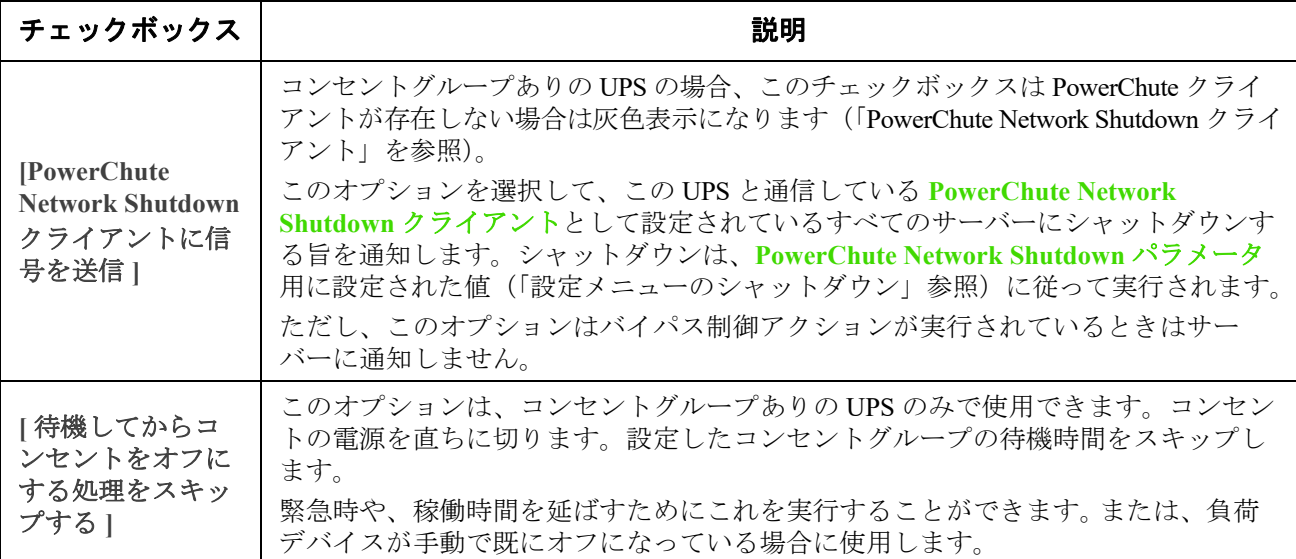

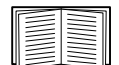

待機時間と設定に関する詳細については[、「設定メニューのシャットダウン」](#page-37-2)、「サードパー ティサポート画面」、および[「管理メニューのコンセントグループ」を](#page-31-0)参照してください。

### **UPS** 画面のアクション、コンセントグループありのデバイス対象

<span id="page-30-0"></span>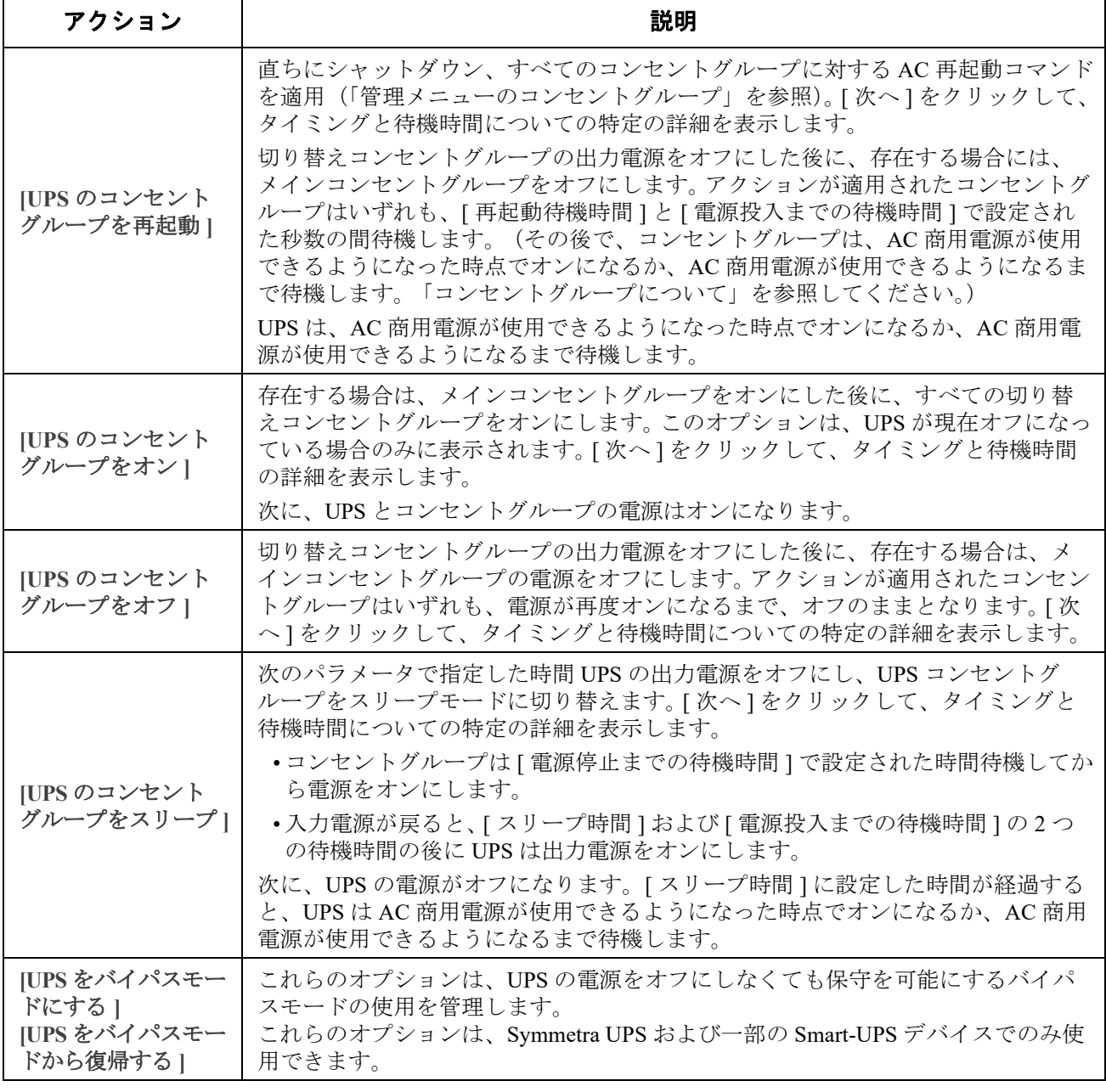

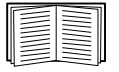

待機時間と設定に関する詳細については[、「設定メニューのシャットダウン」](#page-37-2)および[「管理](#page-31-0) [メニューのコンセントグループ」](#page-31-0)を参照してください。

#### **UPS** 画面のアクション、コンセントグループなしのデバイス対象

<span id="page-31-2"></span>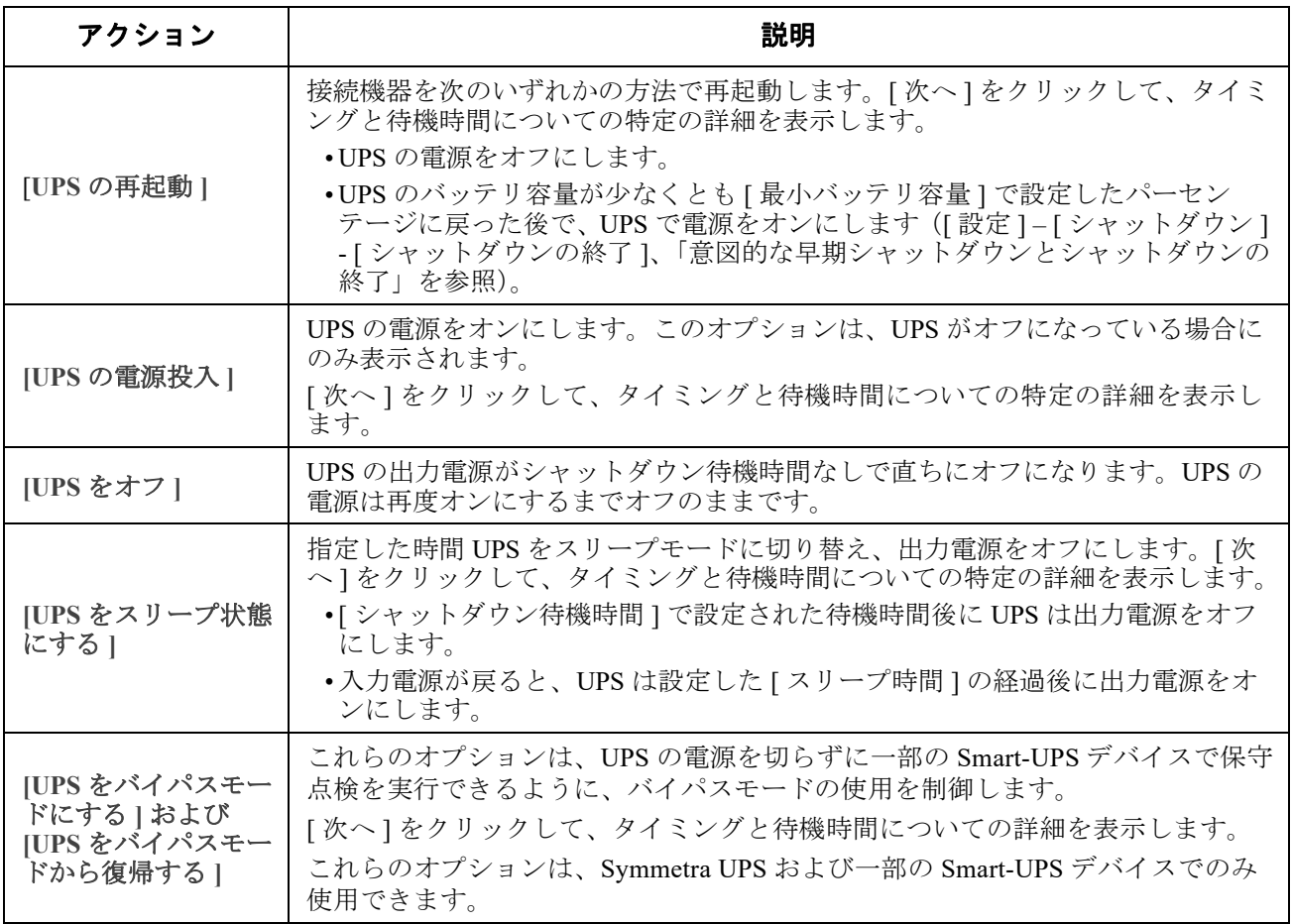

# <span id="page-31-1"></span><span id="page-31-0"></span>管理メニューのコンセントグループ

選択項目: **[** 管理 **] > [** コンセントグループ **]**

このオプションは一部の UPS デバイスでは使用できません。

このオプションを使用して、UPS デバイス本体とは独立に、個々のコンセントグループの電源をオ ン、オフ、再起動します。(この画面には、**[** 設定 **] - [** コンセントグループ **]** オプションを介して設 定した各 UPS コンセントグループが名前と状態ごとに一覧表示されます[。「設定メニューのコンセン](#page-34-4) [トグループ」](#page-34-4)を参照してください。)

各コンセントグループには、次のいずれかのアクションを選択できます(アクションを選択しない こともできます)。これらは一回限定のアクションです。

- コンセントグループの状態がオフであるとき:
	- **[** 直ちにオン **]**
	- **[** 待機してからオン **]**:コンセントグループの電源を、**[** 電源投入までの待機時間 **]** で設 定した秒数後にオンにします ([「設定メニューのシャットダウン」](#page-37-2)参照)。
- コンセントグループの状態がオンであるとき:
	- **[** 直ちにオフ **]**
	- **[** 待機してからオフ **]**:**[** 電源停止までの待機時間 **]** で設定した秒数後、グループの電源 をオフにします[\(「設定メニューのシャットダウン」参](#page-37-2)照)。
	- **[** 直ちに再起動する **]**:グループの電源を直ちにオフにし、その後 **[** 再起動待機時間 **]** ([「設定メニューのシャットダウン」](#page-37-2)参照)と **[** 電源投入までの待機時間 **]** で設定した秒 数後にオンにします。
	- **[** 待機後に再起動 **]**:**[** 電源停止までの待機時間 **]** で設定した秒数後にコンセントグルー プの電源をオフにし、その後 **[** 再起動待機時間 **]** と **[** 電源投入までの待機時間 **]** で設定 した秒数後にオンにします。
	- **[** 直ちにシャットダウン、**AC** 復帰時に再起動 **]**:グループを直ちにオフにします。**[** 再 起動待機時間 **]** と **[** 電源投入までの待機時間 **]** で設定した秒数が経過すると、AC 商用 電源が回復しており復帰ランタイムの最小期間をサポートできるか確認します。その 後、グループの電源をオンにします。
	- **[** 待機後シャットダウン、**AC** 復帰時に再起動 **]**:**[** 電源停止までの待機時間 **]** で設定し た秒数が経過した後、グループの電源をオフにします。**[** 再起動待機時間 **]** と **[** 電源投入 までの待機時間 **]** で設定した秒数が経過すると、AC 商用電源が回復しており復帰ラン タイムの最小期間をサポートできるか確認します。その後、グループの電源をオンに します。

アクションの選択後に [ 次へ ] をクリックし、待機時間の長さなど、そのアクションの詳細説明を 確認してください。 [ 適用 ] クリックし、アクションを開始します。

# <span id="page-32-0"></span>管理メニューのセキュリティ

選択項目: **[** 管理 **] > [** セキュリティ **] > [** セッション管理 **]**

この画面には、ログオンしたユーザーについての詳細、ユーザーが使用しているインターフェイス (例、Web ユーザーインターフェイス、CLI)、IP アドレス、ログインしている期間などが表示され ます。

十分な権限がある場合は、名前をクリックすると、ユーザーを確認するのに使用されている認証方 法を見ることができます。また、**[** セッションの中止 **]** ボタンを使用して、ユーザーをログオフする こともできます。

# <span id="page-33-0"></span>管理メニューのネットワーク

選択項目: **[** 管理 **] > [** ネットワーク **] > [** リセット **] / [** 再起動 **]**

これらのオプションを使用して、Network Management Card の様々なオプションと UI をリセットし ます。

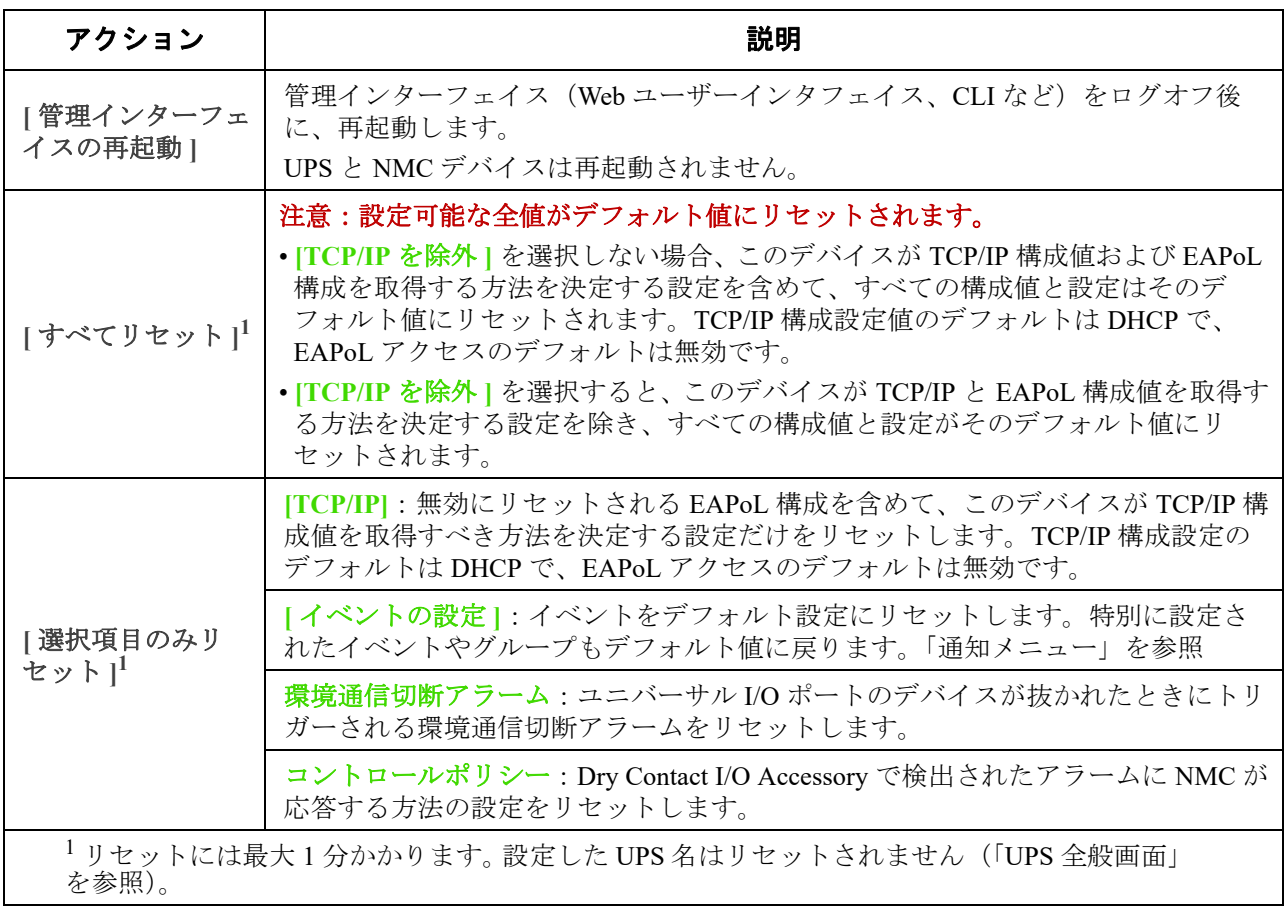

# <span id="page-34-3"></span><span id="page-34-0"></span>環境設定: **1**

[ 設定 ] メニューのオプションを使って、UPS と NMC の基本的な動作値を設定することができます。 以下のセクションおよび 「環境設定: 2」を参照してください。

- 「設定メニューのコンセントグループ」
- 「設定メニューの電力設定」
- 「設定メニューのシャットダウン」
- 「UPS 全般画面」
- 「シャットダウンスケジューリング」
- 「ファームウェア更新画面」
- 「PowerChute Network Shutdown クライアント」
- 「ユニバーサル I/O 画面」
- 「セキュリティメニュー」

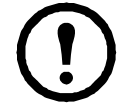

注:構成の設定の一部は、「設定の概要1画面 ([ 設定 ] > [ ネットワーク ] > [ サマリー ]) か ら確認できます。

# <span id="page-34-4"></span><span id="page-34-1"></span>設定メニューのコンセントグループ

#### 選択項目: **[** 設定 **] > [** コンセントグループ **]**

このオプションは一部の UPS デバイスでは使用できません。このオプションを使用して、コンセン トと順序待機時間を設定することができます。

詳細は「ステータスメニューのコンセントグループ」、「管理メニューのコンセントグループ」、 および「設定メニューのシャットダウン」も参照してください。

### <span id="page-34-5"></span><span id="page-34-2"></span>コンセントグループについて

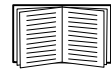

コンセントグループは、一部の UPS デバイスでのみ使用できます。ご使用の UPS デバイ スがコンセントグループ対応か確認するには、ご使用の UPS のマニュアルを参照してく ださい。

使用できる設定は、UPS デバイスによって異なります。

メインコンセントグループ 一部の UPS デバイスでは、AC 商用電源を 1 つのメインコンセントグ ループに供給します。メインコンセントグループは、UPS の切り替えコンセントグループ(存在す る場合)へのすべての配電を制御します。

- メインコンセントグループがオフの場合は、切り替えコンセントグループの電源はオンにで きません。
- メインコンセントグループの電源をオフにする場合、UPS はまず切り替えコンセントグルー プの電源をオフにしてから、メインコンセントグループの電源をオフにします。
- 切り替えコンセントグループの電源をオンにするには、UPS でまずメインコンセントグルー プの電源をオンにする必要があります。
- 切り替えコンセントグループ 各切り替えコンセントは独立してアクションを実行することができま す。これらのコンセントの起動や停止を順番に実行したり、それらのコンセントに接続され たデバイスを再起動したりすることもできます。

### <span id="page-35-0"></span>コンセントグループの設定

コンセントグループ名とタイプ **[** 設定 **]** - **[** コンセントグループ **]** 画面上に、名前、タイプ、UPS コン セントの待機時間を表示します。**[** グループ **]** 下のコンセントグループの名前をクリックして、順序 待機時間と負荷制限機能を含め、その設定を変更します。

順序設定設定は UPS デバイスによって異なります。順序オプションを使用して、ユーザー発行のコ マンドに対する UPS の応答方法を定義します。

<span id="page-35-3"></span><span id="page-35-2"></span><span id="page-35-1"></span>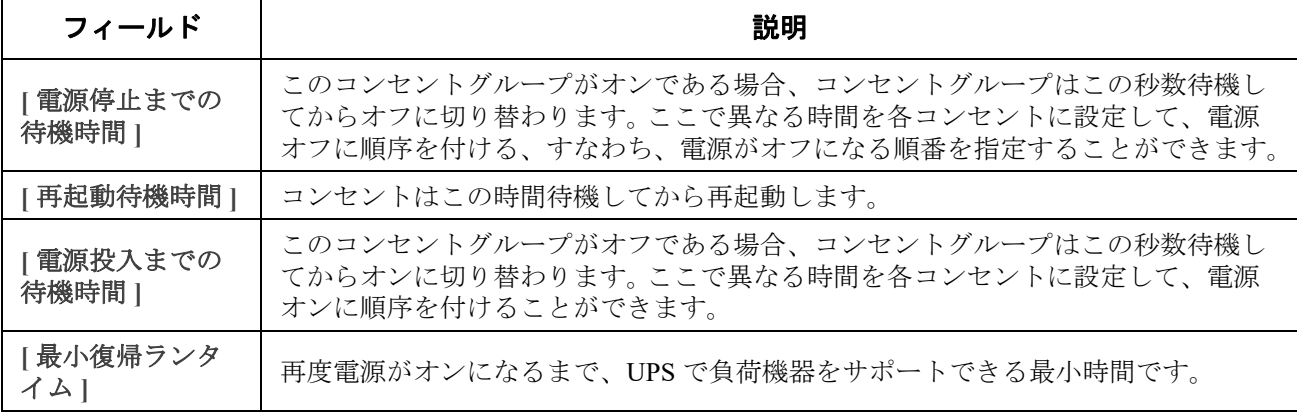

負荷制限機能オプション 負荷制限機能では、個々の切り替えコンセントグループへの電源の供給を 停止する条件を指定できます。

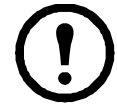

注 **:** UPS の管理に PowerChute Network Shutdown を使用している場合、NMC 負荷制限機 能オプションの使用は推奨されません。PowerChute で指定したコンセントグループ設定 と競合する可能性があります。

負荷制限は、UPS がバッテリ運転で稼働しているときや過負荷状態になっている場合に、 モニターなどの重要でない負荷機器の電源をオフにするなどの使用例があります。これによって、 バッテリの残量と重要な負荷機器のランタイムが節約されます。また過負荷が起きた後の自動再起 動を無効にして、コンセントグループの電源をオンに戻す前に、過負荷の原因を調査する場合など にも使用することができます。

このオプションによって、指定した条件のいずれかが満足されたときにコンセントグループの シャットダウンは可能になります。

- オンバッテリ運転の時間が設定された数値(分)を経過した
- UPS のランタイム残り時間が設定された数値(分)を下回った。(ランタイムは現在の負荷 機器に UPS がバッテリ給電できる残り時間です)
- UPS が過負荷の場合(UPS に接続された機器の電力需要が、UPS が供給可能な電力量を超 えた場合)。

また、次のアクションを有効にできます。

- **[** 待機してからコンセントをオフにする処理をスキップする **]**。(**[** 電源停止までの待機時間 **]**  で設定した秒数の経過を待たずに、すぐにコンセントグループの電源がオフになります。デ フォルトでは、このオプションは無効です。)
- **[** 電力が復旧した後、オフのままにする **]**。(AC 商用電源が復帰しても電源はオフのまま です。デフォルトではこのオプションは無効であり、UPS で **[** 電源投入までの待機時間 **]**  で設定した秒数が経過してからコンセントグループの電源がオンになります。)

コンセントグループのイベントとトラップ コンセントグループの状態が変化すると、イベント **[UPS:** コンセントグループに対する電力がオンになりました **]** が生成されて重大度が [ 情報 ] に設 定されるか、**[UPS:** コンセントグループに対する電力がオフになりました **]** が生成されて重大度が [ 警告 ] に設定されます。イベントメッセージの形式は、「UPS: Outlet Group *group\_number*, *group\_name*, *action* due to *reason*」です。例 :

UPS: Outlet Group 1, Web Server, turned on.

UPS: Outlet Group 3, Printer, turned off.
デフォルトの場合は、イベントによってイベントログエントリ、電子メール、システムログメッ セージが生成されます。

このイベントに対しトラップレシーバを設定した場合は、コンセントグループがオンに切り替わる とトラップ 298 が、オフに切り替わるとトラップ 299 が生成されます。イベントメッセージはト ラップ引数になります。デフォルトの重大度はイベントと同じです。

## 設定メニューの電力設定

選択項目: **[** 設定 **] > [** 電力設定 **]**

NMC が組み込まれた SRTL/SRYLF プレフィックスを持つ UPS デバイスのパスは、[ 構成 ] > [UPS] > [ 電源設定 ] です。

使用できる設定は、UPS デバイスによって異なります。

**[** 定格出力電圧 **]** は UPS がオンバッテリ運転時に負荷に給電する AC 電圧です。次の形式のデバイ ス固有の項目を設定できます。

• 上限および下限の **[** 電圧 **]** 設定により、UPS が自動的に負荷へのバッテリ出力を規定する範 囲を決定します。これによって負荷が保護されます。

上限電圧を上回ると、UPS は AVR トリム機能を、下限電圧を下回ると、AVR ブースト機能を 使用します(または、UPS に AVR ブーストがない場合は、バッテリ運転に切り替わります)。

- **[** グリーンモード **]** を有効にすると、UPS はバイパスモードになり、電力が効率的に使われ ます。ただし、グリーンモードでは、必要なときの UPS バッテリ電源への切り替え速度が遅 くなります。使用環境で素早い切り替え時間を必要とする場合は、グリーンモードを無効に することができます。
- UPS は、入力電源ラインノイズに対してオンバッテリ運転に切り替わります。**[** 感度 **]** 設定は、 UPS がラインノイズに反応するまでの時間を変更します。**[** 低下 **]** および **[** 低 **]** オプションを 使用すると、ノイズの多い電源入力に対して、UPS がオンバッテリ運転になるまでの時間が 長くなります。発電機からの給電時など、入力電源ラインにノイズが多いことがわかっている 場合には **[** 低 **]** を使用してください。
- **[** 出力ワット定格 **]**: 負荷デバイスの要件を満足させる最大定格電力です。
- **[** バイパス **]** 設定で UPS がバイパスモードに切り替わる条件を定義します。
- **[** アラームしきい値 **]** は使用可能なランタイム電源と冗長電源、および UPS の負荷に基づい 設定されます。
- 出力周波数の範囲: UPS がオンバッテリーに切り替わらずにオンラインで動作し続ける 範囲。
- 出力周波数スルーレート:UPS が入力ソースとの位相ロックを獲得する場合に、所定の期間 にわたって出力周波数が変化し得る最大量。単位は Hz/s ( ヘルツ / 秒 ) です。

設定メニューのシャットダウン

選択項目: **[** 設定 **] > [** シャットダウン **]**

NMC が組み込まれた SRTL/SRYLF プレフィックスを持つ UPS デバイスのパスは、[ 構成 ] > [UPS] > [ シャットダウン ] です。

この画面は、UPS のシャットダウンパラメータを設定するために使用します。以下の表、および 「意図的な早期シャットダウンとシャットダウンの終了」を参照してください。

### シャットダウンの開始

UPS のシャットダウン時に必要だと思われる遅延時間と持続時間を指定します。

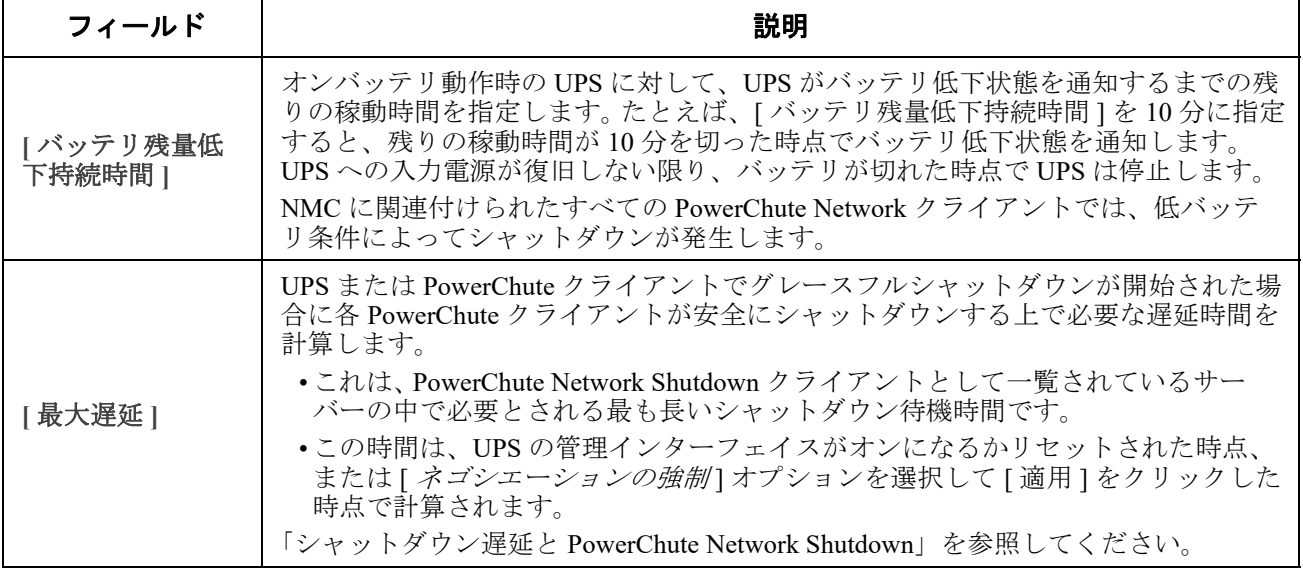

### **[** 基本シグナルシャットダウン **]**

基本シグナルまたは「シンプルシグナル」は、UPS がサーバー、ワークステーション、またはサー ー<br>ドパーティシステムと通信するシンプルな方式です。 Interface Expander 2 (AP9624) は、UPS にシ ンプルシグナルを提供する Smart Slot アクセサリです。 UPS シンプルシグナルは、通知と安全なシ ステムシャットダウンを提供しますが、高度な信号方法またはスマートシグナルで使用できる連続 的な高度監視機能は提供されません。

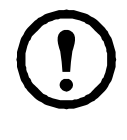

注 **:** PowerChute Network Shutdown を使用している場合は、基本シグナルシャットダウンの 使用は推奨されません。一部の UPS モデルでは、[ 基本シャットダウン遅延 ] などのオプ ションが UPS のシャットダウンに影響し、PowerChute がシャットダウン全体に必要な時 間を計算するために使用する [ バッテリ残量低下持続時間 ] の代わりに使用されることが あります。

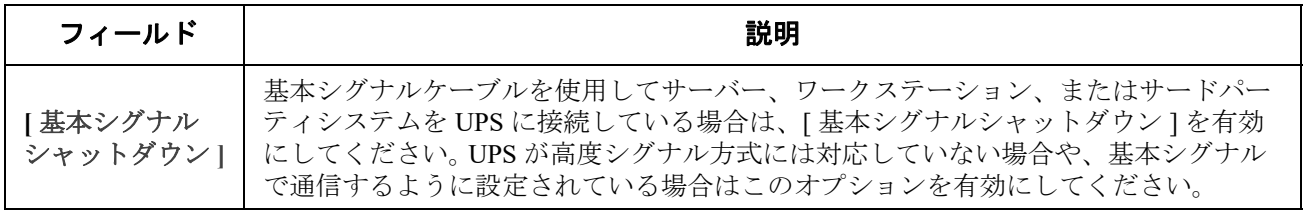

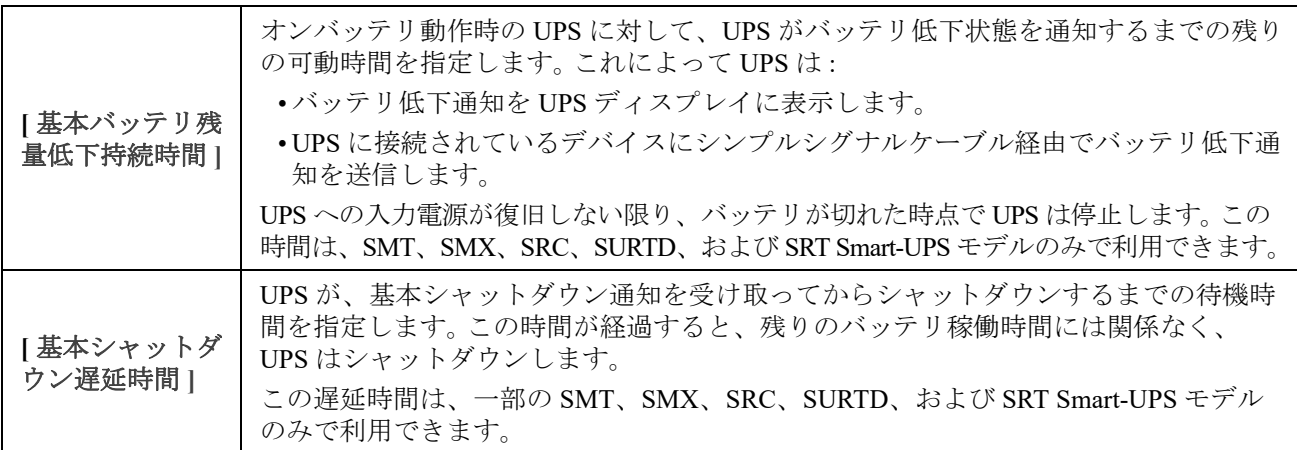

## シャットダウンの期間

UPS の電源を切断する時間の長さを指定します。

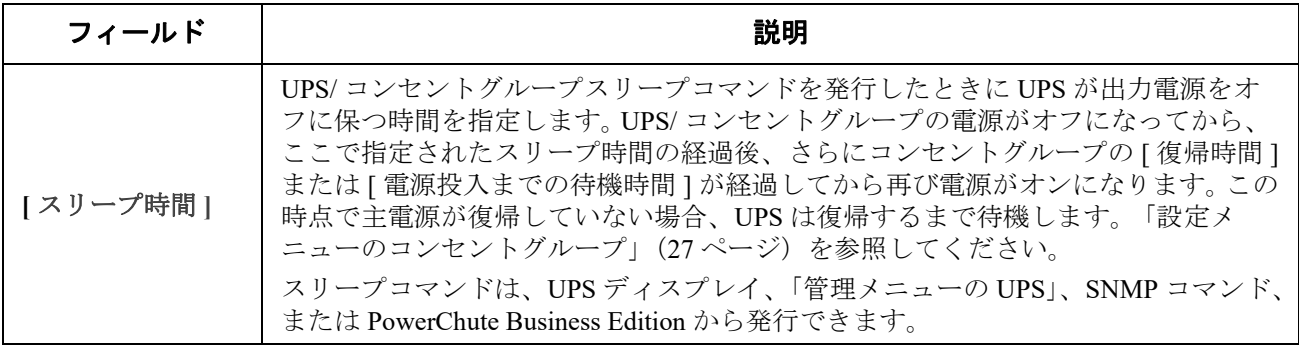

### **PowerChute** シャットダウン パラメータ

PowerChute Network Shutdown が使用するシャットダウンパラメータを指定します。

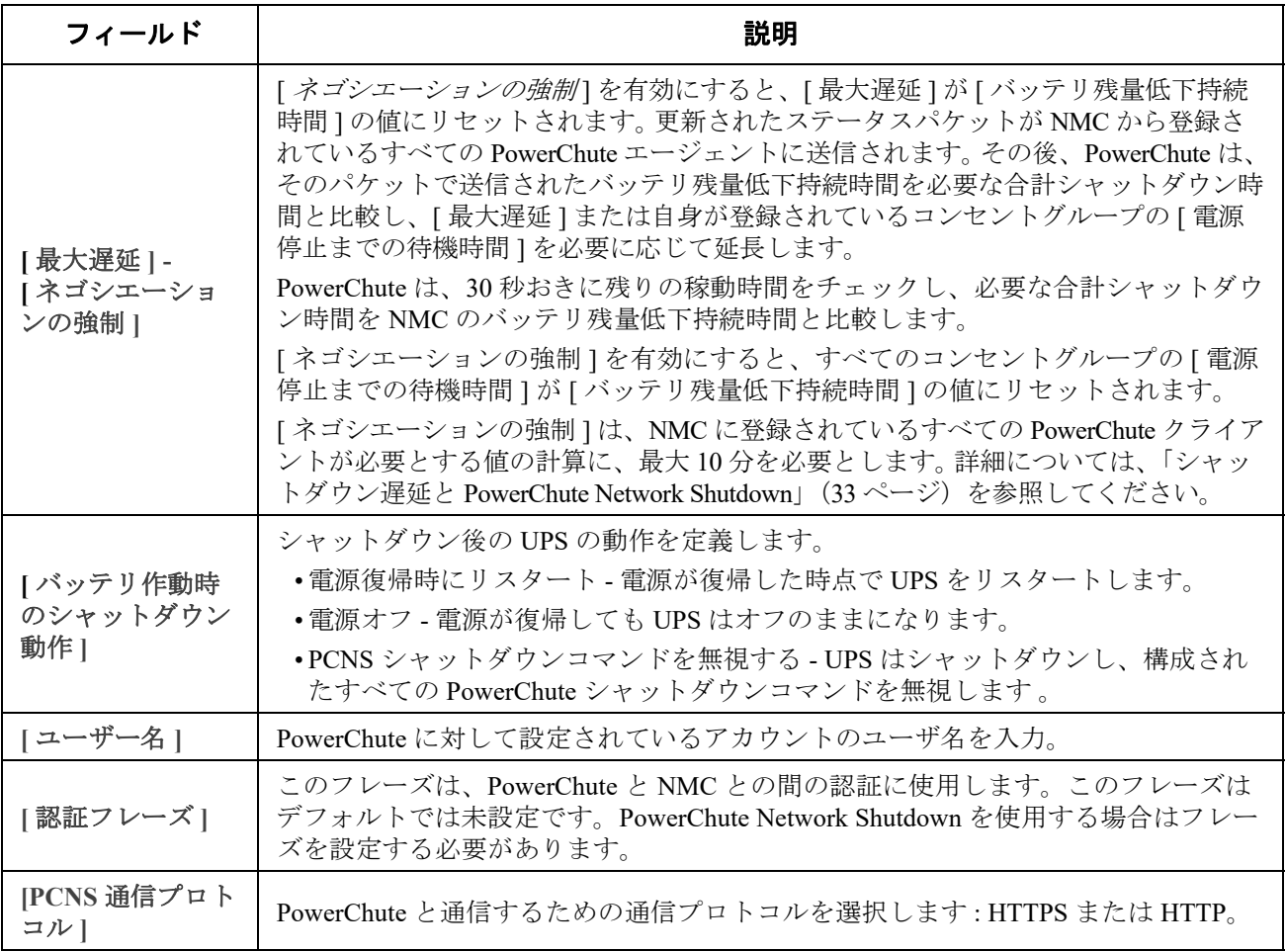

### 意図的な早期シャットダウンとシャットダウンの終了

これらのオプションは一部の UPS デバイスでは使用できません。これらのオプション は、SMT、SMX、SRC、SURTD、または SRT Smart-UPS モデルでは利用できません。こ れらのモデルの早期シャットダウンの制御方法については[、「負荷制限機能オプション」](#page-35-0) (28 [ページ\)を](#page-35-0)参照してください。

[ 意図な早期シャットダウン ] オプションでは、以下を満足させるいずれの条件でもオンバッテリ 運転の UPS デバイスのシャットダウンが可能になります。

- オンバッテリ運転の時間が設定された数値(分)を経過した
- UPS のランタイム残り時間が設定された数値(分)を下回った。(ランタイムは現在の負荷 機器に UPS がバッテリ給電できる残り時間です)
- バッテリの充電状態が全容量の設定されたパーセントを下回っている
- UPS 出力の負荷が設定されたパーセンテージを下回った

**[** 電源回復後、オフまままにする **]** を使用して、AC 商用電源が復旧した場合に UPS の電源を再度 オンにするかどうかを設定することもできます。

**[** シャットダウンの終了 **]** オプションでは、AC 商用電源が復旧した場合に UPS がオンに復帰する ときの条件と待機時間を設定することができます。 UPS モデルによっては、UPS がオンに復帰する 前の **[** 最小バッテリ容量 **]** または **[** [最小復帰ランタイム](#page-35-1) **]** を指定できます。

### <span id="page-40-0"></span>シャットダウン遅延と **PowerChute Network Shutdown**

以下では、[バッテリ残量低下持続時間 ]、[ 最大遅延 ]、および [ コンセントグループ雷源停止まで の待機時間 ] が PowerChute シャットダウンシーケンスに与える影響について説明します。

PowerChute シャットダウンシーケンスの詳細については、APC ウェブサイトの 「[ユーザーガイド](https://www.apc.com/jp/ja/download/document/SPD_PMAR-9E5LVY_JA)」を参照してください。

コンセントグループの有無には関係なく、どちらのタイプの UPS でも、シャットダウン時間は NMC と PowerChute Network Shutdown の間で次のようにネゴシエーションされます。

### コンセントグループのない **UPS**

コンセントグループのない UPS の場合、シャットダウン時間は NMC の **[** シャットダウン **]** 画面の **[** 最大遅延 **]** または **[** バッテリ残量低下持続時間 **]** の値プラス 2 分、それに UPS のシャットダウン 待機時間を加えた値になります。

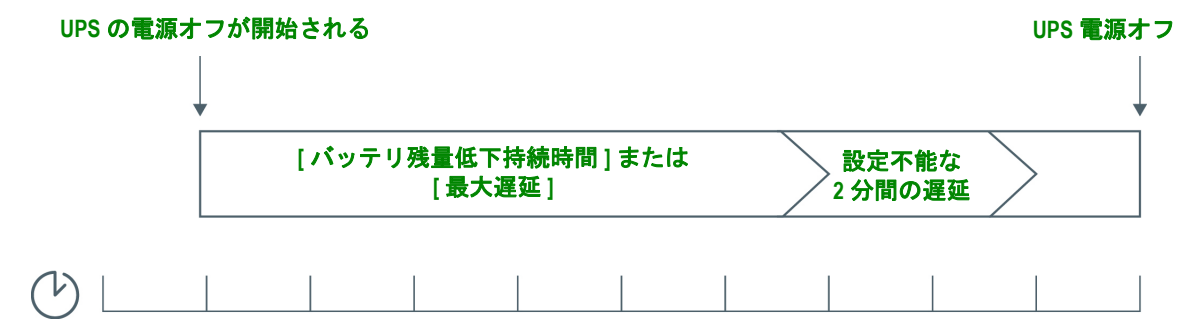

コンセントグループのない **UPS -** 分単位のシャットダウン時間

# 注意:

•バッテリ低下条件でシャットダウンが開始された場合は、[ 最大遅延 ] ではなく [ バッテリ残量低 下持続時間 ] が使用されます。

•例外として、名前が SUM で始まる、コンセントグループを持つ UPS では、コンセントグループ なしの UPS の方法で UPS シャットダウン時間を計算します。

### コンセントグループのある **UPS**

コンセントグループのある UPS の場合、シャットダウン時間は NMC の **[** コンセントグループ **]** 画 面の **[** 電源停止までの待機時間 **]** の値です。「設定メニューのコンセントグループ」を参照してださ い。(一部の UPS デバイスでは使用できません。)

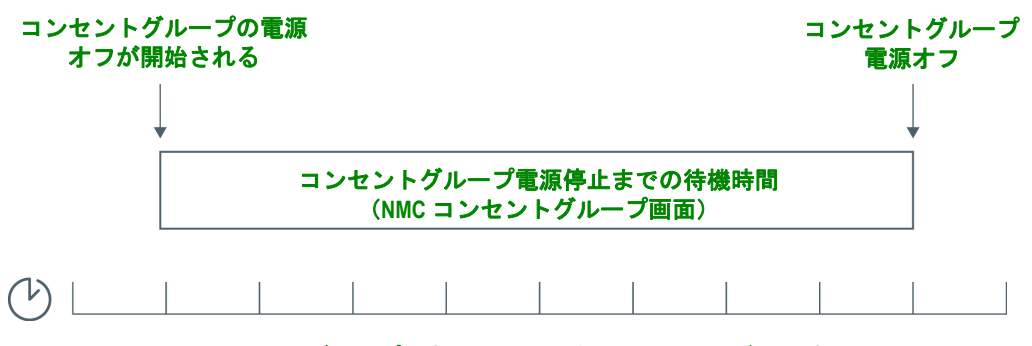

コンセントグループのある **UPS -** 分単位のシャットダウン時間

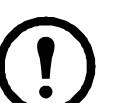

注意:

PowerChute シャットダウンシーケンスの詳細については、[APC Web](http://www.apc.com/support) サイトの 「PowerChute Network Shutdown [ユーザーガイド」](https://www.apc.com/jp/ja/download/document/SPD_PMAR-9E5LVY_JA)の「サンプルシャットダウンのシナリ オ」を参照してください。

PowerChute の必要なシャットダウン時間と NMC の [ 最大遅延 ]/ コンセントグループ電源 停止までの待機時間 ] の比較では、最大値が使用されます。たとえば、PowerChute クライ アントのコマンドラインシャットダウン持続時間が 8 分に設定されていて、UPS の [ バッ テリ残量低下持続時間 ] が 10 分である場合、NMC は最大値である 10 分を [ 最大遅延 ] と して使用します。

[ネゴシエーションの強制] では、NMC は PowerChute クライアントに対してポーリング を行い、必要なシャットダウン時間を取得します。そのため、「最大遅延 I/[ コンセント グループ電源停止までの待機時間 ] 値の更新には最大 10 分を要します。

PowerChute によって NMC の **[** バッテリ残量低下持続時間 **]** フィールドの値が変更される ことはありません。

PowerChute Network Shutdown v3.x 以上のバージョンでは、NMC によってコンセントグ ループがない UPS に対して **[** 最大遅延 **]** の値が使用されることはありません。

## **UPS** 全般画面

選択項目: **[** 設定 **] > [UPS]** 

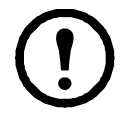

NMC が組み込まれた SRTL/SRYLF プレフィックスを持つ UPS デバイスのパスは、[ 構成 ] > [UPS] > [ 全般 ] です。

この画面は一部の UPS デバイスでは使用できません。

下記に説明されているオプションは一部の UPS デバイスでは表示されない場合があります。

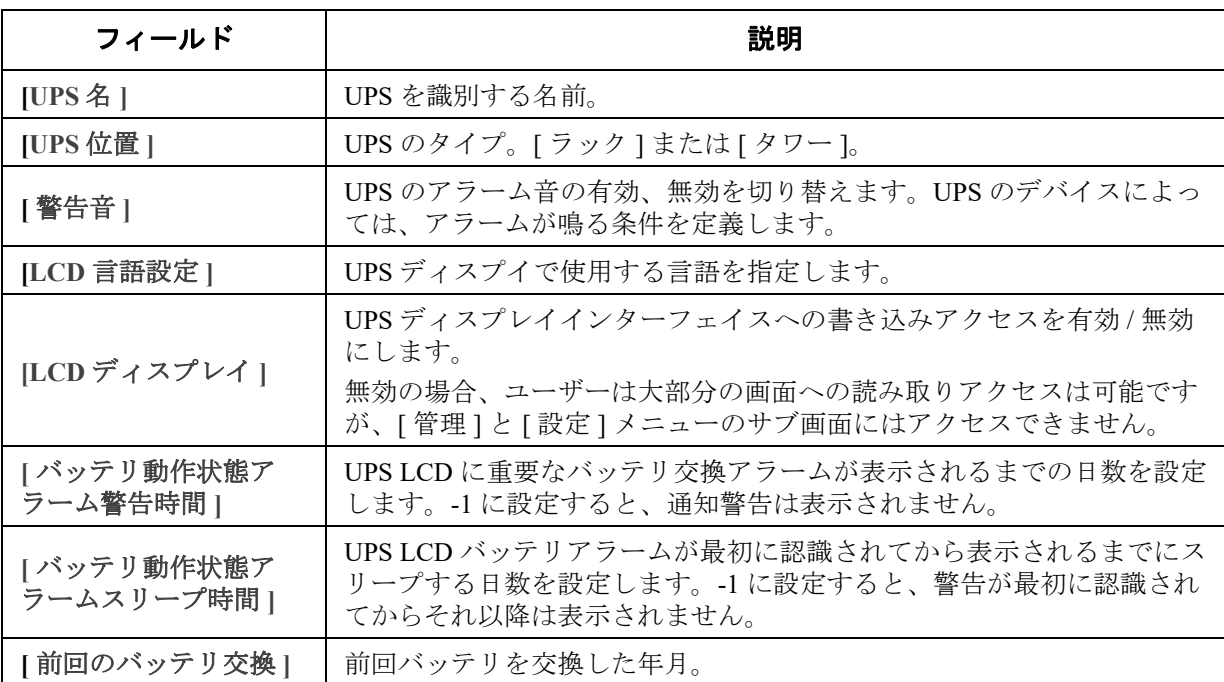

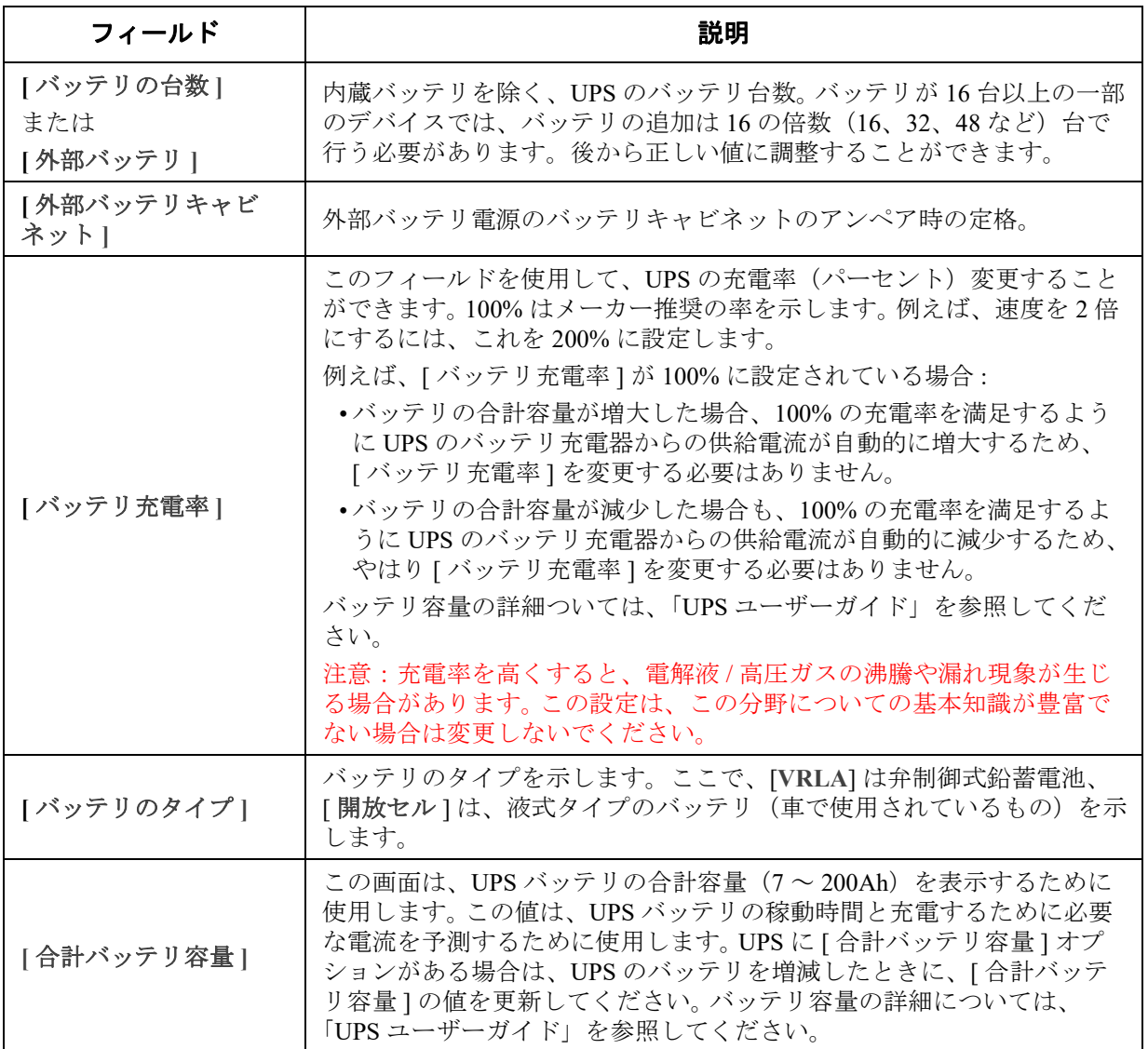

## セルフテストのスケジュール画面

選択項目: **[** 設定 **] > [** セルフテストのスケジュール **]**

NMC が組み込まれた SRTL/SRYLF プレフィックスを持つ UPS デバイスのパスは、[ 構成 ] > [UPS] > [ セルフテストの予定 ] です。

UPS がセルフテストを開始するタイミングを指定するには、このオプションを使用します。

## シャットダウンスケジューリング

選択項目: **[** 設定 **] > [** スケジューリング **]**

NMC が組み込まれた SRTL/SRYLF プレフィックスを持つ UPS デバイスのパスは、 [ 構成 ] > [UPS] > [ スケジューリング ] です。

このオプションは一部の UPS デバイスでは使用できません。セルフテストスケジューリ ングオプションはすべての UPS デバイスで使用可能なわけではありません。

注**:**重複するシャットダウンスケジュールは作成しないでください。例えば、毎週シャッ トダウンを8pm~9pmに設定し、ワンタイムシャットダウンを8:10pm~8:30pmに設定す ると、シャットダウンスケジュールは重複します。シャットダウンスケジュールが重複 すると、試験されていない未知の挙動が起こります。

### **UPS** とコンセントグループの両方の場合

UPS デバイスのシャットダウンは、**[UPS]** で、個々の切り替えコンセントグループ(適用可能な場 合)は **[** コンセントグループ **]** でそれぞれスケジュールすることができます。

**UPS** またはコンセントグループが選択されたときに、設定済みのシャットダウンスケジュールが、 現在有効または無効になっているかどうかを含め、該当する詳細と一緒に画面の上部に表示され ます。

スケジュールされたシャットダウンの編集、有効化、無効化、削除**[UPS]** または **[** コンセントグルー プ **]** 画面の上部に示されるスケジュールの一覧でスケジュール名をクリックすると、すべてのパラ メータが表示され、ここから設定値を編集することができます。また、**[** 有効 **]** チェックボックスを オフにして一時的に無効にしたり、削除したりすることもできます。

### **UPS** または切り替えコンセントグループのシャットダウンスケジュールの作成

- 1. **[** スケジューリング **]** の下で **[UPS]** または **[** コンセントグループ **]** を選択します。
- 2. ラジオボタンを使用し、スケジュールするシャットダウンのタイプを、**[1** 回だけのシャット ダウン **]**、**[1** 日に **1** 回のシャットダウン **]**、または **[** 週に **1** 回のシャットダウン **]** から選択し て、**[** 次へ **]** ボタンをクリックします。
- 3. スケジュールを一時的に無効にするには、**[** 有効 **]** チェックボックスをクリアします。
- 4. 名前とスケジュールの日付 / 時刻を指定します。 週に1回のシャットダウンの場合は、ドロップダウン式のボックスを使用して頻度を指定し ます。
- 5. シャットダウンの後に、デバイスまたはコンセントグループの電源を再投入するかどうかを 指定します。

**[** 電源再投入 **]**: UPS を特定日時にオンに切り替えるか、**[** なし **]**(手動でオンに切り替える) か、**[** 即時 **]**(6 分間待機した後に UPS の電源はオンになります)。

コンセントグループのみの場合、該当するボタンを選択してシャットダウンするグループを指定し ます。

**[PowerChute Network Shutdown** クライアントに信号を送信 **]**: PowerChute クライアントに通知するか どうを指定します(「PowerChute Network Shutdown クライアント」を参照してください)。

このオプションでは、PowerChute Network Shutdown ソフトウェアと連動し、このソフト ウェアが動作するネットワーク上のサーバーを最高 50 台までシャットダウンできます。

## ファームウェア更新画面

選択項目: **[** 設定 **] > [** ファームウェア更新 **]**

NMC が組み込まれた SRTL/SRYLF プレフィックスを持つ UPS デバイスのパスは、[ 構成 ] > [ ファームウェア更新 ] > [ アップロード ] です。

このオプションは一部の UPS デバイスでは使用できません。

ここで説明する更新は、*UPS* のファームウェアを指しています。 NMC ファームウェアの アップグレードと混同しないでください(「ファイルの転送」参照)。

**[** ファームウェア更新 **]** 画面の手順に従い、ファームウェアを更新する前に UPS の出力 をオフにする必要があるかどうかを決定してください。これは UPS モデル専用です。

注 **:** ファームウェア更新画面を Internet Explorer® で表示するには、バージョン 10 以降で 互換表示をオフにしてください。ファームウェア更新画面は Edge® ブラウザには対応し ていません。

ファームウェアを更新するには次の手順に従ってください(その他の方法については、「USB ドラ イブからの UPS ファームウェアの更新(代替の方法については、『FTP を使用した UPS ファーム ウェアの更新』も参照してください)

- 1. ファームウェア更新ファイルと詳細な手順について、**[APC](www.apc.com/support)** [ウェブサイト](www.apc.com/support)の Knowledge Base の記事 ID「[FA164737](http://www.apc.com/support/index?page=content&country=US&lang=en&id=FA164737)」および「[FA170679](http://www.apc.com/support/index?page=content&country=US&lang=en&id=FA170679)[」](www.apc.com/support)を参照してください。
- 2. **[** 設定 **] [** ファームウェア更新 **]** を選択します。
- 3. **[** 参照 **]** ボタンをクリックし、ダウンロードした更新ファイルをコンピュータに保存しま す
- 4. **[UPS** の更新 **]** ボタンをクリックし、UPS ファームウェアを更新します。
- 5.更新が終了したら、**[** 前回の更新結果]および **[** 現在のバージョン **]** 下の、またはイベン トログのステータスを確認します。

### **USB** ドライブから **UPS** ファームウェアを更新する(**AP9641**、**AP9643**、および **SRTL/SRYLF** デバイスのみ)

UPS ファームウェアを更新する前に、USB ドライブが USB v1.1 をサポートし、FAT、FAT16、また は FAT32 形式であることを確認してください。

- 1. USB ドライブをご使用のコンピュータの USB ポートに接続します。
- 2. APC [ウェブサイトの](www.apc.com/support)ナレッジベース記事 ID、[FA164737](http://www.apc.com/support/index?page=content&country=US&lang=en&id=FA164737) と [FA170679](http://www.apc.com/support/index?page=content&country=US&lang=en&id=FA170679) にアクセスして、ご使 用の UPS 用の正しいファームウェア更新ファイルをダウンロードし、ファイルを USB ドラ イブのルートまたは USB ドライブの /upsfw/ ディレクトリに保存します。
- 3. ファームウェアファイルを格納している USB ドライブをコンピュータから取り出し、NMC の USB ポートに接続します。
- 4. NMC ウェブインターフェイスを開き、**[** 設定 **] > [** ファームウェア更新 **]** に進みます。
- 5. [USB ドライブから更新 ] ペインのドロップダウンリストからファームウェアを選択し ます。
- 6. **[UPS** の更新 **]** ボタンをクリックし、UPS ファームウェアを更新します。

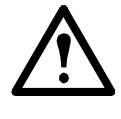

注:ファームウェアの更新には数分かかることがあります。UPS ファームウェア 更新が完了するまで、USB ドライブを NMC から取り外さないでください。完了 する前に USB ドライブを取り外すと、ファームウェアの更新は正常に行われま せん。

7. 更新が終了したら、**[** 前回の更新結果 **]** の下、またはイベントログのステータスを確認し ます。

### **NMC** から **UPS** ファームウェアを更新する

ファームウェアを更新するには、次の手順に従います。

- 1. ファームウェア更新ファイルと詳細な手順については、APCウェブサイトのナレッジベースの記事ID 「FA164737」および「FA170679 」を参照してください。
- 2. 更新ファイルをカードのルートディレクトリにSCPまたはFTPで送信します。 例:scp <firmware\_file>.enc <nmc\_username>@<nmc\_ip\_address>:<firmware\_file>.enc
- 3. NMCウェブインターフェイスを開き、 **[**構成**] > [**ファームウェア更新**]** に進みます。
- 4. **[NMC**から更新**]**ペインのドロップダウンリストからファームウェアを選択します。
- 5. **[UPS**の更新**]**ボタンをクリックし、UPSファームウェアを更新します。
- 6. 更新が終了したら、 **[**前回の更新結果**]** の下、または[イベントログ]のステータスを確認します。

### **FTP** を使用した **UPS** ファームウェアの更新

多数の UPS デバイスで更新を行う場合は、FTP を使用すると時間がかかりません。以下の手順は、 その方法の例を示します。これは、「ファームウェア更新画面」から更新を行う場合とは別の方法 です。

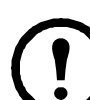

注:FTP はデフォルトで無効になっており、続行するには有効にしなければなりません。 「FTP サーバー画面」を参照してください。

- 1. ファームウェア更新ファイルと詳細な手順について、[APC](http://www.apc.com/support) ウェブサイトの Knowledge Base の記事 ID「[FA164737](http://www.apc.com/support/index?page=content&country=US&lang=en&id=FA164737)」および「[FA170679](http://www.apc.com/support/index?page=content&country=US&lang=en&id=FA170679)[」](www.apc.com/support)参照してください。
- 2. NMC の **upsfw** ディレクトリにファイルを FTP 転送してファームウェア更新プロセスを開始 します。

更新ファイルが破損していたり、UPS に適合していなかったりすると、FTP ファイル転送は中断され ます。

ここで、DOS FTP コマンドを使用した更新ファイルの読み込みの例を示します。

\$ ftp <NMC Network Address Here>

Connected to <NMC Network Address>.

220 AP9641 Network Management Card AOS vX.Y.Z FTP server ready.

User (<NMC Network Address>:(none)): apc

331 User name okay, need password.

Password:

230 User logged in, proceed.

ftp> bin

200 TYPE Command okay. ftp> hash

Hash mark printing On ftp:(2048 bytes/hash mark).

ftp> cd upsfw

250 CWD requested file action okay, completed.

ftp> put "<Path to UPS Firmware File>"

200 PORT Command okay.

150 File status okay; about to open data connection.

226 Closing data connection.

ftp: 121984 bytes sent in 1.39Seconds 87.70Kbytes/sec.

ftp> quit

221 Goodbye.

3. アップデートが完了したら、Web インターフェイスのファームウェア更新ページまたはイベ ントログにある **[** 前回の更新結果 **]** の状態を確認します。

### **[**ファームウェアの更新設定確認**]**画面

パス: **[**構成**] > [**ファームウェアの更新**] > [**設定**]**

以下のオプションは、NMCが組み込まれたSRTL/SRYLFプレフィックスを持つUPSデバイスにのみ 適用されます。

新しいUPSファームウェアに切り替えるタイミング (ダウンロード後 または 手動で出力電源がオフになる とき) を指定します。.

## **PowerChute Network Shutdown** クライアント

選択項目: **[** 設定 **] > [ PowerChute** クライアント **]**

PowerChute Network Shutdown は UPS デバイスをリモートでシャットダウンすることができます。

ネットワーク上に PowerChute Network Shutdown クライアントをインストールすると、そのクライ アントは自動的にリストに追加されます。 PowerChute Network Shutdown クライアントをアンインス トールすると、そのクライアントは自動的に削除されます。

**[** クライアントの追加 **]** をクリックして、新規の PowerChute Network Shutdown クライアントの IP アドレスを入力します。いずれかのクライアントを削除するには、一覧にある該当するクライアン トの IP アドレスをクリックして、**[** クライアントの削除 **]** をクリックします。一覧にはクライアン トの IP アドレスを 50 件まで入力できます。

コンセントグループがある場合は、PowerChute クライアントに電源を供給しているコンセントグ ループはどれかを指定する必要があります。

注:PowerChute Network Shutdown を使用する場合、HTTP が NMC で無効になっていると、 PowerChute は NMC に接続できません。HTTP または HTTPS を有効にするには、『Web ア クセス画面』を参照してください。

## ユニバーサル **I/O** 画面

ユニバーサル **I/O** メニューは、温度 / 湿度センサ(AP9335T/ TH)または Dry Contact I/O Accessory(AP9810)を取り付けている場合に表示されます。これらのデバイスを環境モ ニターと呼ぶこともあります。

### 温度 **/** 湿度画面

選択項目: **[** ユニバーサル **I/O] > [** 温度 **/** 湿度 **]**

ここには、各センサの名前、アラームの状態、温度、湿度(サポートされている場合)が表示され ます。センサの名前をクリックして名前と場所を編集したり、そのしきい値とヒステリシスを設定 します。

**[** しきい値]各センサーで、測定する温度と(サポートされている場合は)湿度にしきい値を設定 します。しきい値を超えると、アラームが発生します。

**[** 高 **]** と **[** 低 **]** 警告レベルのメッセージです。**[** 最大 **]** と **[** 最小 **]** は重大でレベルで、処置を講じる必 要があります。

**[** ヒステリシス **]** このヒステリシス値を使用して、温度または湿度のしきい値の超過状態の同一の アラームを繰り返して受けないようにします。

超過状態になった温度または湿度がわずかに上下に変動する傾向がある場合は、アラームが繰り返 して発生する可能性があります。ヒステリシスの値を大きくするとこれを回避できます。

ヒステリシスの値が十分大きくないと、上下の変動によってしきい値の超過状態とクリアが繰り返 し発生するので、アラームが数回発生することになります。以下に注意して、下記の例を参照して ください。

- [ 最大 ] と [ 高 ] のしきい値による超過状態の場合、このアラームに対するクリアポイントは しきい値からヒステリシスを差し引いた値です。
- [最小]と[低]のしきい値による超過状態の場合、クリアポイントはしきい値にヒステリシ スを加えた値です。

変動しながら上昇する湿度の例:湿度の*最高*しきい値を 65%、湿度ヒステリシスを 10% とします。 この場合は、湿度が 65% を上回ると、アラームが発生します。 60% まで変動しながら下降した後に 70% まで上昇する状態が繰り返された場合、ヒステリシス値が 10% であるためアラームはクリア されないので、新しいアラームは発生しません。既存のアラームがクリアされるには、湿度が 55% (65% から 10% を差し引く)を下回る必要があります。

変動しながら低下する温度の例:温度の*最低*しきい値を12 ℃、温度ヒステリシスを2 ℃ としま す。この場合は、温度が 12 °C を下回ると、アラームが発生します。 13 °C まで変動しならがら上昇 した後に 11 °C まで下降する状態が繰り返された場合、ヒステリシス値が 2 °C であるため、アラー ムはクリアされないので、新しいアラームは発生しません。既存のアラームがクリアされるには、 温度が 14℃ (12℃ から 2℃ を加える)を上回る必要があります。

### 入力接点画面

#### 選択項目:**[** ユニバーサル **I/O] > [** 入力接点 **]**

[入力接点]には、各入力接点の名前、アラームのステータス、状態(開または閉)が表示されます。 これらは、環境アクセサリを取り付けたときに自動的に検索され、ここに表示されます。

入力接点の名前をクリックして、ステータスの詳細を表示したり、値を設定したりできます。無効 になっている場合、接点が異常な位置にあってもアラームイベントは発生しません。他のフィール ドについての説明は以下のとおりです。

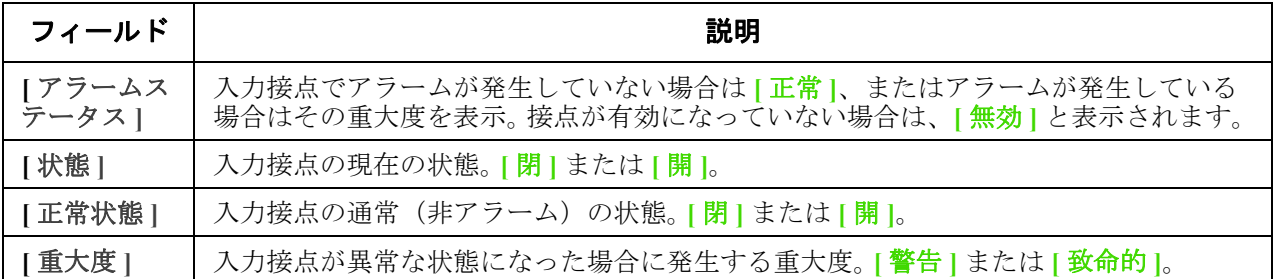

### 出力リレー画面

選択項目: **[** ユニバーサル **I/O] > [** 出力リレー **]**

**[** 出力リレー **]** には、各リレーの名前と状態(開または閉)が表示されます。これらは、環境アクセ サリを取り付けたときに自動的に検索され、ここに表示されます。

入力接点の名前をクリックして、ステータスの詳細を表示したり、値を設定したりできます。各 フィールドについての説明は以下のとおりです。

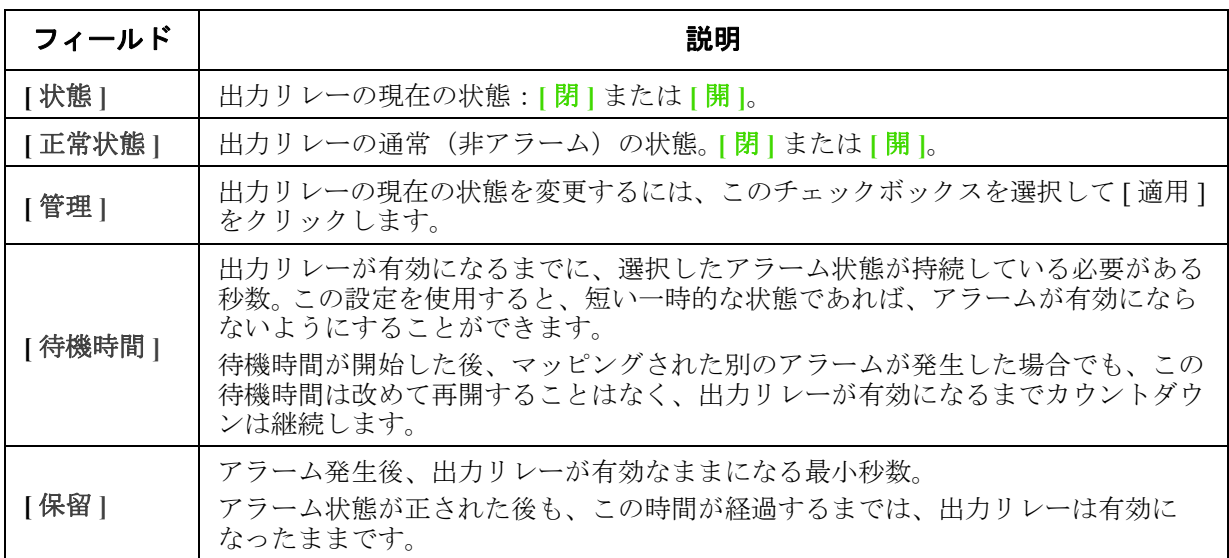

### 管理ポリシーの設定

選択項目: **[Universal I/O] > [** 管理ポリシー **]**

AP9641 または AP9643 NMC に Dry Contact I/O Accessory (AP9810) を接続している場合は、以下を行 うことができます。

- UPS イベントと入力接点に基づいて出力リレーの開閉を設定する、「イベントに応答するよ う出力を設定します」を参照してください。
- 入力接点に基づいて処置を講じる UPS を設定する、「UPS または出力リレーが入力アラーム に応答するように設定します」を参照してください。

一部の UPS デバイスでは、入力設定に対応して設定を行うことができません。

### イベントに応答するよう出力を設定します **.**

- 1. **[** 設定 **]** メニューで、**[Universal I/O]** と **[** 管理ポリシー **]** を選択します。
- 2. **[** ポリシーの追加 **]** ボタンをクリックします。
- 3. カテゴリ別またはサブカテゴリ名をクリックして、対応するイベントを表示します。
- 4. 設定するには、イベント名をクリックして、出力リレーチェックボックスを選択し、 **[** ポリシーの保存 **]** をクリックします。

#### **UPS** または出力リレーが入力アラームに応答するように設定します

- 1. **[** 設定 **]** メニューで、**[Universal I/O]** と **[** 管理ポリシー **]** を選択します。
- 2. **[** ポリシーの追加 **]** ボタンをクリックします。
- 3. **[I/O** 接点 **]** のサブカテゴリをクリックします。
- 4. 入力接点と同じ重大度を持つイベントを選択します。例えば、入力接点の重大度が致命的で ある場合は、致命的なイベントを選択します。

NMC では、最大 4 個の入力をサポートしています。このイベントに関連する入力を指定する必要があ ります。

- 5. <sup>| ポート</sup> | プルダウンメニューで、Dry Contact I/O Accessory を取り付けた汎用センサポート の番号 (1 または2) を選択します。
- 6. **[** ゾーン **]** のドロップダウンメニューで、入力接点が取り付けられている接点ゾーンの文字 (A または B) を選択します。
- 7. 入力によって状態が変更された場合に UPS が実行するアクションを定義します。
- 8. 開または閉にする出力を選択します。
- 9. **[** ポリシーの保存 **]** をクリックします。

設定したアクションは1度だけ実行されます。

アラーム状態が解消される前に出力を正常状態に回復する場合、アラーム状態が解消さ れなければ出力は再度開または閉にならず、アクションが再発生します。

## セキュリティメニュー

### セッション管理画面

選択項目: **[** 管理 **] > [** セキュリティ **] > [** セッション管理 **]**

**[** 同時ログインを許可 **]** を有効にすると、2 人以上のユーザーが同時にログオンできるようになりま す。各ユーザーは同じアクセス権を持ち、各インターフェイス(HTTP、FTP、telnet console, serial console (CLI) など) は 1 人のログインユーザーとしてカウントします。[同時ログインを許可] を有 効にすると、最大 8 人のユーザーがウェブインターフェイスに、最大 5 人のユーザーが CLI に、そ して 1 人のユーザーがシリアルコンソールに同時にログオンできるようになります。

**[** リモート認証オーバーライド **]**: NMC は Radius によるパスワードのサーバー保管をサポートして います。しかし、この上書き機能を有効にすると、NMC が、ローカルユーザーが NMC にローカル で保存してある NMC のパスワードを使用してログオンすることを許すことになります。「ローカ ルユーザー」と「リモートユーザーの認証」も参照してください。

### **Ping** 応答

#### 選択項目: **[** 設定 **] > [** セキュリティ **] > [Ping** 応答 **]**

**[IPv4 Ping** 応答 **]** チェックボックスを有効にすると、Network Management Card 3 でネットワークの Ping に応答できます。この設定は IPv6 には適用されません。

### ローカルユーザー

NMC ユーザーインターフェイスに対するアクセスや個々の基本設定(表示日付形式など)を表示 したり、セットアップするには、このメニューオプションを使用します。これは、ログオン名で定 義されたユーザーに適用されます。

選択項目: **[** 設定 **] > [** セキュリティ **] > [** ローカルユーザー **] > [** 管理 **]**

ユーザーアクセスの設定このオプションを使用すると、管理者やスーパーユーザーは UI へのアク セスが許可されたユーザーを表示したり、設定することができます。名前のリンクをクリックし て、詳細を表示したり、ユーザーを編集また削除します。

**[** ユーザーの追加 **]** をクリックしてユーザーを追加します。その後に表示される **[** ユーザーの設定 **]** 画面 で、ユーザーを追加したり、**[** アクセス **]** チェックボックスをクリアしてアクセス権を保留しておくこ とができます。名前とパスワードの最大長さは両方とも 64 バイトで、マルチバイト文字を使用する場 合はこれ以下になります。パスワードを入力する必要があります。

名前とパスワードが 64 バイトを超える場合は、超えた部分が切り捨てられる可能性があ ります。管理者 / スーパーユーザーの設定を変更するには、パスワードの3つのフィール ドすべてに入力しなければなりません。

大文字と小文字、数字、特殊文字を組み合わせてパスワードを作成します。パスワード の最大文字数は、ASCII 文字で 64 文字です。

**[** セッションタイムアウト **]** を使用して、UI がユーザーからのアクセスがない場合にログオフする タイムアウト時間(デフォルト値は 3 分)を設定します。この値を変更した場合、変更内容を適用 するにはログオフする必要があります。

**[** シリアルリモート認証オーバーライド **]**: これを選択すると、シリアルコンソール(CLI)接続を 使用して RADIUS をバイパスすることができます。この画面で選択したユーザーに対しこれを有効 にしますが、正しく作動させるためには、「セッション管理画面」を使ってグローバルに有効にし なければなりません。

下記の「[ 設定 ] > [ セキュリティ ] > [ ローカルユーザー ] > [ デフォルト設定 ]」も参照してくださ い。アカウントに関する基本情報については、「ユーザーアカウントの種類」を参照してください。

ユーザー設定 **[** イベントログの色分け **]** チェックボックスを選択すると、イベントログに入力され るアラーム関連のテキストを色分けすることができます。システムイベントおよび環境設定への変 更に関しては色分けは適用されません。

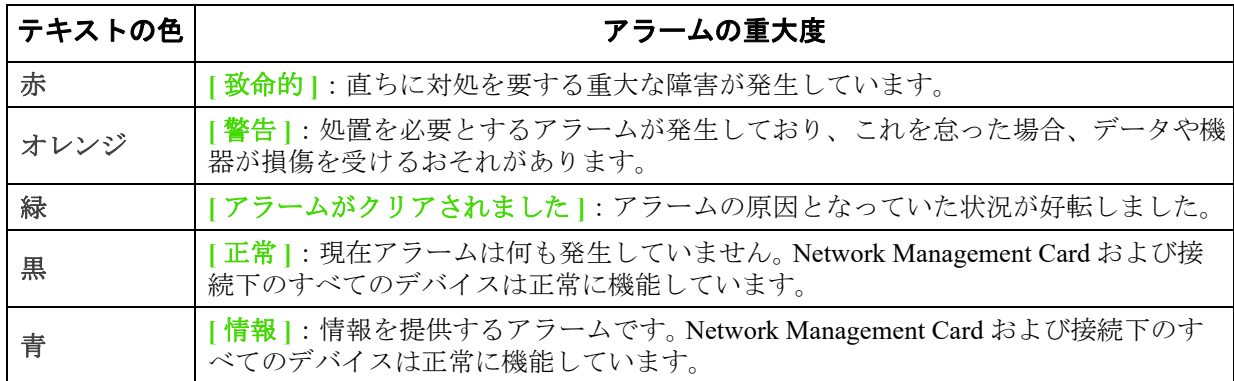

エクスポートログ形式:エクスポートされるログファイルにはカンマ区切りテキスト形式 (CSV)、 タブ区切りテキスト形式を使用できます。「イベントログを表示するには」を参照してください。 この UI で測定値の温度単位を選択します。 米国習慣方式は華氏に、メートル単位は摂氏に対応し

ます。

**[** 言語 **]** フィールドで UI のデフォルトの言語を指定できます。言語は、ログオンする時にも設定で きます。

電子メールの受信者と SNMP トラップレシーバに別の言語を指定することもできます。 「電子メールの受信者」および「トラップレシーバ」を参照してください。

#### 選択項目: **[** 設定 **] > [** セキュリティ **] > [** ローカルユーザー **] > [** デフォルト設定 **]**

デフォルト値を使用することにより、より短時間にユーザー設定を行うことができます。このオプ ションを使用することにより、管理画面で設定可能なオプションをデフォルト値に設定できます。上 記の「[ 設定 ] > [ セキュリティ ] > [ ローカルユーザー ] > [ 管理 ]」を参照してください。

### リモートユーザーの認証

選択項目: **[** 設定 **] > [** セキュリティ **] > [** リモートユーザー **] > [** 認証 **]**

認証 希望するログイン時のユーザーの認証方法を指定します。

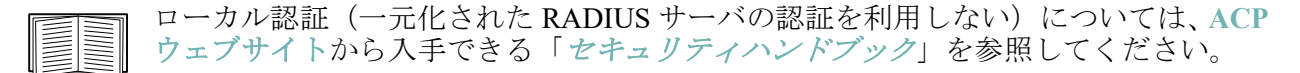

RADIUS (Remote Authentication Dial-In User Service)による以下の認証 / 承認の機能をサポートし ています。

- RADIUS が有効になった NMC またはその他のネットワーク対応デバイスにアクセスする場 合、認証リクエストは RADIUS サーバーに送信されてユーザーの権限レベルが判断されま す。
- NMC で使用される RADIUS ユーザー名には 32 文字以内の文字数制限があります。

次のいずれかを選択します。

- **[** ローカル認証のみ **]**: RADIUS が無効になります。「ローカルユーザー」を参照してくださ い。
- **[RADIUS**、ローカル認証の順 **]**:両方が有効になります。 RADIUS サーバーからの認証が最初 に要求されます。 RADIUS サーバーからの応答がない場合、ローカル認証が使用されます。
- **[RADIUS** のみ **]**:ローカル認証は無効になります。

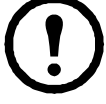

**[RADIUS** のみ **]** を指定すると、RADIUS サーバーが利用できない場合、正しく 認識できないかまたは正しく設定されていないリモートアクセスは、ユーザーレ ベルに関わりなくアクセスできなくなります。再びアクセスできるようにするに は、シリアル接続でコマンドラインインターフェイスにアクセスし、**[** アクセス **]** の設定を **[** ローカル **]** または **[radiusLocal]** に変更しなければなりません。

例えば、アクセス設定を **[** ローカル **]** に変更する場合には次のコマンドを使用し ます。 radius -a local

次の「RADIUS 画面」と「RADIUS サーバーの環境設定」も参照してください。

### **RADIUS** 画面

選択項目: **[** 設定 **] > [** セキュリティ **] > [** リモートユーザー **] > [RADIUS]**

RADIUS サーバーを使用して、リモートユーザーの認証を行うことができます。このオプションを 使用して以下を実行できます。

- NMC で使用できる RADIUS サーバー(2 台まで)と各サーバーのタイムアウト値を表示で きます。
- **[Radius** サーバー **]** リンクをクリックして、新規または既存の RADIUS サーバーの認証のパ ラメータを設定できます。

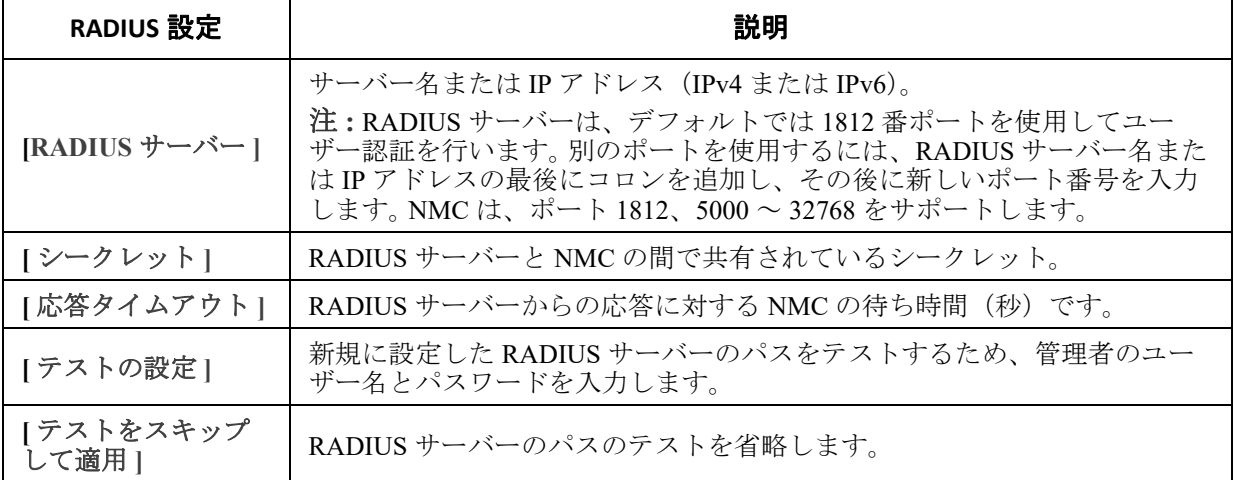

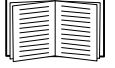

上記の「リモートユーザーの認証」と下記の「RADIUS サーバーの環境設定」も参照し てください。

### **RADIUS** サーバーの環境設定

#### 環境設定手順の概要

NMC で RADIUS が作動するようにするには RADIUS サーバーを環境設定する必要があります。以 下の手順を参照してください。

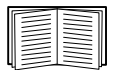

Vendor Specific Attributes(VSA)で使用する RADIUS ユーザーファイルの例と、RADIUS サーバでの辞書ファイルへの入力例に関しては、**APC** [ウェブサイト](http://www.apc.com)から入手できる 「[セキュリティハンドブック](https://www.apc.com/jp/ja/download/document/SPD_CCON-BDYD7K_JA/)」を参照してください。

- 1. NMC の IP アドレスを RADIUS サーバークライアントのリスト (ファイル)に追加します。
- 2. Vendor Specific Attributes (VSA) が定義されている場合を除き、ユーザーには Service-Type 属性が設定されていなければなりません。 Service-Type 属性が設定されていない場合、ユー ザーには読み取り専用アクセスしか許可されません(UI の場合のみ)。

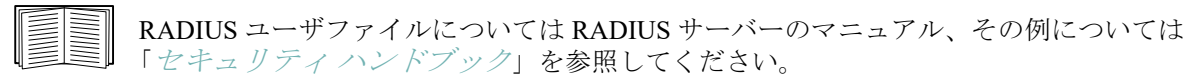

3. RADIUS サーバーから供給される Service-Type 属性のかわりに VSA を使用することもでき ます。

VSA を使用する場合、辞書ファイルを構成し、RADIUS ユーザーファイルを使用する必要が あります。辞書ファイルを構成する際は、「ATTRIBUTE」と「VALUE」のキーワードに対す る名前は指定しますが、数値の設定は行いません。数値を変更すると、RADIUS の認証と承 認は正しく作動しなくなります。 VSA が通常の RADIUS 属性より優位になります。

### **UNIX®** でシャドウパスワードを使用して **RADIUS** サーバーを環境設定する

UNIX のシャドウパスワードファイル(/etc/passwd)を RADIUS の辞書ファイルと併用する場合、 ユーザー認証には下記の 2 種類の方法を使用できます。

• すべての UNIX ユーザーに管理者権限が付与する場合、RADIUS の「ユーザー」ファイルに 以下を追加します。デバイスユーザーのみを許可する場合は、APC-Service-Type を [Device] に変更してください。

DEFAULT Auth-Type = System APC-Service-Type = Admin

• RADIUS の「user」ファイルにユーザー名と属性を加え、「/etc/passwd」に対してこのパス ワードを確認します。以下はユーザー名「bconners」と「thawk」での例です。

bconners Auth-Type = System APC-Service-Type = Admin thawk Auth-Type = System APC-Service-Type = Device

### **Supported RADIUS servers.**

FreeRADIUS v1.x と v2.x, Microsoft Server 2008 と 2012 Network policy Server (NPS) がサポートされ ています。その他の一般的に利用可能な RADIUS アプリケーションは、動作するかもしれません が、十分にテストされていない可能性があります。

### ファイアウォール画面

選択項目: **[** 設定 **] > [** セキュリティ **] > [** ファイアウォール **] > [** 設定 **]**

ファイアウォール機能を有効、無効にします。設定されたポリシーは、デフォルトで一覧表示され ます。ファイアウォールを有効にするには、有効チェックボックスを選択します。このチェック ボックスはデフォルトではチェックされていません。

- 適用をクリックすると、有効化を選択したファイアウォールポリシーを確定します。ファイ アウォールの確認ページが開きます。
	- [ 確認 ] ページでは、有効にする前にファイアウォールをテストすることが推奨されて います。必須ではありません。
	- 第 1 のハイパーリンクは [ ファイアウォールポリシー ] ページに移動します。
	- 第 2 のハイパーリンクは [ ファイアウォールテスト ] ページに移動します。
	- 適用をクリックすると、ファイアウォールを有効にして [ 設定 ] ページに戻ります。
	- キャンセルをクリックすると、ファイアウォールを有効にしないで [ 設定 ] ページ に戻ります。
- キャンセルをクリックします。新しい選択は有効化されません。[ 設定 ] ページにとど まります。

#### 選択項目:**[** 設定 **] > [** セキュリティ **] > [** ファイアウォール **] > [** アクティブポリシー **]**

[ 使用可能ポリシー ] ドロップダウンリストからアクティブポリシーを選択し、そのポリシーの妥 当性を確認します。現在のアクティブポリシーがデフォルトで表示されますが、リストから別のポ リシーを選択することもできます。

- 適用をクリックすると変更を有効にします。別のファイアウォールが選択されて有効になっ ている場合、変更はただちに適用されます。新規に設定されたファイアウォールポリシーが 選択されている場合、新しいファイアウォールを有効にする前にテストすることをお勧めし ます。(上記の [ 設定 ] を参照してください)
- キャンセルをクリックすると、元のアクティブポリシーが復元され、[ アクティブポリ シー ] ページにとどまります。

#### 選択項目:**[** 設定 **] > [** セキュリティ **] > [** ファイアウォール **] > [** アクティブルール **]**

ファイアウォールが有効になっていると、この読み取り専用ページには、現在のアクティブポリ シーによって実行されている個々のルールが一覧表示されます。フィールド(優先度、宛先、ソー ス、プロトコル、アクション、およびログ)の説明については、ポリシーの作成 **/** 編集セクション を参照してください。

#### 選択項目:**[** 設定 **] > [** セキュリティ **] > [** ファイアウォール **] > [** ポリシーの作成 / 編集 **]**

新規ポリシーを作成したり、既存ポリシーを削除または編集します。

注意 **:** アクティブな有効ファイアウォールポリシーを削除することはできないのに対し、実行中の ポリシーを編集することは可能です。ただし、変更がすぐに適用されるのでお勧めしません。その 代わりに、ファイアウォールを無効にし、ポリシーを編集してからテストし、ポリシーを再度有効 にしてください。

ポリシーの新規作成 **:** ポリシーの追加をクリックし、新しいファイアウォールファイルのファイル 名を入力します。このファイル名のファイル拡張子は .fwl です。ファイル拡張子を付けなくても、 名前に .fwl が自動的に付加されます。

- 適用をクリックします。ファイル名が適法なら、空のファイアウォールポリシーファイルが 作成されます。これはシステム上の /fwl フォルダーに他のポリシーと共に配置されます。
- キャンセルをクリックすると、新しいファイアウォールファイルを作成せずに前のページに 戻ります。

#### 既存ポリシーの編集 **:**

ポリシーの編集を選択すると、編集ページに移動します。アクティブでないファイアウォールポリ シーを編集することができます。

**UPS Network Management Card 3** ユーザーズガイド **46**

警告ページ : アクティブで有効なポリシーを編集しようとすると、次のような警告ページが 開きます。

「アクティブなファイアウォールポリシーを編集すると、すべての変更がただちに適用され てしまいます。ファイアウォールを無効にし、そのポリシーを有効にする前にテストしてみ ることをお勧めします。

- 適用をクリックすると、[ 警告 ] ページを終了し、[ ポリシーの編集 ] ページに戻りま す。
- キャンセルをクリックすると、[ 警告 ] ページを終了し、[ ポリシーの作成 / 編集 ] ペー ジに戻ります。
- 1. ポリシー名ドロップダウンリストから編集するポリシーを選択し、ポリシーの編集をクリッ クします。
- 2. ルールの追加をクリックするか、または既存ルールの優先度を選択すると、ルールの編集 ページに移動します。このページから、ルールの設定を変更したり、選択したルールを削除 したりすることができます。

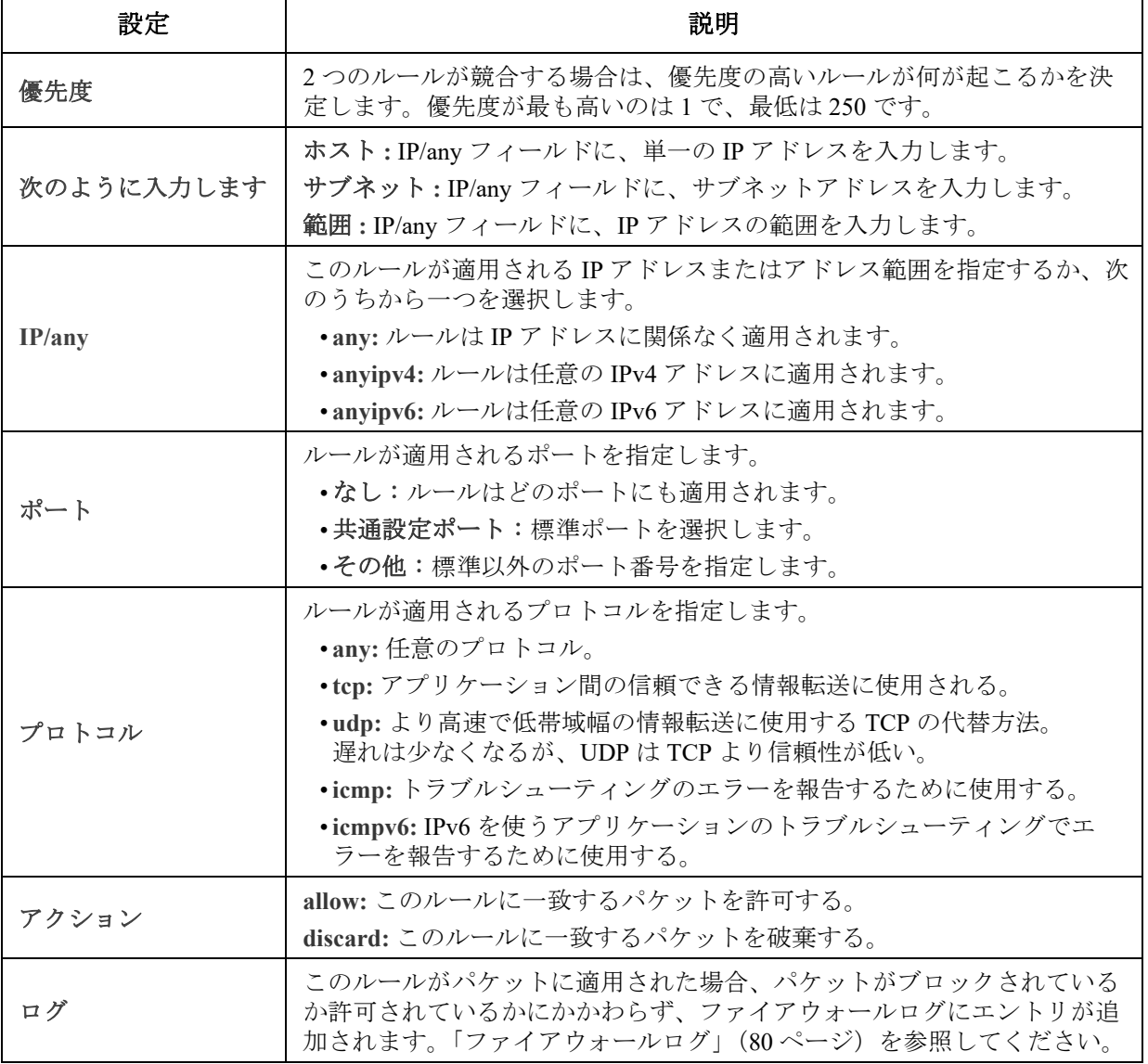

ファイアウォールポリシーに、次のいずれか1つを優先度の最も低いルールとして追加することを お勧めします。

- ファイアウォールを許可リストとして使用するには、 250 Dest any / Source any / protocol any / discard を追加する
- ファイアウォールをブロックリストとして使用するには、 250 Dest any / Source any / protocol any / allow を追加する

#### ポリシーの削除 :

ポリシーの削除を選択すると、[ 削除の確認 ] ページが開きます。 適用をクリックして確定すると、選択したファイアウォールファイルがファイルシステムから削除 されます。

#### 選択項目:**[** 設定 **] > [** セキュリティ **] > [** ファイアウォール **] > [** ポリシーのロード **]**

このデバイスの外部ソースから、ポリシー (拡張子 .fwl) をアップロードします。

#### 選択項目:**[** 設定 **] > [** セキュリティ **] > [** ファイアウォール **] > [** テスト **]**

指定された期間、選択したルールを一時的に実施します。

### **802.1X** セキュリティ設定

パス **: [** 設定 **] >** [セキュリティ **] > [802.1X** セキュリティ **]**

NMC は、IEEE 802.1X ポートベースのネットワークアクセス制御で使用される EAPoL(Extensible Authentication Protocol over LAN)アーキテクチャにおいてサプリカントの役割を果たします。NMC は、クラ イアント側の 3 つの証明書をアップロードするように要求する認証方法として EAP-TLS をサポートします。 シークレットキーは、暗号化された書式で保管されます。802.1X セキュリティアクセスを有効にするには、 有効なパスフレーズを提供する必要があります。

注 **:** NMC は、EAP-TLS 認証方法のみをサポートします。

ウェブ UI には、EAPoL 構成用に次のオプションがあります :

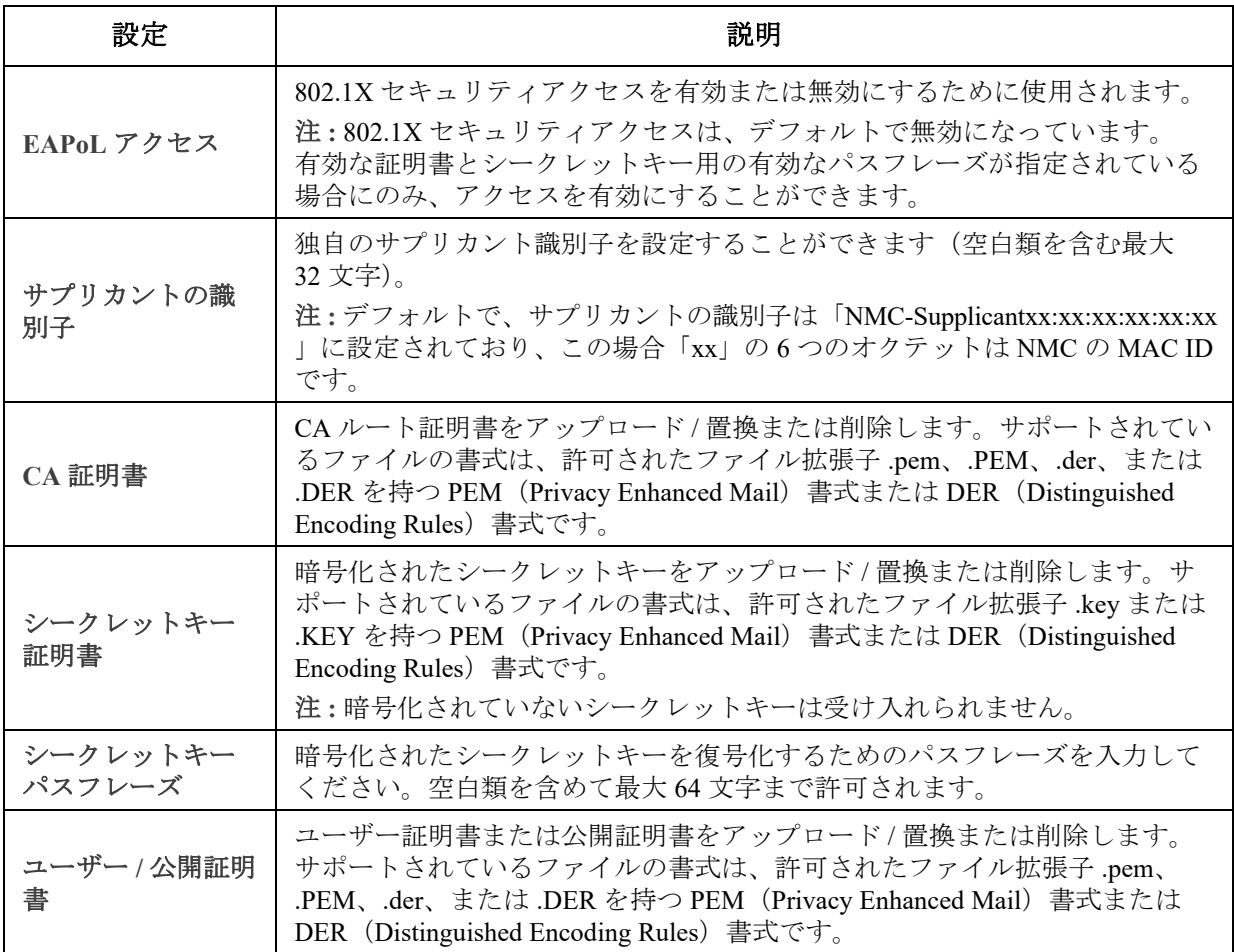

## 環境設定: **2**

[ 設定 ] メニューのオプションを使って、UPS と NMC の基本的な動作値を設定することができます。 以下のセクションおよび 「環境設定: 1」を参照してください。

- [「設定メニューのネットワーク」](#page-57-0)
- [「通知メニュー」](#page-71-0)
- [「全般メニュー」](#page-77-0)
- [「設定メニューのログ」](#page-79-0)

注:構成の設定の一部は、**[** 構成の要約 **]** 画面 **([** 設定 **] > [** ネットワーク **] > [** 要約 **])** から 確認できます。

## <span id="page-57-0"></span>設定メニューのネットワーク

### **IPv4** 用の **TCP/IP** 設定画面

選択項目: **[** 設定 **] > [** ネットワーク **] > [TCP/IP] > [IPv4** 設定 **]**

このオプションでは、Network Management Card 3(NMC) のその時点での IP アドレス、サブネット マスク、デフォルトゲートウェイ、MAC アドレス、ブートモードが表示されます。画面の下の部 分を使用して、これらの値を設定したり、IPv4 を無効にしたりできます。

DHCP と DHCP のオプションについては、「[RFC2131](http://www.ietf.org/rfc/rfc2131.txt?number=2131)」と「[RFC2132](http://www.ietf.org/rfc/rfc2131.txt?number=2132)」を参照してください。

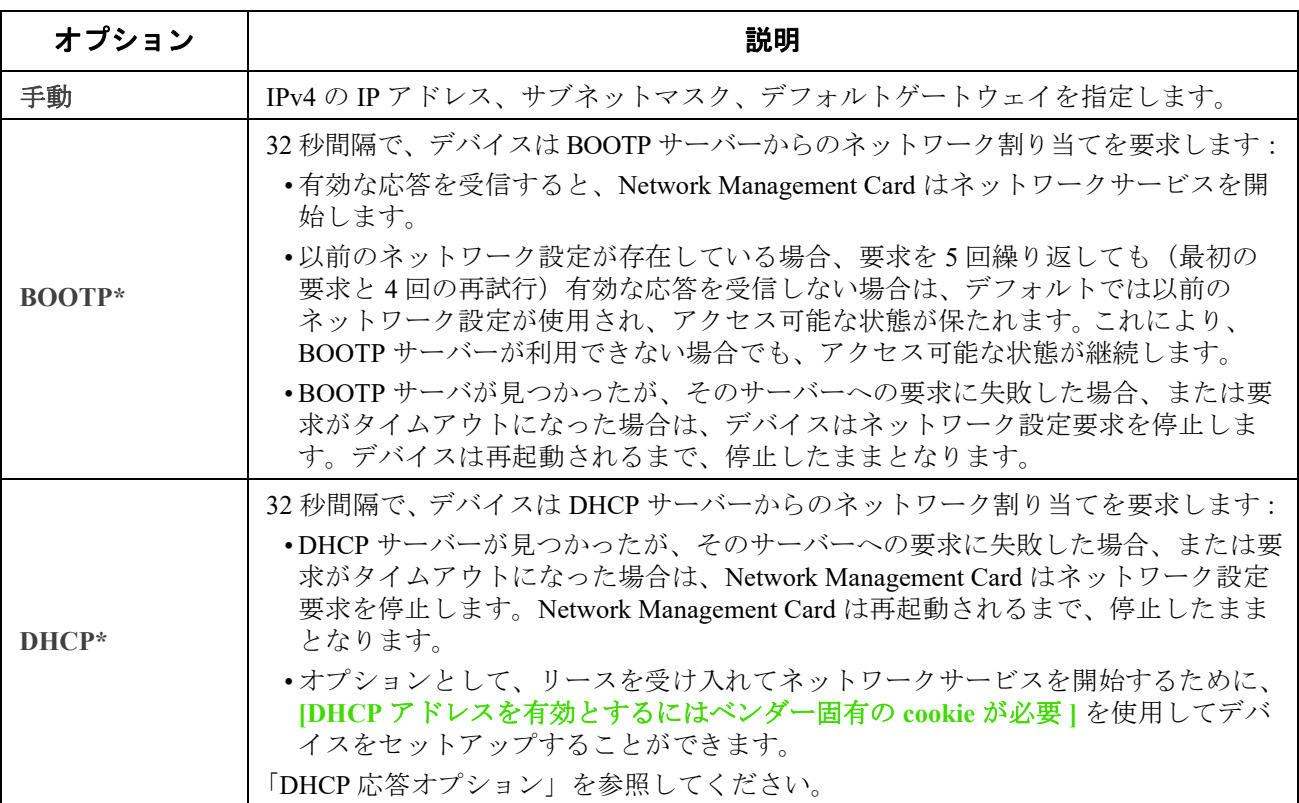

\* [ ベンダークラス ]: APC

[ クライアント ID] デバイスの MAC アドレス この値を変更する場合、LAN 上にすでに存在する MAC アドレス は使用できません。 [ ユーザークラス ]:アプリケーションファームウェアモジュールの名前です[。「ファイルの転送」を](#page-96-0)参照してく ださい。

### **IPv6** 用の **TCP/IP** 設定画面

選択項目: **[** 管理 **] > [** ネットワーク **] > [TCP/IP] > [IPv6** 設定 **]**

このオプションでは、UPS Network Management Card 3(NMC) のその時点での IPv6 設定が表示され ます。画面の下の部分を使用して、IPv6 を無効にすることも含めて、これらの値を設定します。

手動または自動 IP アドレス設定の選択肢があります。両方を同時に使用することも可能です。 **[** 手動 **]** の場合は、チェックボックスをオンにして、システムの **[IP**v6 アドレス **]** と **[** デフォルト ゲートウェイ **]** を入力します。

**[** 自動設定 **]** チェックボックスを選択して、システムがルーター( 使用できる場合)からアドレス プレフィックスを取得できるようにします。このプレフィックスを使用して、IPv6 のアドレスを自 動的に設定します。

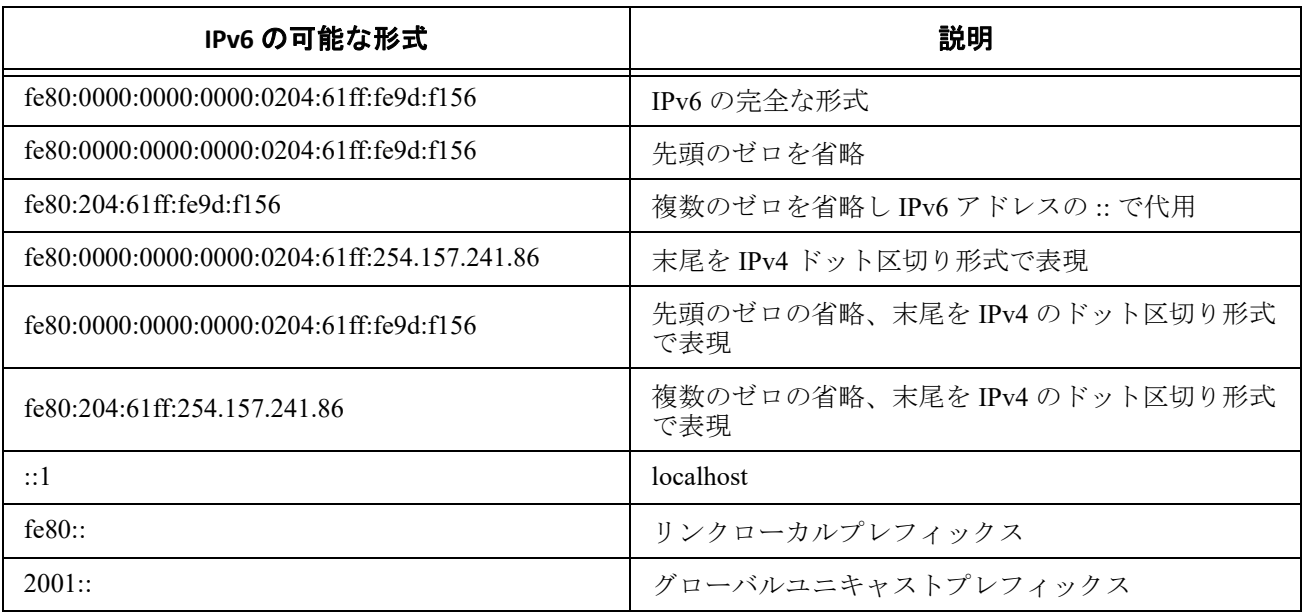

#### **DHCPv6** モード用、下のテーブル参照。

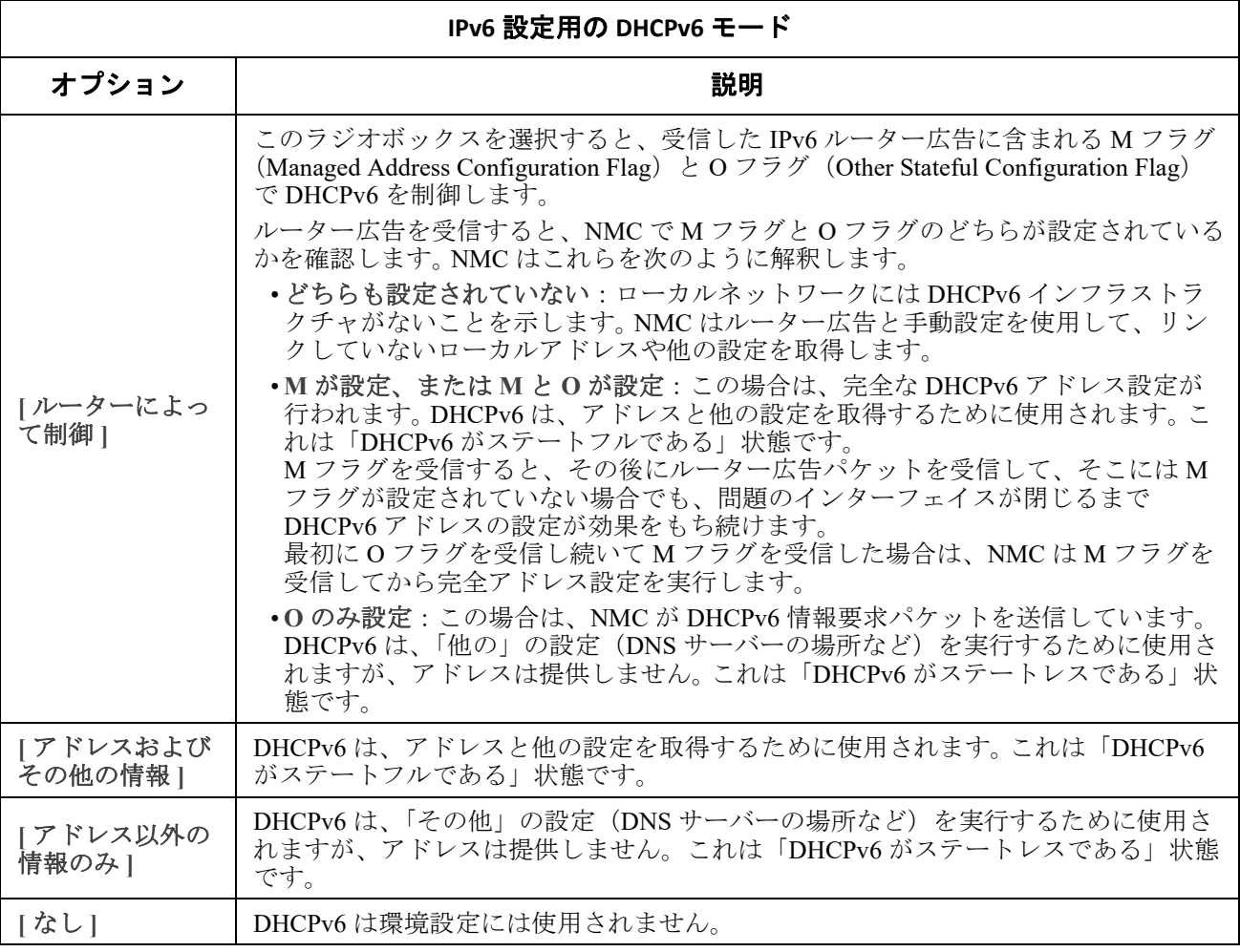

### <span id="page-59-0"></span>**DHCP** 応答オプション

有効な DHCP 応答には、NMC がネットワークで正常に稼動するために必要な TCP/IP 値を提供する オプションが含まれています。各応答には NMC の動作に影響するその他の情報も含まれています。 ナレッジベースの記事 **[FA156110](https://www.apc.com/us/en/faqs/index?page=content&id=FA156110)** も参照してください。

ベンダー固有の情報(オプション **43**)NMC では、DHCP からの応答が有効であるかを判断するため に、DHCP からの応答にあるこのオプション(オプション 43)を使用します。このオプションに は、APC cookie と呼ばれる APC 固有のオプションが TAG/LEN/DATA 形式に含まれます。これはデ フォルトでは無効になっています。

### **• APC Cookie. Tag 1, Len 4, Data "1APC"**

オプション 43 は、DHCP サーバーがデバイスにサービスを提供するよう設定されているこ とを NMC に通知します。

次の例では、APC cookie を含むベンダー固有の情報オプションを 16 進数の形式で指定して います。

Option 43 = 0x01 0x04 0x31 0x41 0x50 0x43

**TCP/IP** オプションNMC は、有効な DHCP 応答のなかにある次のオプションを使用して TCP/IP を 設定します。これらのオプションは、最初のオプション以外はすべて「[RFC2132](http://www.ietf.org/rfc/rfc2132.txt?number=2132)」で説明されてい ます。

- **IP** アドレス(DHCP 応答の [**yiaddr**] フィールド値。「[RFC2131](http://www.ietf.org/rfc/rfc2131.txt?number=2131)」で説明されています): DHCP サーバーが NMC にリースしている IP アドレスです。
- サブネットマスク(オプション 1):NMC がネットワークで稼動するために必要なサブネッ トマスクの値です。
- ルーター、すなわちデフォルトゲートウェイ(オプション 3):NMC がネットワークで稼動 するために必要なデフォルトゲートウェイアドレスです。
- **IP** アドレスのリース期間(オプション 51):NMC. への IP アドレスのリース期間。
- 更新時間、**T1**(オプション 58): IP アドレスリースの割り当て後、このリースの更新を要求 するまでの NMC. の待ち時間です。
- 再バインド時間、**T2**(オプション 59): IP アドレスリースの割り当て後、このリースの再バ インドを要求するまでの NMC の待ち時間です。

その他のオプションNMC は、有効な DHCP 応答内でもこれらのオプションを使用します。これら のオプションは、最後のオプション以外はすべて「[RFC2132](http://www.ietf.org/rfc/rfc2132.txt?number=2132)」で説明されています。

- ネットワーク時間プロトコルサーバー(オプション 42):NMC で使用される最大 2 個の NTP サーバー(プライマリサーバーとセカンダリサーバー)です。
- 時間オフセット(オプション 2):NMC サブネットの、協定世界時(UTC)からのオフセッ ト値です。
- ドメイン名サーバー(オプション 6):NMC が使用できる最大 2 個のドメイン名システム (DNS)サーバー(プライマリおよびセカンダリ)です。
- ホスト名(オプション 12):NMC が使用するホスト名(最長 32 文字)。
- ドメイン名(オプション 15):NMC が使用するドメイン名(最長 64 文字)。
- ブートファイル名(DHCP 応答の [**file**] フィールド値、「[RFC2131](http://www.ietf.org/rfc/rfc2131.txt?number=2131)」で説明されています): ダウンロード用のユーザー環境設定ファイル(.ini file)への完全なディレクトリパスです。 DHCP 応答の [**siaddr**] フィールドによりサーバーの IP アドレスが指定されます。NMC はこ のサーバーから .ini ファイルをダウンロードします。ダウンロードした後、NMC は .ini ファ イルをブートファイルとして使用して設定値を再設定します。
- 完全修飾ドメイン名 (FQDN、オプション 81): NMC の完全修飾ドメイン名です。

### ポート速度画面

#### 選択項目: **[** 管理 **] > [** ネットワーク **] > [** ポート速度 **]**

[ ポート速度 ] 設定では TCP/IP ポートの通信速度を設定します。現在の設定が **[** 現在の速度 **]** に表 示されます。

**[** ポート速度 **]** 下のラジオボタンを選択して、設定を変更できます。

- **[** オートネゴシエーション **]**(デフォルト)の場合、ネットワークデバイスは可能なかぎり 速い速度で通信するようネゴシエートしますが、2 台のデバイスのサポート速度が一致しな い場合は遅い方の速度が使用されます。
- また、**10** Mbps または **100** Mbps を選択することができます。どちらの場合でも、
	- **[** 半二重 **]**(一度に一方向のみの通信)または
	- **[** 全二重 **]**(同じチャンネルで一度に双方向の通信)のオプションを利用できます。

注:**[** オートネゴシエーション **]** ラジオボタンを選択して、ポート速度を 1000 Mbps にのみ変更で きます。

### <span id="page-61-0"></span>**DNS** 画面

選択項目: **[** 設定 **] > [** ネットワーク **] > [DNS] > [** 設定 **]**

**[** ドメイン名システム ステータス **]** 下の値が現在のステータスとセットアップを一覧します。

**[** ドメイン名システム手動設定 **]** 下のオプションを使用して、Domain Name System(DNS)を設定 します。

- **[DNS** 手動設定をオーバーライド **]** を有効にすると、ここでの手動設定よりも、DHCP のよ うな他のソースからの設定データが優先されます。
- IPv4 または IPv6 アドレスで、プライマリ **DNS** サーバーとセカンダリ **DNS** サーバー(オプショ ン)を指定します。NMC で電子メールを送信できるようにするには、少なくともプライマリ DNS サーバーの IP アドレスを指定する必要があります。
	- NMC は最大 15 秒間、プライマリ DNS サーバーまたはセカンダリ DNS サーバーの応答 を待ちます。この時間内に NMC が応答を受信できなかった場合、電子メールを送信す ることができません。 DNS サーバーは、NMC と同じセグメント内または最寄りのセグ メントのものを使用します(ただし WAN 経由のものは除きます)。
	- DNS サーバーの IP アドレスを指定したら、テストします(「DNS [テスト画面」](#page-62-0)を参照 してください)。
- **[** システム名の同期 **]**:これを有効にすると、DNS ホスト名が NMC システム名と同期します。 これを定義するには、[ システム名 ] のリンクをクリックします。

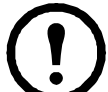

DNS のホスト名が NMC システム名と同期している場合、システム名は DNS RFC に準拠した特定の文字数に制限されます。同期していない場合の制限は 255 文字 です。

**[** ホスト名 **]**:管理者によってこのフィールドにホスト名が、そして **[** ドメイン名 **]**  フィールドにドメイン名を指定されている場合、ユーザーは、ドメイン名を受け入れる NMC インターフェイスのいずれのフィールド(電子メールアドレスを除く)にもホスト名 を入力することができます。

- **[** ドメイン名(**IPv4/IPv6**)**]**: NMC インターフェイスでは、ドメイン名を設定する必要があ るのはここのみです。ドメイン名を受け入れる UI の他の全部のフィールド(電子メールア ドレスを除く)では、ホスト名のみを入力した場合、NMC によってドメイン名が追加され ます。
	- 指定したホスト名にドメイン名が追加されるのを無効にしたい場合は、このドメイン 名フィールドをデフォルトの「somedomain.com」か、または「0.0.0.0」に設定します。
	- 特定のホスト名を入力した場合(例、トラップレシーバの設定時)にドメイン名が追 加されるのを無効にしたい場合は、ホスト名の後にピリオドを追加して指定します。 NMC はピリオドが後続するホスト名(例:「mySnmpServer.」)を完全修飾ドメイン名と 同じように認識しますのでドメイン名を追加しません。
- **[** ドメイン名(**IPv6**)**]**:ここで IPv6 のドメイン名を指定します。

### <span id="page-62-0"></span>**DNS** テスト画面

選択項目: **[** 設定 **] > [** ネットワーク **] > [DNS] > [** テスト **]**

このオプションを使用して、IP アドレスを調べ DNS クエリを送信し、DNS サーバの設定をテスト できます。サーバーの設定方法については、上記の「DNS [画面」を](#page-61-0)参照してください。

テストの結果は **[** 前回のクエリ応答 **]** フィールドに表示されます。

- **[** クエリタイプ **]** では、DNS クエリに使用する方式を選択します(下の表を参照してくだ さい)。
- **[** クエリ質問 **]** で、表の説明に従って、選択したクエリのタイプに使用する値を指定します。

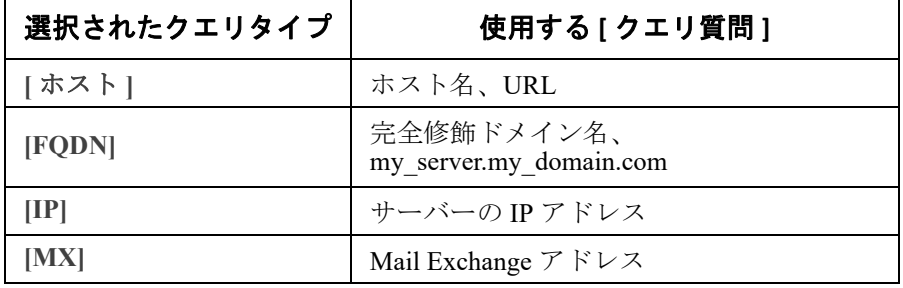

### **Web** アクセス画面

選択項目: **[** 設定 **] > [** ネットワーク **] > [Web] > [** アクセス **]**

このオプションを使用して、Web インターフェイスのアクセス方法を設定します。(ここでの変更 内容を有効にするには、NMC をリブートしなければなりません。「管理メニューのネットワーク」 (22 ページ)を参照してください。)

[ 有効 ] チェックボックを使用して、**HTTP**、**HTTPS** のいずれか、または両方を介しこの UI への アクセスを有効することができます。デフォルトで HTTP は無効に、HTTPS は有効になっていま す。HTTPS では、送信中にユーザー名、パスワード、データが暗号化されますが、HTTP では行わ れません。

HTTPS はデジタル証明書よる NMC の認証も行います。デジタル証明書の使用方法については、 **APC** [ウェブサイトか](www.apc.com)ら入手できる[セキュリティハンドブック](https://www.apc.com/jp/ja/download/document/SPD_CCON-BDYD7K_JA/
)の「デジタル証明書の作成とインス トール」を参照してください。

[ ポート ] に未使用の番号を設定すると、セキュリティを強化することができます。番号の範囲は 5000 ~ 32768 です。ブラウザのアドレス欄にコロン(:)を入力してからポート番号を指定する必 要があります。例えば、ポート番号が 5000 で IP アドレスが 152.214.12.114 の場合は次のように入 力します。

http(s)://152.214.12.114:5000

ブラウザと NMC 間の通信をセキュリティで保護するために使用する最小限のプロトコル(**TLS v1.1** または **TLS v1.2**)を指定します。

**[** 認証クッキーを必要とするを有効にする **]** チェックボックスを使用すると、ブラウザ内の認証ト ラッキングにセッションクッキーの使用を有効にすることができます。注記:クッキーは、セッ ションが終了すると削除されます。

**[** 制限付きステータスアクセス **]** チェックボックスを使用して、基本的なデバイスの状態を示す読 み取り専用の公開ウェブページを表示するかどうかを選択します。この機能はデフォルトでは無効 になっていますが、ユーザーが IP/ ホスト名だけでデバイスにアクセスしたときにデフォルトのラ ンディングページとして表示されるように、[ デフォルトページとして使用 ] オプションで設定す ることができます。

### **Web SSL** 証明書画面

選択項目: **[** 設定 **] > [** ネットワーク **] > [Web] > [SSL** 証明書 **]**

セキュリティ証明書を追加、差し替え、または削除します。 SSL (Secure Socket Layer)は、ブラウ ザと Web サーバーの間でデータの暗号化に使用されるプロトコルです。

**[** ステータス **]** は次のいずれかになります。

- **[** 有効な証明書です **]**: NMC には有効な証明書がインストールされているか、または NMC により作成された有効な証明書が存在します。証明書の内容を表示するには、このリンクを クリックします。
- **[** 証明書がインストールされていません **]**:証明書はインストールされていません、または FTP か SCP によって間違った場所にインストールされています。**[** 証明書ファイルの追加ま たは交換 **]** を使用すると、証明書が NMC の正しい場所:**/ssl** にインスト ― ルされます。
- **[** ホストキーを生成しています **]**:有効な証明書が検出されなかったため、NMC が証明書を 生成中です。
- **[** ホストキーを読み込んでいます **]**: NMC で証明書を有効にする処理が進行中です。

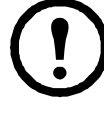

無効な証明書をインストールしてしまった場合、または *SSL* を有効にした時点で証明書 が読み込まれていなかった場合は、*NMC* はデフォルトの証明書を生成します。このプロ セスにより、インターフェイスにアクセスできるまでに *1* 分ほどの遅延が生じます。デ フォルトの証明書では基本的な暗号化ベースのセキュリティレベルになります。この証 明書を使用してログオンできますが、ログオン時にセキュリティアラートメッセージが 表示されます。

**[** 証明書ファイルの追加または交換 **]**: Security Wizard で作成した証明書ファイルの場所まで移動し ます。Security Wizard で作成した、または NMC で生成したデジタル証明書の使用方法については、 **APC** [ウェブサイトか](http://www.apc.com)ら入手できる[セキュリティハンドブックの](https://www.apc.com/jp/ja/download/document/SPD_CCON-BDYD7K_JA/
)「デジタル証明書の作成とインス トール」を参照してください。

**[** 削除 **]**:証明書を削除します。画面テキストも参照してください。

#### コンソール画面

選択項目: **[** 設定 **] > [** ネットワーク **] > [** コンソール **] > [** アクセス **]** 選択項目: **[** 設定 **] > [** ネットワーク **] > [** コンソール **] > [SSH** ホストキー **]**

コンソールアクセスUPS ファームウェアを更新するためには、コンソールアクセスを有効にする 必要があります(「ファームウェア更新画面」を参照してください)。コンソールアクセスはコマン ドラインインターフェイス(CLI)の使用を有効にします。

[ 有効 ] チェックボックを使用して、**Telnet**、**SSH** のいずれか、または両方を介しこの UI へのアクセ スを有効にすることができます。デフォルトで Telnet は無効に、SSH は有効になっています。Telnet では、送信中にユーザー名、パスワード、データが暗号化されませんが、SSH では行われます。

注 **:** SSH を有効にすると、安全なファイル転送のために SCP(セキュアコピー)も有効になりま す。 SCP の使用については[、「ファイルの転送」を](#page-96-0)参照してください。

NMC との通信に使用される [ ポート ] に、未使用のポート(ポート番号 5000 ~ 32768) を設定す ると、セキュリティを強化することができます。

• **[Telnet** ポート **]**:デフォルトではこの番号は 23 です。ユーザーは、デフォルト以外のポート を指定する場合、コロンまたはスペース (Telnet クライアントにより異なります)をアドレ スの後に入力する必要があります。 例えば、ポート番号が 5000 で IP アドレスが 152.214.12.114 の場合、Telnet クライアントで

は次のいずれかのコマンドを入力しなければなりません。

telnet 152.214.12.114:5000 または telnet 152.214.12.114 5000

• **[SSH** ポート **]**:デフォルトではこの番号は 22 です。デフォルト以外のポート番号を指定す る場合に必要となるコマンドライン形式の詳細については、SSH クライアントのマニュアル を参照してください。下記の「[SSH [ホストキー](#page-64-0) ]」も参照してください。

<span id="page-64-0"></span>**[SSH ホストキー]** コンソールアクセス (CLI) に SSH (Secure Shell Protocol) を使用している場合、 SSL ホストキー画面でホストキーを追加、交換、削除することができます。

**[ステータス ] がそのホストキー(プライベートキー)が有効であるかを示します。ステータスは次** のいずれかになります。

- **[SSH** が無効化されました **]**: ホストキーが使用されていません。
- **[** ホストキーを生成しています **]**:有効なホストキーが検出されなかったため、NMC がホス トキーを作成中です。
- **[** ホストキーを読み込んでいます **]**:ホストキーは NMC で起動中です。
- **[** 有効なホストキーです **]**:次の有効なホストキーのいずれかが、**/ssh** ディレクトリに存在し ます(Network Management Card 内の正しい保存場所)。
	- Security Wizard で作成した 1024 ビットまたは 2048 ビットのホストキー
	- Network Management Card により生成された 2048 ビットの RSA ホストキー

**[** ホストキー追加または交換 **]**: Security Wizard で作成したホストキーファイルをアップロードしま す。 Security Wizard を使用するには、APC Web サイトの「セキュリティハンドブック」を参照して ください。外部で作成されたホストキーを使用するには、SSH を有効にする前に(上記の「コン ソールアクセス」の手順で)そのホストキーを読み込んでください。

注 **:** SSH を有効にするためにかかる時間を減らすには、事前にホストキーを作成しアップロードして おきます。ホストキーがインストールされていない状態で *SSH* を有効にした場合、*NMC* はホット キーを作成します。これには *1* 分ほどかかり、この間 *SSH* サーバーにはアクセスできなくなります。 **[** 削除 **]**:ホストキーを削除します。画面テキストも参照してください。

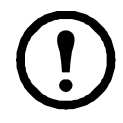

SSH を使用するには、SSH [クライアントがインストールされている必要があります。大](http://www.putty.org) 部分の Linux およびその他の UNIX プラットフォームには、SSH クライアントが含まれ ていますが、Windows 10 より前の Windows オペレーティングシステムには含まれてい [ません。](http://www.putty.org)www.putty.org で入手可能な PuTTY など、クライアント提供ベンダーから入手 してください。

### **SNMP** 画面

SNMP のユーザー名、パスワード、コミュニティ名はすべてプレーンテキスト形式でネットワーク に送信されます。お使いのネットワークでセキュリティレベルの高い暗号化が必要な場合は、 SNMP アクセスを無効にするか、または各コミュニティのアクセスを[読み取り]に設定してくだ さい。(読み取りアクセスのコミュニティはステータス情報の受信と SNMP トラップの使用が許可 されています。)

StruxureWare システムの公開ネットワーク上の UPS を管理するために **StruxureWare Data Center Expert** を使用するには、NMC インターフェイスで SNMPv1 または SNMPv3 を有効にする必要があ ります (SNMPv1がデフォルトで有効になっています。)読み取りアクセスの場合、StruxureWare デバイスは NMC からトラップを受信できますが、NMC のユーザーインターフェイスを使用して StruxureWare デバイスをトラップレシーバとして設定するには書き込みアクセスが必要です。

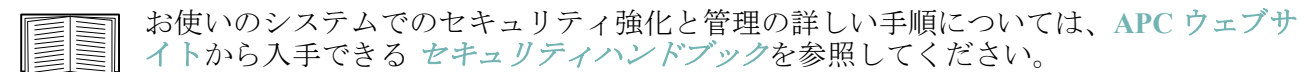

#### **SNMPv1**

選択項目: **[** 設定 **] > [** ネットワーク **] > [SNMPv1] > [** アクセスとアクセス制御 **]**

**[** アクセス **]** を使用して、NMC との通信方法として SNMP version 1 を有効または無効にします。

SNMPv1 はデフォルトで無効になっています。SNMPv1 通信を確立するには、コミュニ ティ名を予め設定する必要があります。

SNMPv2c の使用は SNMPv1 オプションによってサポートされます。

アクセス制御この NMC にアクセス可能な Network Management Systems(NMS)を指定するため に、アクセス制御を最大 4 つ設定できます。編集するには、コミュニティ名をクリックします。

デフォルトでは、利用できる 4 つの SNMPv1 コミュニティのそれぞれにアクセス制御が 1 つずつ割 り当てられています。これは編集可能で、任意のコミュニティに複数のアクセス制御を適用して、 特定のいくつかの IPv4/IPv6 アドレス、ホスト名、または IP アドレスマスクによりアクセスできる ように設定することができます。

- デフォルトでは、コミュニティはネットワーク上の任意の場所から NMC にアクセスでき ます。
- 1 つのコミュニティ名に対して複数のアクセス制御を設定した場合、他のコミュニティ (1 つまたは複数)でデバイスにアクセスできないことになります

[コミュニティ名]: Network Management Station (NMS) がコミュニティにアクセスするために使用 しなければならない名前です。最大長は ASCII 文字で 16 文字です。

**[NMS IP/** ホスト名 **]**: NMS によりアクセスを制御する IPv4/IPv6 アドレス、IP アドレスマスク、ま たはホスト名です。ホスト名または特定の IP アドレス(例:149.225.12.1)を使用することで、特定 の場所の NMS のみにアクセスを許可することができます。 IP アドレスに「255」が含まれる場合、 アクセスは次のように制限されます。

- 149.225.12.**255**: 149.225.12 セグメント上の NMS のみにアクセスを許可。
- 149.225.**255.255**: 149.225 セグメント上の NMS のみにアクセスを許可。
- 149.**255.255.255**: 149 セグメント上の NMS のみにアクセスを許可。
- 0.0.0.0(デフォルト値、これは「255.255.255.255」とも表現できます):どのセグメントの NMS でもアクセス可能。

**[** アクセスタイプ **]**: NMS がコミュニティを通して実行できる操作です。

- **[** 読み取り **]**:常に GET のみ。
- **[** 書き込み **]**:常に GET。さらに、UI またはコマンドラインインターフェイスにログオンさ れているユーザーがいない場合には SET。
- **[** 書き込み **+]**:常に GET と SET。
- **[** 無効 **]**:常に、GET と SET は不可。

#### **SNMPv3**

選択項目: **[** 設定 **] > [** ネットワーク **] > [SNMPv3] > [** アクセス、ユーザープロファイルとアクセス 制御 **]**

GET、SET、およびトラップレシーバの場合、SNMPv3 はユーザープロファイルのシステムを使用 してユーザーを識別します。 SNMPv3 ユーザーが GET や SET の実行、MIB の表示、トラップの受信 を行うには、MIB ソフトウェアプログラムにより割り当てられたユーザープロファイルが必要です。

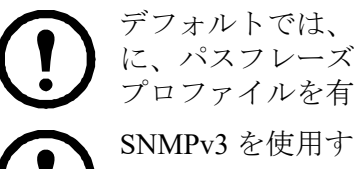

デフォルトでは、SNMPv3 が無効になっています。SNMPv3 通信を確立するには、事前 に、パスフレーズ(認証パスフレーズ、プライバシーパスフレーズ)で正当なユーザー プロファイルを有効にしておく必要があります。

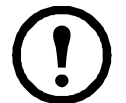

SNMPv3 を使用するには、SNMPv3 をサポートする MIB プログラムが必要です。 NMC は、SHA または MD5 認証、および AES または DES の暗号化をサポートし ています。

アクセス下の **[SNMPv3** アクセスを有効にします **]** で、このデバイスとのこの通信方法を有効にし ます。

<span id="page-66-0"></span>ユーザープロファイルデフォルト設定では **[apc snmp profile1]** から **[apc snmp profile4]** のユーザー 名で4つのユーザープロファイルが設定されており、認証とプライバシ (暗号化) は何も設定され ていません。ユーザープロファイルの以下の設定を変更するには、一覧内の該当するユーザー名を クリックします。

- **[** ユーザー名 **]**:ユーザープロファイルの識別子です。 SNMP バージョン 3 では、送信中のデー タパケットのユーザー名をこのユーザー名と照合してユーザープロファイルに GET、SET、お よびトラップをマッピングします。ユーザー名には 32 文字までの ASCII 文字を使用できます。
- **[** 認証パスフレーズ **]**:15 ~ 32 文字の ASCII 文字からなるフレーズにより、SNMPv3 を通してこ のデバイスと通信している NMS が表明どおりの NMS であることが保証されます。 また、メッセージが通信中に変更されていないこと、メッセージが妥当な時間枠内に送信さ れていることも保証されます。さらに、メッセージは遅延がなく、コピーされて後から時間 に遅れて再送信されたものではないことも示します。
- **[** プライバシパスフレーズ **]**:15 ~ 32 文字の ASCII 文字を含む語句で、この語句を使用して、 NMS が、暗号化を使用して、NSMPv3 でこのデバイスに送信していること、またはこのデ バイスから受信しているというデータのプライバシを確認します。
- **[** 認証プロトコル **]**: SNMPv3 の実装では、SHA と MD5 の認証がサポートされています。こ れらのいずれか1つが選択されている必要があります。
- **[** プライバシプロトコル **]**: SNMPv3 実装では、データの暗号化と復号には AES と DES のプ ロトコルがサポートされています。プライバシプロトコルとプライバシパスワードの両方を 使用しなければなりません。使用しない場合は、SNMP のリクエストは暗号化されません。

反対に、プライバシプロトコルは、認証プロトコルが選択されていない場合は選択できません。

アクセス制御この NMC にアクセス可能な Network Management Systems(NMS)を指定するため に、アクセス制御を最大 4 つ設定できます。編集するには、ユーザー名をクリックします。

デフォルトでは、4 つのユーザープロファイルのそれぞれにアクセス制御が 1 つずつ割り当てられ ています。これは編集可能で、任意のユーザープロファイルに複数のアクセス制御を適用して、特 定のいくつかの IP アドレス、ホスト名、または IP アドレスマスクによりアクセスできるように設 定することができます。

- デフォルトでは、そのプロファイルを使用する NMS はすべてこのデバイスにアクセスでき ます。
- 1 つのユーザープロファイルに対して複数のアクセス制御を設定した場合、他のユーザープ ロファイル(1つまたは複数)でデバイスにアクセスできないことになります

**[** ユーザー名 **]**:このアクセス制御を適用するユーザープロファイルをドロップダウンリストから選 びます[。「ユーザープロファイル」オ](#page-66-0)プションで設定してある 4 つのユーザー名が、この場合に利 用できるオプションです。

**[NMS IP/** ホスト名 **]**: NMS によるアクセスを制御する IP アドレス、IP アドレスマスク、またはホ スト名です。ホスト名または特定の IP アドレス(例:149.225.12.1)を使用することで、特定の場所 の NMS のみにアクセスを許可することができます。 IP アドレスマスクに「255」が含まれる場合、 アクセスは次のように制限されます。

- 149.225.12.**255**: 149.225.12 セグメント上の NMS のみにアクセスを許可。
- 149.225.**255.255**: 149.225 セグメント上の NMS のみにアクセスを許可。
- 149.**255.255.255**: 149 セグメント上の NMS のみにアクセスを許可。
- 0.0.0.0(デフォルト値、これは「255.255.255.255」とも表現できます):どのセグメントの NMS でもアクセス可能。

### **Modbus** 画面

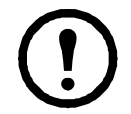

NMC が組み込まれた SRTL/SRYLF プレフィックスを持つ UPS デバイスは、Modbus をサ ポートしていません。

Modbus 用のオプションを使用して、Modbus プロトコルで Building Management System (BMS) に接続するように NMC を設定します。AP9640 NMC カードは Modbus TCP をサポートし、AP9641 および AP9643 NMC カードは Modbus TCP に加えて Modbus シリアルをサポートします。

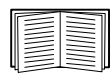

UPS での Modbus 実装の詳細については、**APC** [ウェブサイトに](https://www.apc.com/us/en/country-selector/?ref_url=/)ある *Modbus* 文書補遺と *Modbus* レジスタマップを参照してください。

名前が SMT、SMX、SURTD、SRC[、または](http://www.apc.com/prod_docs/results.cfm?DocType=App+Note&query_type=99&keyword=&fam_id=&wpnum=177) SRT で始まる Smart-UPS モデルでの Modbus による切り替えコンセントグループの管理については、APC Website ([www.apc.com](http://www.apc.com))の 「アプリケーションノート # 177」を参照してください。

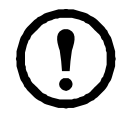

注:AP9641 および AP9643 NMC の UIO ポートに接続された温度および湿度センサは、 Modbus ではサポートされません。

### **Modbus** シリアル **(AP9641** または **AP9643** のみ **)**

選択項目: **[** 設定 **] > [** ネットワーク **] > [Modbus] > [Serial]**

- 1. **[** アクセス **]** を使用して、NMC との通信方法として Modbus Serial を有効または無効にします。
- 2. Modbus Serial 接続用の通信パラメータを設定します。
	- **[** ボーレート **]** は、1 秒間のビット数で表されるデータ速度です。 9600(デフォルト)ま たは 19200 です。
	- **[** パリティビット **]** は、チェック用のビットであり、[ 偶 ]、[ 奇 ]、または [ なし ] に設 定できます。
	- **[** ターゲット固有 **ID]** は、ターゲットデバイスの固有 ID です。 1 ~ 247 の範囲内で設定 できます。
- 3. [Apply] をクリックして変更内容を保存します。

### **Modbus TCP**

選択項目: **[** 設定 **] > [** ネットワーク **] > [Modbus] > [TCP]**

- 1. **[** アクセス **]** を使用して、NMC との通信方法として Modbus TCP を有効または無効にします。
- 2. TCP 接続用の [ ポート ] 番号を設定します。 502 (デフォルト) または 5000 ~ 32768 の範囲 内の値に設定できます。
- 3. [Apply] をクリックして変更内容を保存します。

### **BACnet** 画面

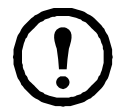

NMC が組み込まれた SRTL/SRYLF プレフィックスを持つ UPS デバイスは、BACnet をサ ポートしていません。

BACnet 用のオプションを使用して、BACnet プロトコルを使用するように NMC を設定し、自動化 および制御ネットワークの構築 (BACnet) に UPS データを利用できるようにします。

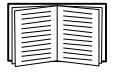

BACnet を通じて利用可能になる UPS データポイントの詳細については、APC の Web サイト **[www.apc.com](http://www.apc.com)** で入手できる BACnet アプリケーションマップを参照してください。

### **BACnet** の設定

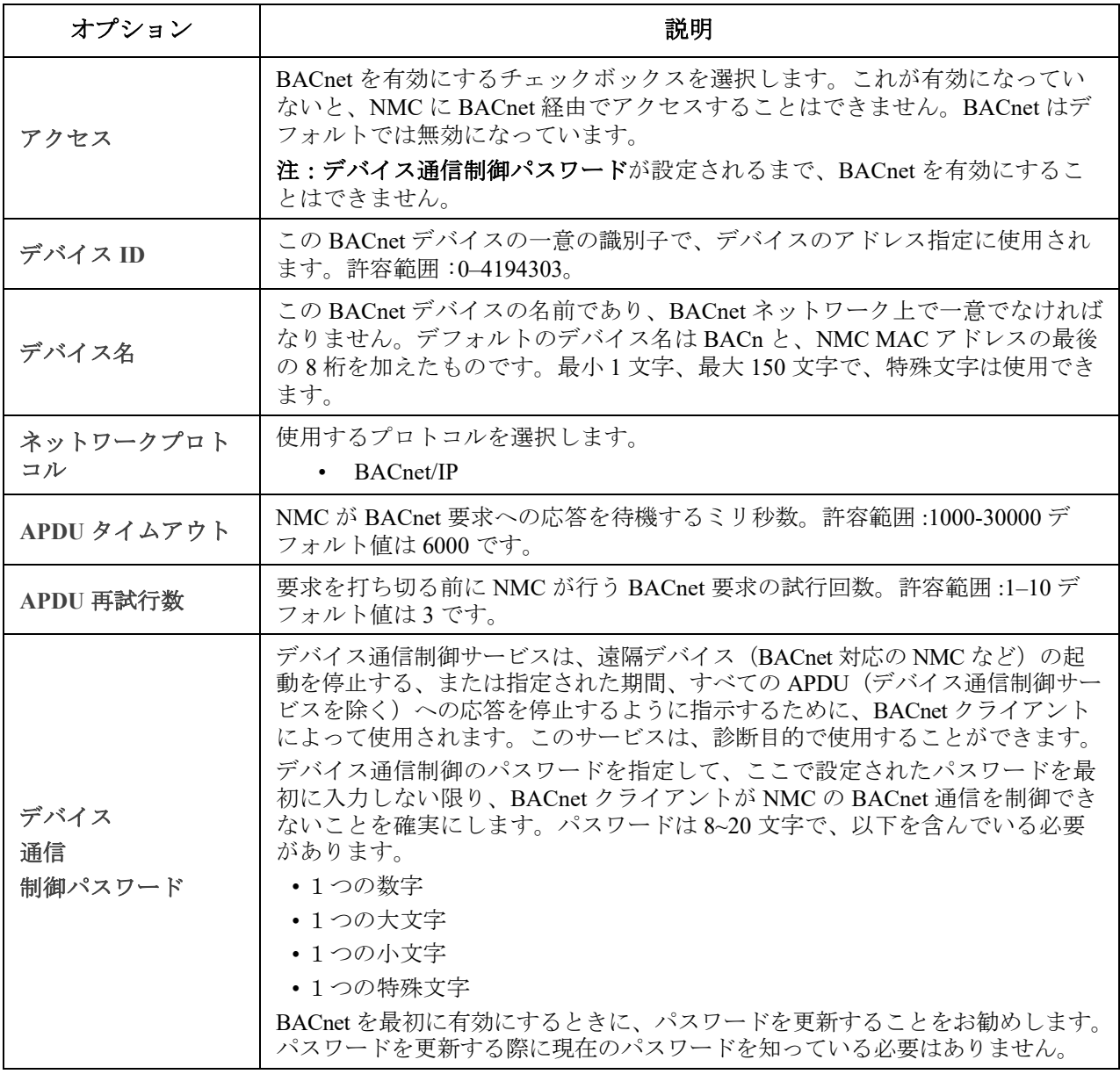

### **BACnet/IP**

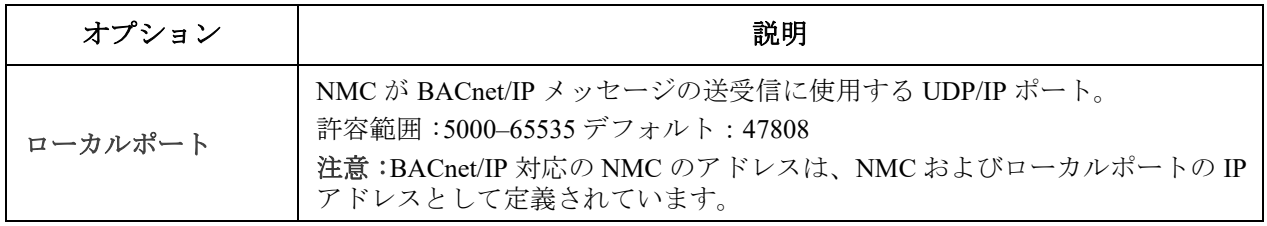

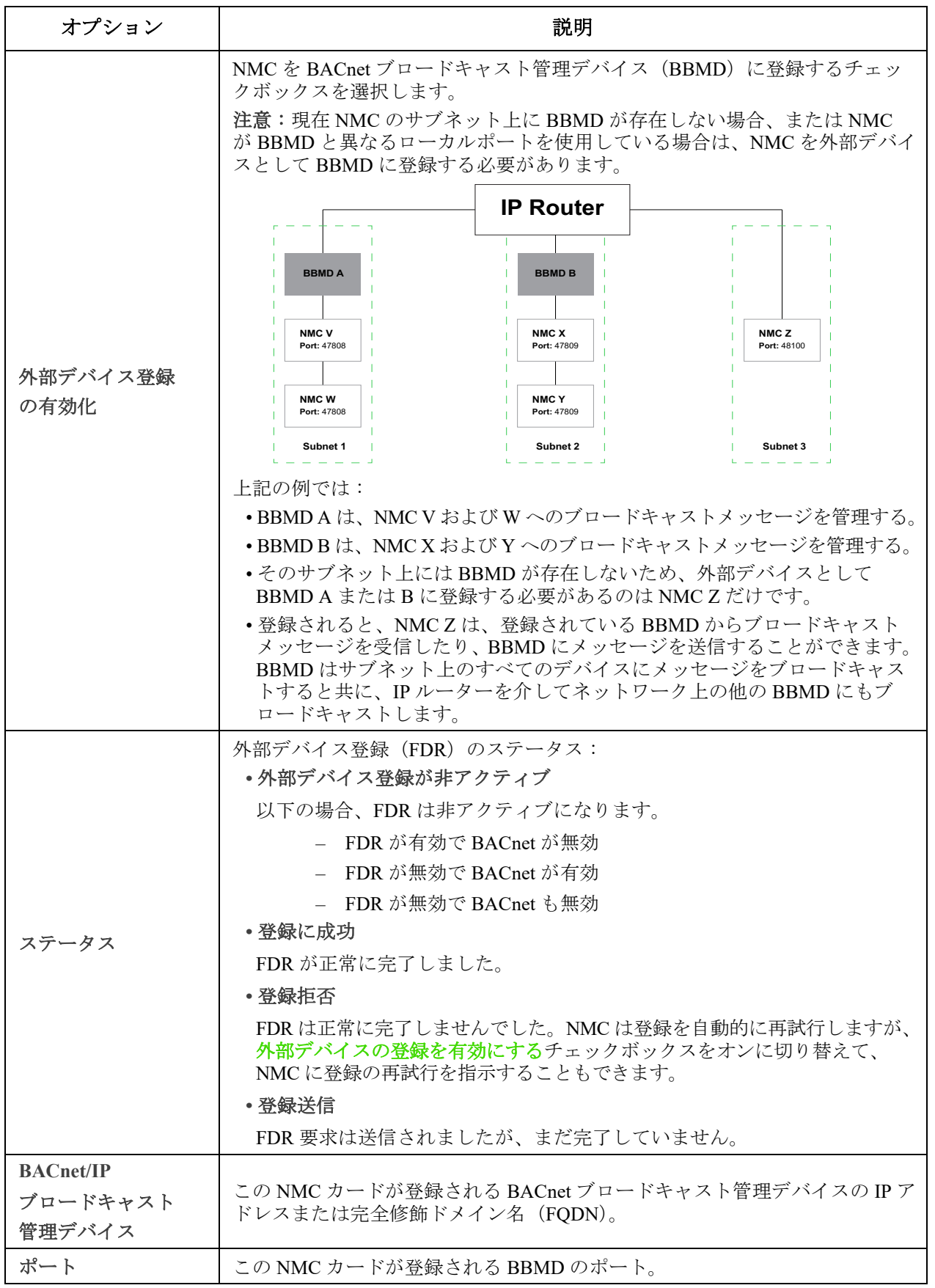

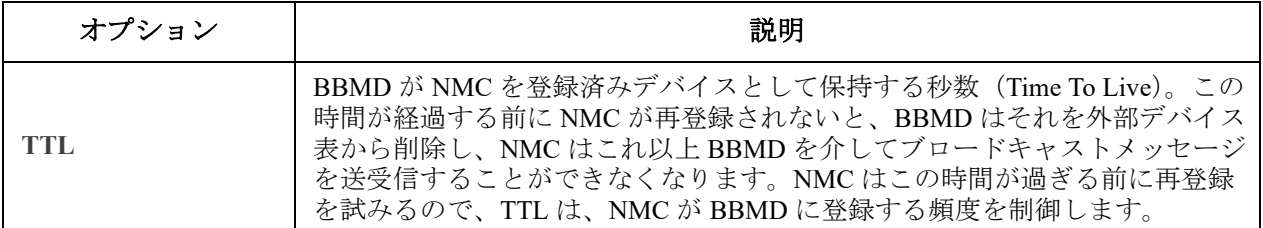

### **FTP** サーバー画面

### 選択項目: **[** 設定 **] [>** ネットワーク **>] [FTP** サーバー **]**

この画面を使用して、FTP サーバーへのアクセスを有効にし、ポートを指定することができます。

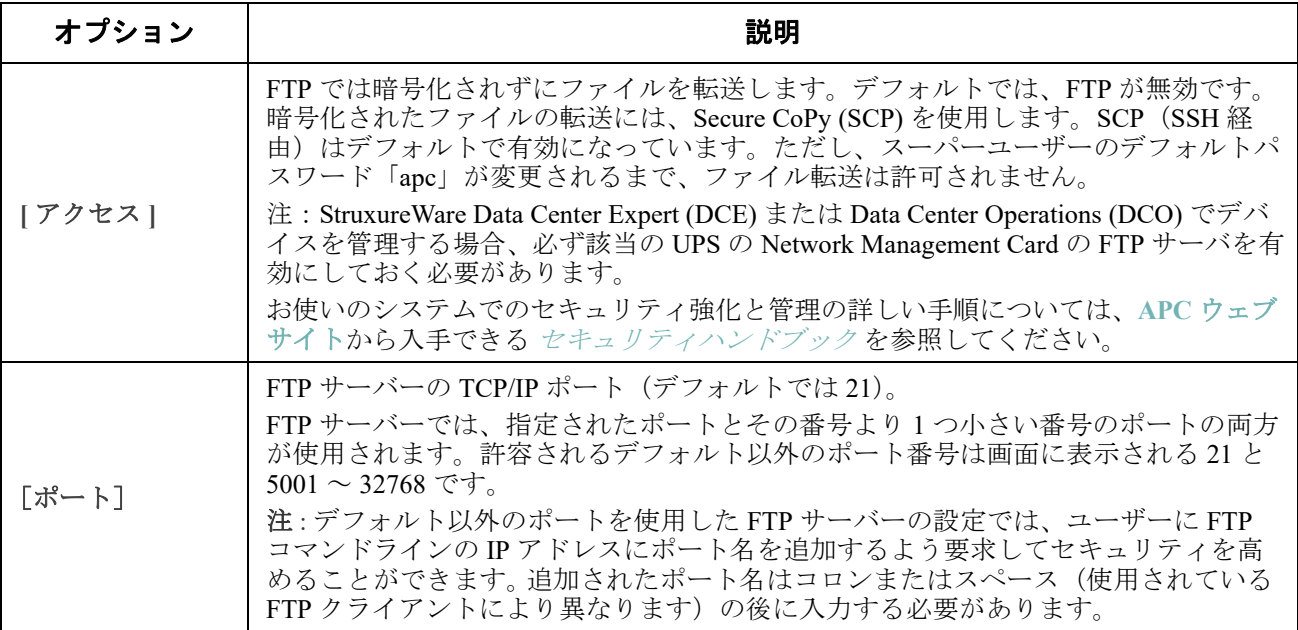

### **Wi-Fi**画面(**AP9641**、**AP9643**、および **SRTL**デバイスのみ)

パス**: [**設定**] > [**ネットワーク**] > [Wi-Fi]**

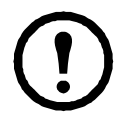

注記:この画面は、オプションのAPCUSB Wi-Fiデバイス (AP9834)が AP9641/AP9643カードのUSB ポートに挿入された場合、またはNMCが組み込まれたSRTLプレフィックスを持つUPSデバイスに 挿入された場合に、関連します。

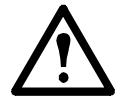

重要:有線デバイスから config.ini ファイルをダウンロードし、ファイル全体を Wi-Fi 対応デバイ スにアップロードすることはお勧めしません。また、[NetworkWiFi] セクション全体が削除される か、セミコロンを使用してコメントアウト(例 ;WiFi=enabled)されない限り Wi-Fi 対応デバイス から config.ini ファイルをダウンロードし、ファイル全体を有線デバイスにアップロードすること はお勧めしません。[NetworkWiFi] セクションには Wi-Fi の使用に固有のデバイス設定が含まれて います。これらの設定は有線デバイスにアップロードしないでください。

この画面を使用して、wi-fiネットワークの現在の状態を表示する、wi-fiを有効/無効にする、およびWi-Fi ネットワーク設定を構成することができます。

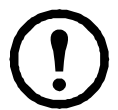

注: wi-fiを有効/無効にすると、有線LAN接続が無効/有効になります。NMC 3は、wi-fi設定が構 成されている場合、再起動します。再起動後、有線ネットワークは無効になり、NMC3は指定され た ネットワーク名**(SSID)**への接続を試みます。

ネットワーク名 (SSID): wi-fiネットワークのネットワーク名 (SSID) を指定します。最大文字数は32文字 です。

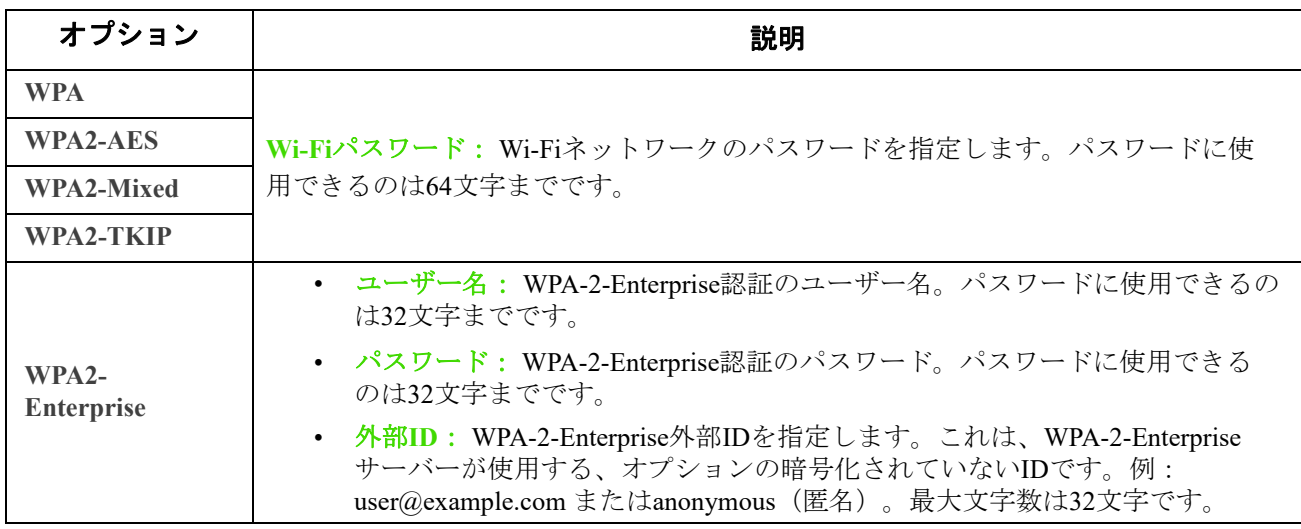

セキュリティの種類: wi-fiネットワークのセキュリティの種類を指定し、認証の詳細を提供します。

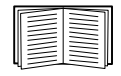

APC USB Wi-Fiデバイス (AP9834)のファームウェアをアップグレードする方法については、 **[NMC 3 CLI](https://www.apc.com/jp/ja/download/document/SPD_CCON-AYCELJ_JA/)** ガイドのwifiコマンドを参照してください。

APC USB Wi-Fi デバイス (AP9834) への接続のトラブルシューティングと、デバイスの LED の説 明については、「APC USB Wi-Fi ドングル (AP9834) の問題」を参照してください。

<span id="page-71-0"></span>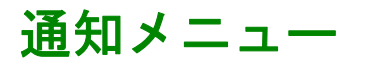

以下の項目を参照してください。

- [「通知の種類」](#page-71-1)
- [「イベントアクションの設定」](#page-72-0)
- [「電子メール通知画面」](#page-73-0)
- 「SNMP [トラップテスト画面」](#page-76-0)
- 「SNMP [トラップレシーバ画面」](#page-75-0)

### <span id="page-71-1"></span>通知の種類

通知アクションをイベントに対応して発生するよう設定できます。イベントを次の任意の方法で ユーザーに通知できます。

- 能動的で自動的な通知設定。通知は、事前設定されたユーザーまたは監視デバイスに直接送 信されます。
	- 電子メール通知
	- SNMP トラップ
	- システムログ通知
- 間接通知
	- イベントログ。直接の通知方法を設定しない場合は、発生したイベントを識別できる よう、ログを有効にすることを推奨致します。

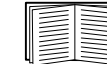

また、システム性能データをログ記録してデバイス監視に使用することもで きます。このデータログオプションの設定と使用については[、「データログ」](#page-83-0) を参照してください。

– クエリ(SNMP GET)

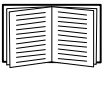

詳細については、「SNMP [トラップレシーバ画面」と](#page-75-0)「SNMP [トラップテスト](#page-76-0) [画面」](#page-76-0)を参照してください。 SNMP により、NMS から情報のクエリが実行で きるようになります。データ送信の前に暗号化を行わない SNMPv1 を使用す る場合、制限度が最も高い SNMP アクセスタイプ(READ)を選択すること により、リモート設定が改変されるリスクを負わずに情報クエリを実行でき るようになります。

NMC は RFC1628 MIB (Management Information Base)の使用をサポートしています。トラップレシー バの設定方法については「SNMP [トラップレシーバ画面」を](#page-75-0)参照してください。**1628 MIB** グループ に含まれる 3 種類のイベントはこの MIB でのみ動作し、Powernet MIB では動作しません。それにつ いても他のイベントと同様に設定することができます(下[記「イベントアクションの設定」参](#page-72-0)照)。

## <span id="page-72-0"></span>イベントアクションの設定

#### <span id="page-72-1"></span>イベント別の設定

選択項目: **[** 設定 **] > [** 通知 **] > [** イベントアクション **] > [** イベント別 **]**

デフォルトでは、発生したすべてのイベントがログに記録されます。イベントアクションをイベン ト別に設定する場合、下記の手順で行います。

- 1. **[** 設定 **]** メニュー、次に **[** 通知 **]**、**[** イベントアクション **]**、**[** イベント別 **]** を順に選択します。
- 2. イベントを検索するには、コラムの見出しをクリックして、**[** 電源イベント **]**、**[** 環境イベ ント **]**、または **[** システムイベント **]** カテゴリの下の一覧を見ます。

または、**[** 入力ラインステータス **]** または **[** 温度 **]** などの見出しの下のサブカテゴリーをク リックします。

3. 現在の設定を表示または変更するには(例:受信者に電子メールで通知する、Network Management Systems(NMS)に SNMP トラップで通知する)、該当するイベント名をクリッ クしてください[。「通知パラメータ」を](#page-73-0)参照してください。このイベントのイベントログエ ントリを有効または無効にするには、**[** イベントログ **]** チェックボックスをクリックします。

システムログサーバーを設定していないと、システムログ設定に関連する事項は表示さ れません。

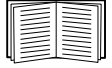

イベント設定の詳細を参照しているときには、イベントログやシステムログの有効 / 無 効、特定の電子メール受信者やトラップレシーバへの通知の無効は実行できますが、受 信者またはレシーバを追加 / 削除することはできません。受信者またはレシーバを追加 / 削除する場合は下記を参照してください。

- [「システムログサーバーの識別」](#page-79-0)
- [「電子メールの受信者」](#page-74-0)
- [「トラップレシーバ」](#page-75-1)

#### <span id="page-72-2"></span>グループ別の設定

選択項目: **[** 設定 **] > [** 通知 **] > [** イベントアクション **] > [** グループ別 **]**

イベントグループを同時に設定する場合、下記の手順で行います。

- 1. **[** 設定 **]** メニュー、次に **[** 通知 **]**、**[** イベントアクション **]**、**[** グループ別 **]** を順に選択します。
- 2. 設定を適用するイベントをどのグループに分類するかを選びます。
	- **[** 重大度別イベント **]** を選択し、該当する重大度レベル(1 つまたは複数)を選択しま す。イベントの重大度は変更できません。
	- **[** カテゴリ別イベント **]** を選択し、事前に定義されたカテゴリのうち該当する(単独ま たは複数の)カテゴリのイベントをすべて選択します。
- 3. [次へ]をクリックし、画面間を移動して以下を設定します。
	- a. イベントグループに対するイベントアクションを選択します。
		- **[** ログへの記録 ](デフォルト)以外のアクションを選ぶには、関連する受信者ま たはレシーバが少なくとも1人(1つ)事前に設定されていなければなりません。
		- システムログサーバーを設定してあり **[** ログへの記録 **]** を選んだ場合は、次の画 面で **[** イベントログ **]** または [ システムログ ](あるいは両方)を選択してくださ い。[\(「設定メニューのログ」を](#page-79-1)参照)。
	- b. 新しく設定したイベントアクションをこのイベントグループに対して有効にするか、 それともアクションを無効にするかを選択します。

下記の[「通知パラメータ」](#page-73-0)を参照してください。

<span id="page-73-0"></span>通知パラメータここにある設定フィールドでイベントの通知を送信するための電子メールパラ メータを指定します[。「イベント別の設定」](#page-72-1)およ[び「グループ別の設定」](#page-72-2)を参照してください。 これらのフィールドはレシーバまたは受信者の名前をクリックするとアクセスできます。

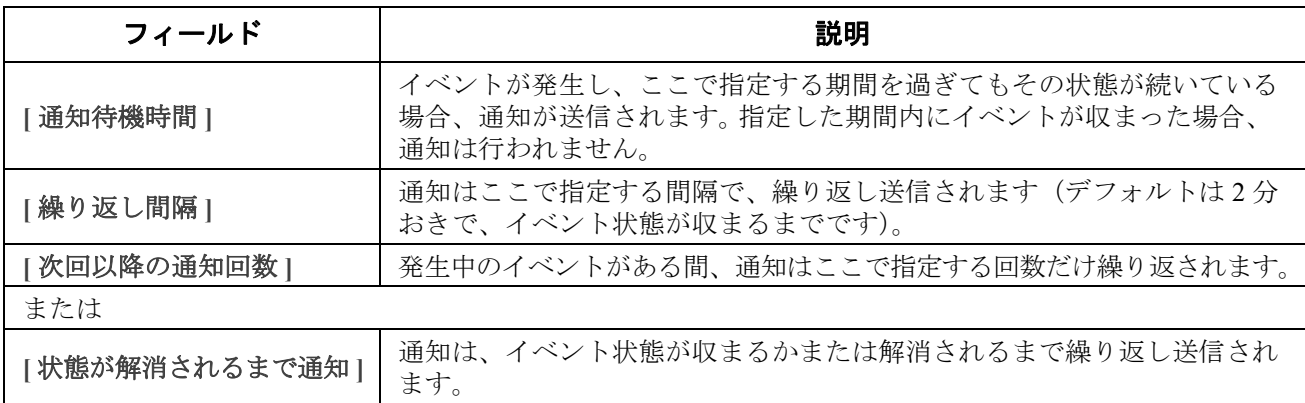

イベントを消去できるオプションのあるイベントの場合、これらのパラメータも設定できます。 ( イベントを消去できるオプションのあるイベントは、 UPS: バッテリパックとの通信を失いましたと UPS: バッテリパックとの通信が回復しました、などです)。

### 電子メール通知画面

セットアップの概要 イベント発生時に SMTP を使用して電子メールを最大 4 人の受信者に送信する ことができます。

電子メール機能を使用するには、次の項目を設定する必要があります。

- プライマリ DNS サーバーおよびセカンダリ DNS サーバー (オプション)のIP アドレス (「DNS [画面」](#page-61-0)を参照)。
- **[SMTP** サーバー **]** と **[** 送信元アドレス **]** の IP アドレスまたは DNS 名(下記の「[SMTP](#page-74-1) サー [バー」を](#page-74-1)参照)。
- 最高 4 人までの受信者の電子メールアドレス[\(「電子メールの受信者」を](#page-74-0)参照)。

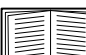

**[** 受信者 **]** オプションの **[** 受信者アドレス **]** を使用すれば、テキストベースの画面 に電子メールを送信できます。

#### <span id="page-74-1"></span>**SMTP** サーバー

### 選択項目: **[** 設定 **] > [** 通知 **] > [** 電子メール **] > [** サーバー **]**

この画面で、プライマリ DNS サーバーとセカンダリ DNS サーバー (「DNS [画面」を](#page-61-0)参照) を一覧 し、次に以下のフィールドを一覧します。

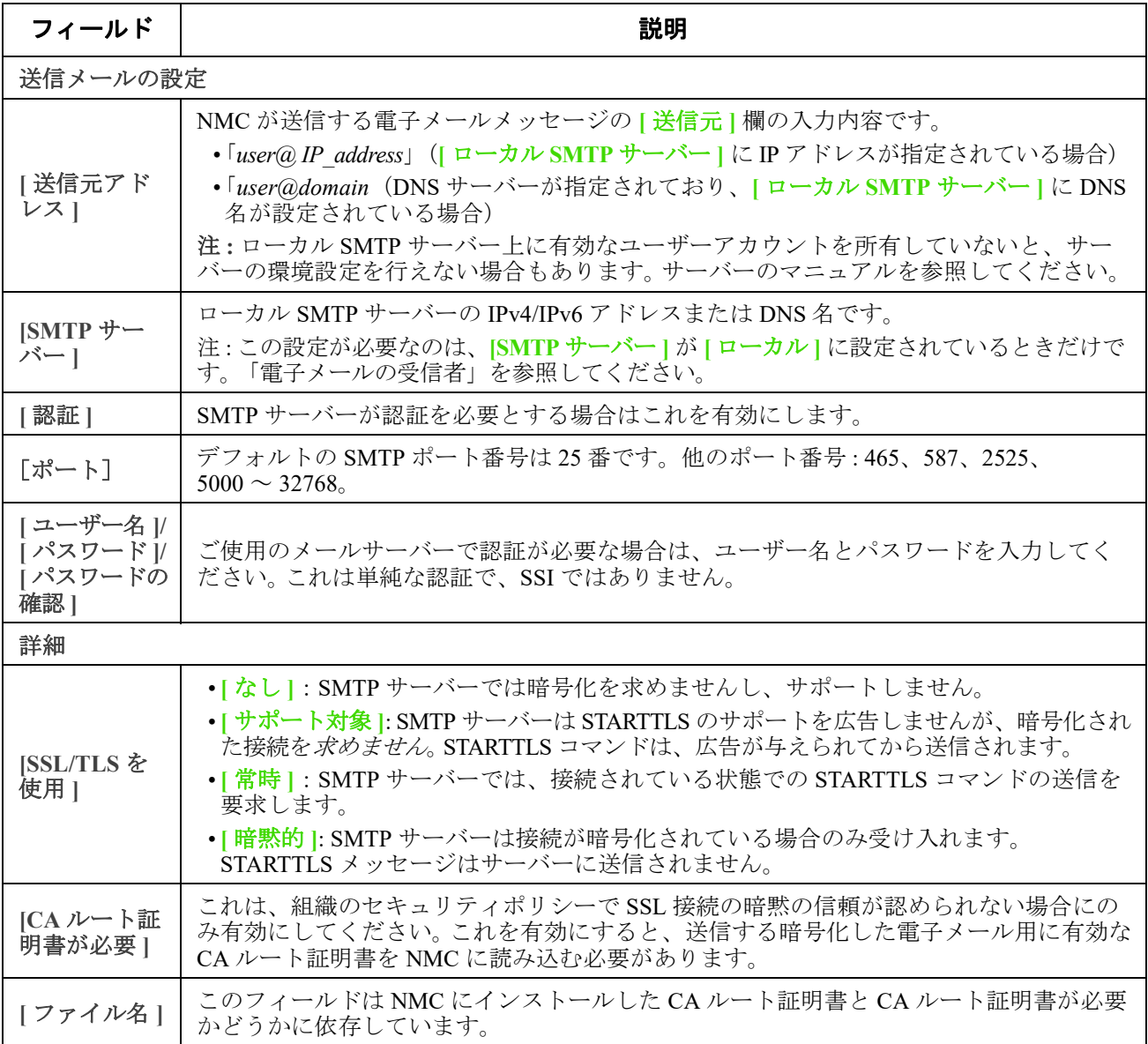

#### <span id="page-74-0"></span>電子メールの受信者

#### 選択項目: **[** 設定 **] > [** 通知 **] > [** 電子- メール **] > [** 受信者 **]**

4 人までの電子メール受信者を指定できます。名前をクリックして設定します。上記の「[SMTP](#page-74-1) サー [バー」も](#page-74-1)参照してください。

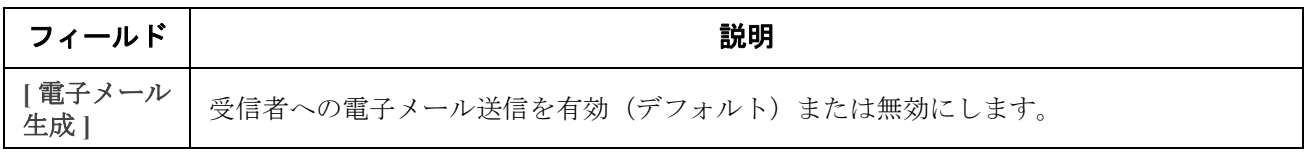

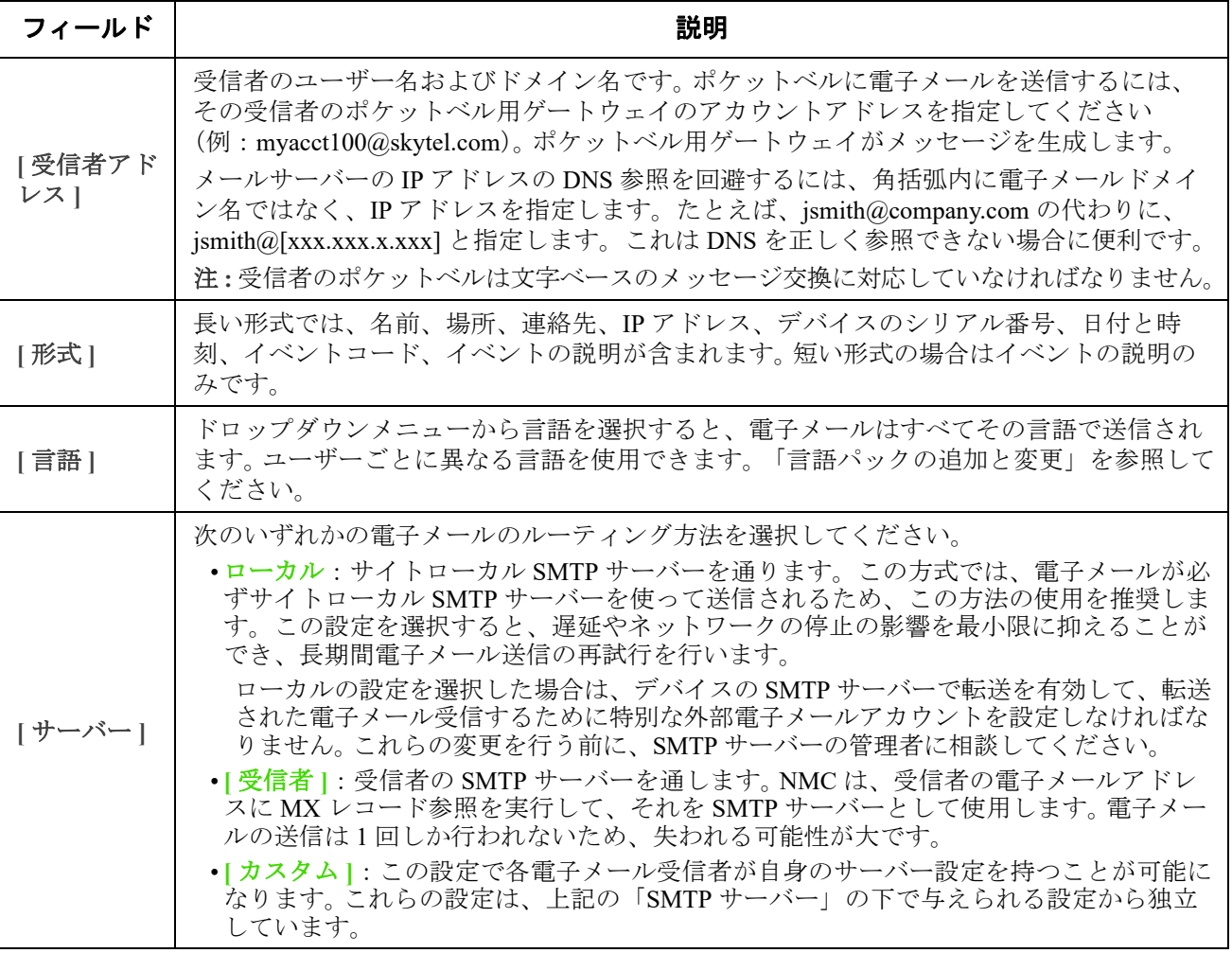

#### 電子メール **SSL** 証明書

選択項目: **[** 設定 **] > [** 通知 **] > [** 電子- メール **] > [SSL** 証明書 **]**

セキュリティを高めるためにメールSSL証明書をNMCに読み込みます。ファイルは.crt または .cerの識別子を持っている必要があります。決められた期間に最高5つまでのファイルの読み込み が可能です。

インストールすると、証明書の詳細もここに表示されます。無効な証明書は、ファイル名以外のす べて欄が「n/a」と表示されます。

証明書はこの画面で削除できます。証明書を使用している電子メール受信者は、手動で変更を行って、 この証明書のリファレンスを削除する必要があります。

#### 電子メールテスト

選択項目: **[** 管理 **] > [** 通知 **] > [** 電子- メール **] > [** テスト **]**

設定した受信者にテストメールを送信します。

### <span id="page-75-0"></span>**SNMP** トラップレシーバ画面

#### <span id="page-75-1"></span>トラップレシーバ

選択項目: **[** 管理 **] > [** 通知 **] > [SNMP** トラップ **] > [** トラップレシーバ **]**

Simple Network Management Protocol(SNMP)トラップを使用すると、重要な UPS イベントの通知 を自動的に受けることができます。これらは、ネットワークでデバイスを監視するための有効な ツールです。

トラップレシーバは、**[NMS IP/** ホスト名 **]** 別に表示されます。ここでの NMS はネットワーク管理 システムを表します。トラップレシーバは 6 つまで設定できます。

トラップレシーバを新たに設定するには、**[** トラップレシーバの追加 **]** をクリックします。編集 (削除) するには、その IP アドレス / ホスト名をクリックします。

トラップレシーバを削除すると、削除したトラップレシーバの[「イベントアクションの設定」の](#page-72-0)下 で設定されていた通知設定はすべてデフォルト設定に戻ります。

トラップの種類を指定するには、**[SNMPv1]** または **[SNMPv3]** のラジオボタンを選択します。 NMS で両方のトラップを受信できるようにするには、2 つのトラップレシーバをこの NMS 用に(トラッ プのそれぞれの種類ごとに)別々に設定する必要があります。

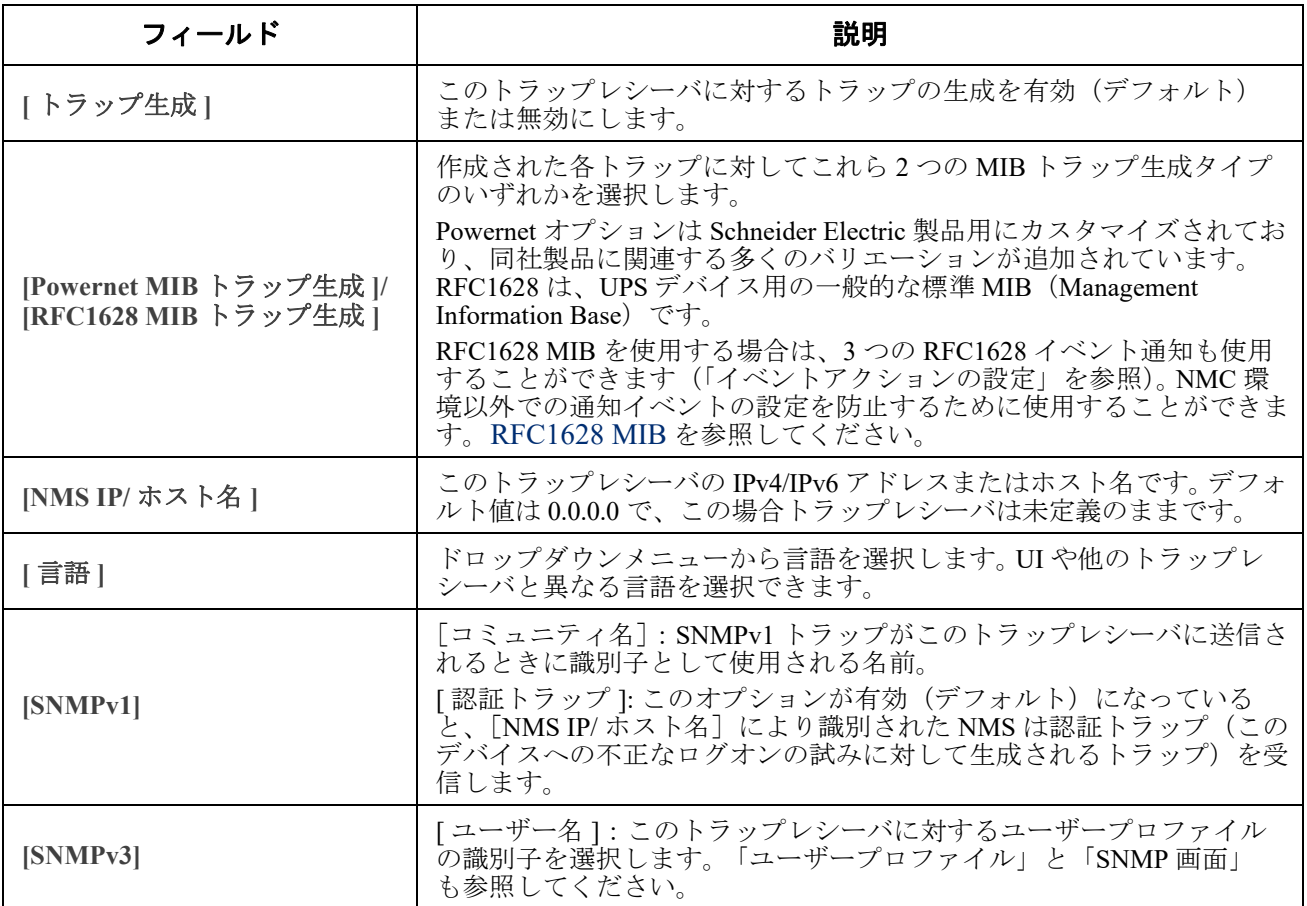

### <span id="page-76-0"></span>**SNMP** トラップテスト画面

選択項目: **[** 設定 **] > [** 通知 **] > [SNMP** トラップ **] > [** テスト **]**

**[** 前回のテスト結果 **]**: 最も直近に行われた SNMP トラップテストの結果です。 SNMP トラップテス トが正しく実行されても、確認できるのはトラップが送信されたことのみで、指定されたトラップ レシーバが受信したかどうかは確認できません。トラップテストが成功するには、以下のすべての 条件が満たされなければなりません。

- 指定されたトラップレシーバに対し設定されている SNMP バージョン(SNMPv1 または SNMPv3)がこのデバイスで有効になっている。
- トラップレシーバ自体が有効になっている。
- **[** 宛先 **]** アドレス欄にホスト名が指定されている場合、そのホスト名は有効な IP アドレスに マッピング可能である。

**[** 宛先 **]**:テスト用の SNMP トラップの送信先となる IP アドレスまたはホスト名を選びます。ト ラップレシーバが何も設定されていない場合、**[** トラップレシーバ **]** 設定画面へのリンクが表示さ れます。上記の「SNMP [トラップレシーバ画面」を](#page-75-0)参照してください。

## 全般メニュー

このメニューから、デバイス ID、日付と時刻、NMC 設定オプションのエクスポート / インポート、 画面の左下の 3 つのリンク、トラブルシューティング目的のデータ統合を含む様々な設定項目を変 更することができます。

#### **ID** 画面

#### 選択項目: **[** 管理 **] > [** 全般 **] > [ID]**

以下の機能で使用される **[** 名前 **]**(NMC システム名、「DNS [画面」](#page-61-0)を参照)、**[** 場所 **]**(物理的なロ ケーション)、**[** 連絡先 **]**(デバイスの責任者)を定義します。

- NMC の SNMP エージェント
- StruxureWare Data Center Expert

特に、名前フィールドは、NMC の SNMP エージェントで **sysName**、**sysContact** および **sysLocation** の各 object identifier (OID) として使用されます。 MIB-II OID の詳細について は、**APC** [ウェブサイトか](https://www.apc.com/us/en/country-selector/?ref_url=/)ら入手できる *PowerNet® SNMP Management Information Base (MIB)* リファレンスガイド を参照してください。

#### 日付 **/** 時刻画面

モード

#### 選択項目: **[** 管理 **] > [** 全般 **] > [** 日付 **/** 時刻 **] > [** モード **]**

NMC で使用する日付と時刻を設定します。既存の設定の変更は、手動で、またはネットワーク時間 プロトコル(NTP)サーバーを介して行います。

両方を使用して、**[** タイムゾーン **]** を選択します。これは、現地時刻と協定世界時(UTC)との差 です。後者は Greenwich Mean Time(GMT)としても知られています。

- **[** 手動 **]**:次のいずれかを実行します。
	- NMC の日付と時刻を入力するか、
	- **[** ローカルコンピュータの時刻を適用します **]** のチェックボックスをオンにして、使用 しているコンピュータの日付 / 時刻の設定を読み取り、適用します。
- **INTP** サーバーとの同期 1 : NMC の日付と時刻が NTP (Network Time Protocol) サーバーによ り定義されるようにします。

デフォルト設定では、StruxureWare Data Center Expert のプライベート側の NMC はいずれも、 StruxureWare Data Center Expert を NTP サーバーとして使用して時刻設定を取得します。

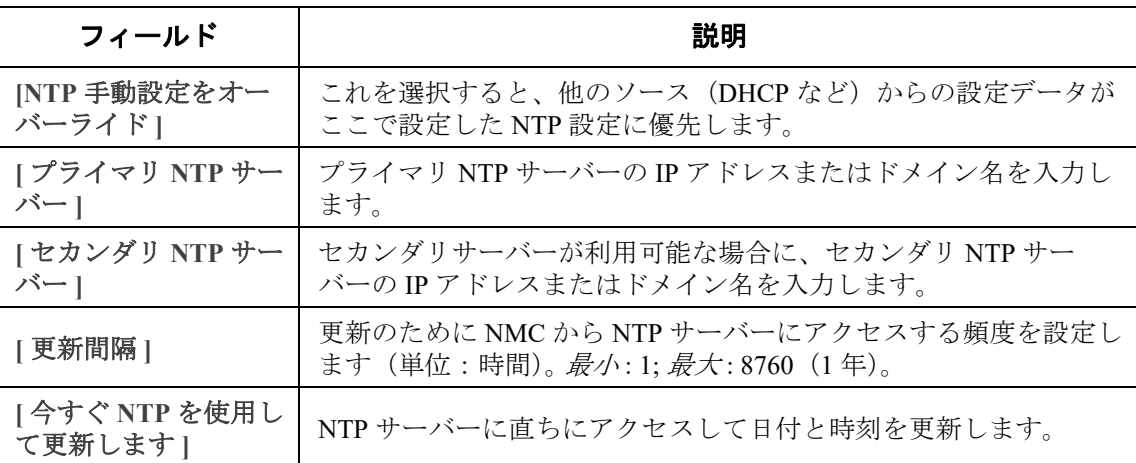

#### 夏時間

#### 選択項目: **[** 管理 **] > [** 全般 **] > [** 日付 **/** 時刻 **] > [** 夏時間 **]**

DST (Daylight Saving Time) はデフォルトでは無効になっています。米国方式の夏時間 (DST) を 有効にするか、または有効にしてから地域の夏時間に合わせ DST を調整してください。

DST をカスタマイズすると、システムが時計を、**[** 開始 **]** 下で指定した時刻と日付に達したときに、 1 時間進め、**[** 終了 **]** 下で指定した時刻と日付に達したときに、1 時間戻します。

- 夏時間が、常に月の *4* 番目の特定の曜日(例:第 4 日曜日)に開始または終了する場合、 [ 第 **4/** 最後 **]** を選択します。第 5 日曜日がその月にある場合でも、同じように [ 第 **4/** 最後 ] を選択してください。
- 夏時間が、必ず月の最後の特定の曜日(第 4 でも第 5 でも)に開始または終了する場合は、 [ 第 **5/** 最後 ] を選択します。

#### **config** ファイルを使った設定の作成とインポート

#### 選択項目: **[** 設定 **] > [** 全般 **] > [** ユーザー **Config** ファイル **]**

このオプションを使用して既存の環境設定を再使用することにより新規デバイスの設定のスピード アップと簡素化を図ることができます。**[** アップロード **]** を使用して設定データをこのインターフェ イスへ転送し、**[** ダウンロード **]** を使用してこのインターフェイスから転送します(その後で、当 該ファイルを使用して別のインターフェイスを設定します)。このファイルのデフォルト名は、 **config.ini** です。

設定済みの NMC の環境設定ファイルを取得およびカスタマイズする手順については、 [「設定値のエクスポート方法」](#page-92-0)を参照してください。

#### リンクの設定画面

選択項目: **[** 管理 **] > [** 全般 **] > [** クイックリンク **]**

このオプションを使用して、このインターフェイスの各画面の左下に表示される URL リンク先を 表示、変更します。

リンクを再設定するには、**[** 名前 **]** の欄でリンク名をクリックします。**[** デフォルト値にリセットさ れました **]** をクリックすれば、いつでもデフォルトのリンク先にリセットすることができます。

## <span id="page-79-1"></span>設定メニューのログ

#### 選択項目: **[** 設定 **] > [** ログ **] > [** システムログ **] >** オプション

NMC では、イベントが発生したときに最大 4 台のシステムログサーバーにメッセージを送信でき ます。システムログサーバーはネットワークデバイスで発生したイベントをログ記録し、イベント の統合的な記録を提供します。

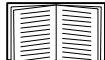

このユーザーガイドでは、システムログまたはシステムログの設定について詳細説明を 行っていません。システムログの詳細については、[RFC3164](http://www.ietf.org/rfc/rfc3164.txt?number=3164) を参照してください。

### <span id="page-79-0"></span>システムログサーバーの識別

選択項目: **[** 設定 **] > [** ログ **] > [** システムログ **] >[** サーバー **]**

| フィールド           | 説明                                                                                                    |
|-----------------|----------------------------------------------------------------------------------------------------|
| システムログ<br>サーバー1 | IPv4/IPv6 アドレスまたはホスト名を使用して、NMC から送信されるシステムログ<br>メッセージを受信する4つまでのサーバーを識別します。                                    |
| [ポート]           | NMC がシステムログメッセージの送信に使用する User Datagram Protocol (UDP)<br>ポートです。デフォルト値は514です。これはシステムログに割り当てられた<br>UDP ポート番号です。 |
| 言語              | システムログメッセージを表示する言語を選択します。                                                                                     |
| プロトコル           | UDP と TCP から選択します。                                                                                            |

### システムログ設定

選択項目: **[** 設定 **] > [** ログ **] > [** システムログ **] >[** 設定 **]**

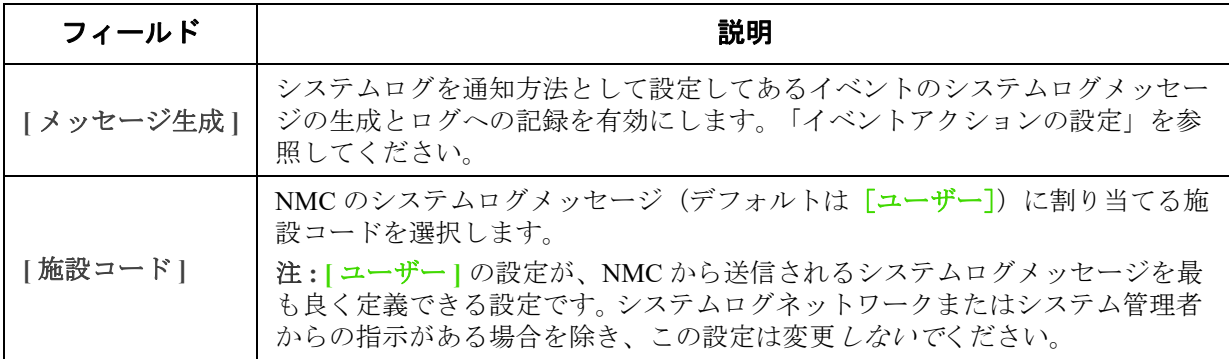

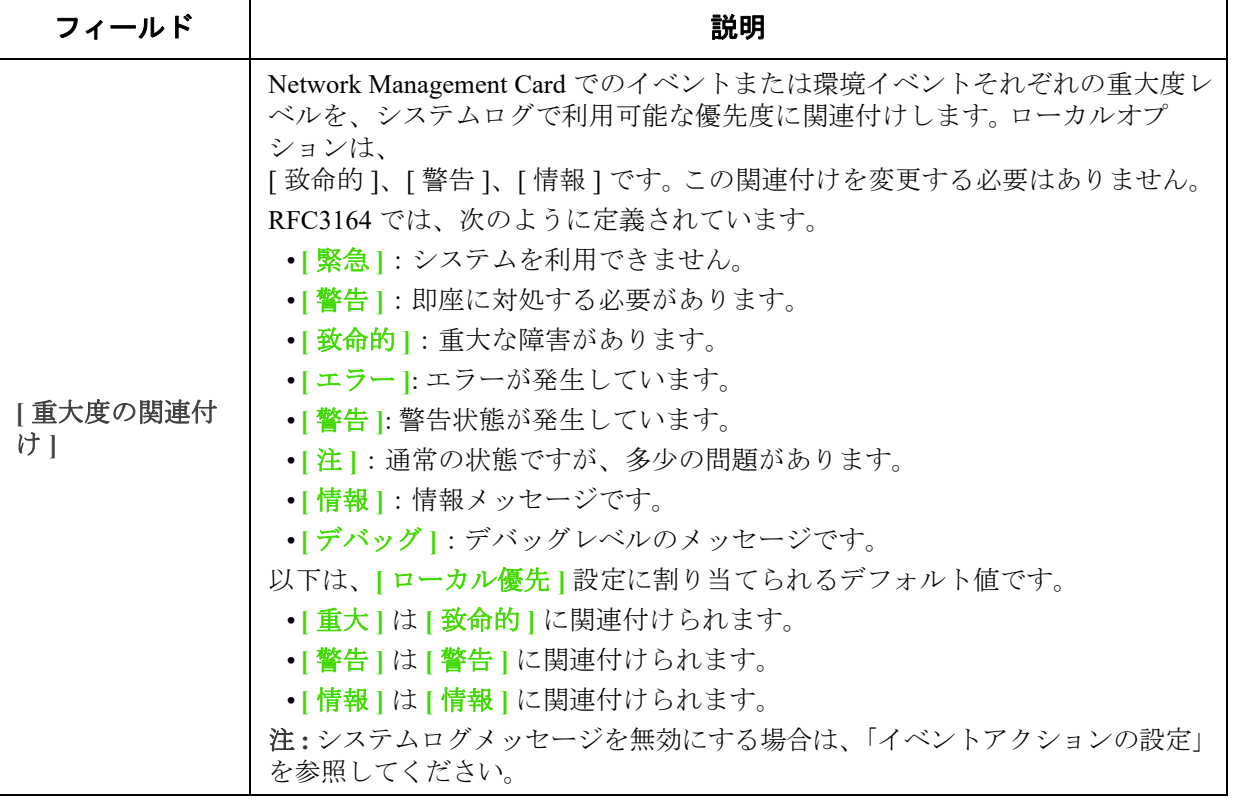

## システムログのテストと形式の例

選択項目: **[** ログ **] > [** システムログ **] > [** テスト **]**

上記の[「システムログサーバーの識別」オ](#page-79-0)プションで設定したシステムログサーバーにテストメッ セージを送信します。結果が設定済みのすべてのシステムログサーバーに送信されます。

テストメッセージに割り当てる重大度を選択して、テストメッセージを指定してください。イベン トの種類(例、APC、システムまたはデバイス)、コロン、スペース、イベントテキストからなる メッセージの形式を決めます。メッセージに使用できるのは 50 文字までです。

- 優先度(PRI):メッセージのイベントと、NMC が送信するメッセージの機能コードに割り 当てるシステムログ優先度。
- ヘッダ:タイムスタンプと NMCIP アドレスから構成されます。
- メッセージ(MSG)部分:
	- イベントタイプは、[TAG]フィールド、コロン、スペースの形式で指定します。
	- [CONTENT]フィールドは、イベントテキスト、(任意で)1 スペース、イベントコー ドの形式で指定します。
	- 例 : APC: Test Syslog は有効な形式です。

# テストメニュー

## テストと較正

選択項目: **[** テスト **] > [UPS]**

このオプションは一部の UPS デバイスでは使用できません。

SRTL/SRYLF のプレフィックスを持つ UPS を含むリチウムイオン UPS デバイスのキャリ ブレーションの実行はサポートされていません。

一部の UPS デバイスでは、UPS のセルフテスト、アラームテストまたはランタイム較正を実行で きます。 **[** セルフテスト **]** と **[** 較正 **]** フィールドには最も直近に行われたテストと較正の結果が表示 されます。

ランタイム較正を実行すると、現在の負荷に基づいて利用可能なランタイム時間を算出し直しま す。これによってより報告されたランタイムが一層正確になります。較正では UPS バッテリが一時 的に激減するため、較正はバッテリ容量が 100% である場合のみ実行できます。 UPS の負荷が、変 動なしで最低 15% なければ、較正が受け入れられることは保証されません。

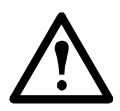

警告 - ランタイム較正を実行すると、UPS バッテリを大幅に消耗します。そのため UPS は一時的に、停電が発生しても接続されている機器をサポートできなくなる可能性があ ります。

較正を頻繁に実行するとバッテリの寿命が短くなってしまいます。

UPS がサポートする負荷が大幅に増えた場合にも較正を実行してください。

UPS のアラームテストはデバイス固有であり、ご使用の UPS では利用できない場合があります。ア ラームを有効にするには、「UPS 全般画面」を参照してください。

- [**UPS** アラームテスト ] を選択すると、UPS で 4 秒間ビープ音が鳴り、LED が点灯します。
- [**UPS** アラームテスト継続 ] を選択すると、テストを取り消すまで、UPS で 4 秒間ビープ音が 鳴り、LED が点灯します。この画面に別のテキスト、[ 継続アラーム テストをキャンセル ] が 表示されます。テストを取り消すには、これを選択して、[ 適用 ] をクリックします。または、 UPS の LED ディスプレイインターフェイスでいずれかのキーを押します。このテストは、目 的の UPS を探す場合に役立ちます。

## **NMC LED** ライトを点滅させる設定

選択項目: **[** テスト **] > [** ネットワーク **] > [LED** 点滅 **]**

UPS デバイスを検出するのに問題がある場合は、**[LED** 点滅持続期間 **]** フィールドに分を表す数を 入力して、[ 適用 ] をクリックし、NMC LED ライトの点滅を開始します。これは、UPS の場所の特 定に効果があります。

# ログとバージョン情報メニュー

## イベントログ **/** データログの使用方法

イベントログにはイベントが発生するたびに記録されます。データログでは、これと対照的に、 定期的に収集した値が記録され、システム全体のスナップショットが提供されます。

## <span id="page-82-1"></span>イベントログ

選択項目: **[** ログ **] > [** イベント **] >** 使用できるオプション

デフォルト設定では、ログには過去2日間に記録されたすべてのイベントが直近のものから表示さ れるようになっています。「イベント別の設定」を参照してください。

さらに、ログには以下が記録されます : i) 失敗した SNMP 認証試行を除く、SNMP トラップを送信 するあらゆるイベント。 ii) 異常な内部システムイベント。

[ 設定 ] メニューの「ローカルユーザー」用のイベントログの色分けを有効にすることができます。

#### <span id="page-82-0"></span>イベントログを表示するには **.**

選択項目: **[** ログ **] > [** イベント **] > [** ログ **]**

デフォルトでは、イベントログは直近のイベントを最初に表示します。 Web ページですべてのイベ ントの一覧を表示するにには、**[** ログを新しいウィンドウで開く **]** ボタンをクリックします。これを 実行するには使用のブラウザで JavaScript を有効にしている必要があります。

テキストファイル形式でログを開いたり、ログをディスクに保存するには、**[** イベントログ **]** の見 出しと同一行にあるフロッピーディスクのアイコン、 ロをクリックします。

またイベントログは、Secure CoPy (SCP) または FTP を使用しても表示できます。「SCP または FTP を使用してログファイルを取得する方法」を参照してください。

イベントログをフィルタ処理するには 表示しない情報を除外するには、フィルタ理を使用します。

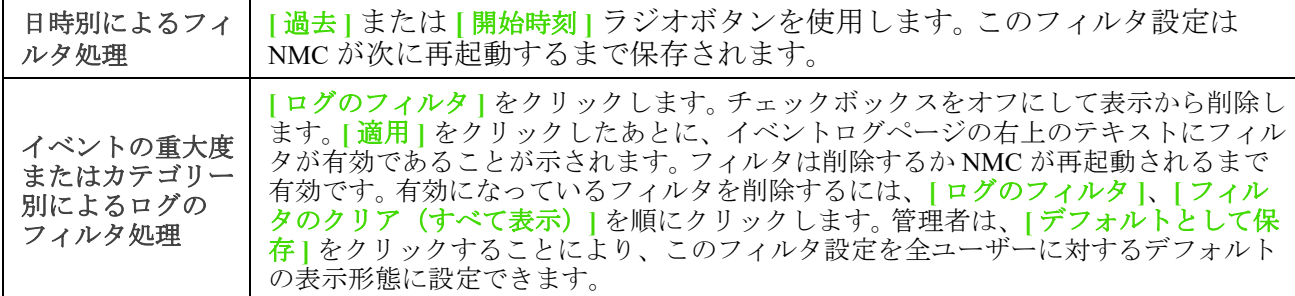

フィルタ処理に関する重要事項:

- イベントに対するフィルタ処理は、論理 OR 演算子を使用して実行されます。フィルタを適 用すると、他のフィルタに関係なく作動します。
- **[** 重大度でフィルタ **]** リストで消去したイベントは、**[** カテゴリでフィルタ **]** リストで選択さ れていてもフィルタ処理されたログには表示されません。
- 同様に、**[** カテゴリでフィルタ **]** リストで削除したイベントは、フィルタ処理されたログに 表示されません。

イベントログを削除するには:すべてのイベントを削除するには、**[** ログの消去 **]** クリックします。消 去したイベントは復旧できません。

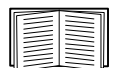

イベントに割り当てられている重大度レベルまたはカテゴリに基づいてイベントを記録 しないようにするには、「グループ別の設定」を参照してください。

#### 逆引きの設定:

#### 選択項目: **[** ログ **] > [** イベント **] > [** 逆引き **]**

[逆引き]を有効にすると、ネットワーク関連のイベントが発生した場合、そのイベントに関連す るネットワークデバイスの IP アドレスとドメイン名が両方ともイベントログに記録されます。該当 のデバイスにドメイン名が付けれていない場合、イベントには IP アドレスのみが記録されます。

ドメイン名は通常、IP アドレスに比べて変更される頻度が低いことから、逆引きを有効にすると、 イベントの原因となっているネットワークデバイスのアドレスを認識する機能を強化することがで きます。

逆引き はデフォルトでは無効です。 DNS サーバーを設定してない、またはトラフィック過多で ネットワークパフォーマンスが低下している場合は、この機能は有効にする必要がありません。

#### <span id="page-83-1"></span>イベントログのサイズを変更するには

選択項目: **[** ログ **] > [** イベント **] > [** サイズ **]**

[ イベント ログのサイズ ] を使用してログエントリの最大数を指定します。

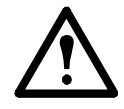

注意 **:** 最大サイズを指定するために、イベントログのサイズを変更すると、それまでに 記録されていたイベントはすべて削除されます。ログデータを失わないようにするには、 まず SCP または FTP を使用してログを取得します。「SCP または FTP を使用してログ ファイルを取得する方法」を参照してください。その後にログが最大サイズに達すると、 古いエントリから削除されます。

### <span id="page-83-0"></span>データログ

選択項目: **[** ログ **] > [** データ **] > [** オプション **]**

データログを使用して UPS に関する測定記録、UPS への入力電力、UPS とバッテリの周辺温度を 表示します。

データログの表示とサイズ変更の手順は、**[** イベント **]** の代わりに **[** データ **]** の下のメニューオプ ションを使用する点以外は、イベントログの場合と同じです[。「イベントログを表示するには」お](#page-82-0) よび[「イベントログのサイズを変更するには」を](#page-83-1)参照してください。

データログを日時別にフィルタ処理するには、**[** 前回 **]** または **[** 開始日時 **]** 選択ボタンを使用します。 (このフィルタ設定は NMC が次に再起動するまで保存されます。)データログに記録されているすべ てのデータを削除するには、**[** データログの消去 **]** をクリックします。削除したデータは復元できま せん。

<span id="page-83-3"></span>データ収集の間隔を設定するには(**[** ログ **] > [** データ **] > [** 間隔 **]**):**[** ログの間隔 **]** の設定で、どの程 度の頻度でデータを検索し、データログに保存するかを定義します。[適用]をクリックすると、可 能な保存日数が再計算され、画面の上部に表示されます。

ログがいっぱいになると、古いエントリから削除されます。古いデータが自動的に削除されること を避けるには、次のセクションの「[ [データログローテーション](#page-83-2)]を設定するには([ログ] > [ デー タ ] > [ [ローテーション](#page-83-2) ]):」を参照してください。

注 **:** この間隔によってデータの記録頻度が指定されるため、間隔が小さければ小さいほど、データ が記録される回数が多くなり、ログファイルが大きくなります。

<span id="page-83-2"></span>**[** データログローテーション **]** を設定するには(**[** ログ **] > [** データ **] > [** ローテーション **]):** ローテー ション機能を使用すると、ファイル名とロケーションを指定して、FTP サーバ上のレポジトリファ イルにデータログのコンテンツを保存できます。これにより、データを削除する前に保存すること ができます(上記の[「データ収集の間隔を設定するには\(](#page-83-3)[ ログ ] > [ データ ] > [ 間隔 ]):」を参照 してください)。

このオプションを使用してパスワード保護と他のパラメータを設定します。

<span id="page-84-2"></span><span id="page-84-1"></span>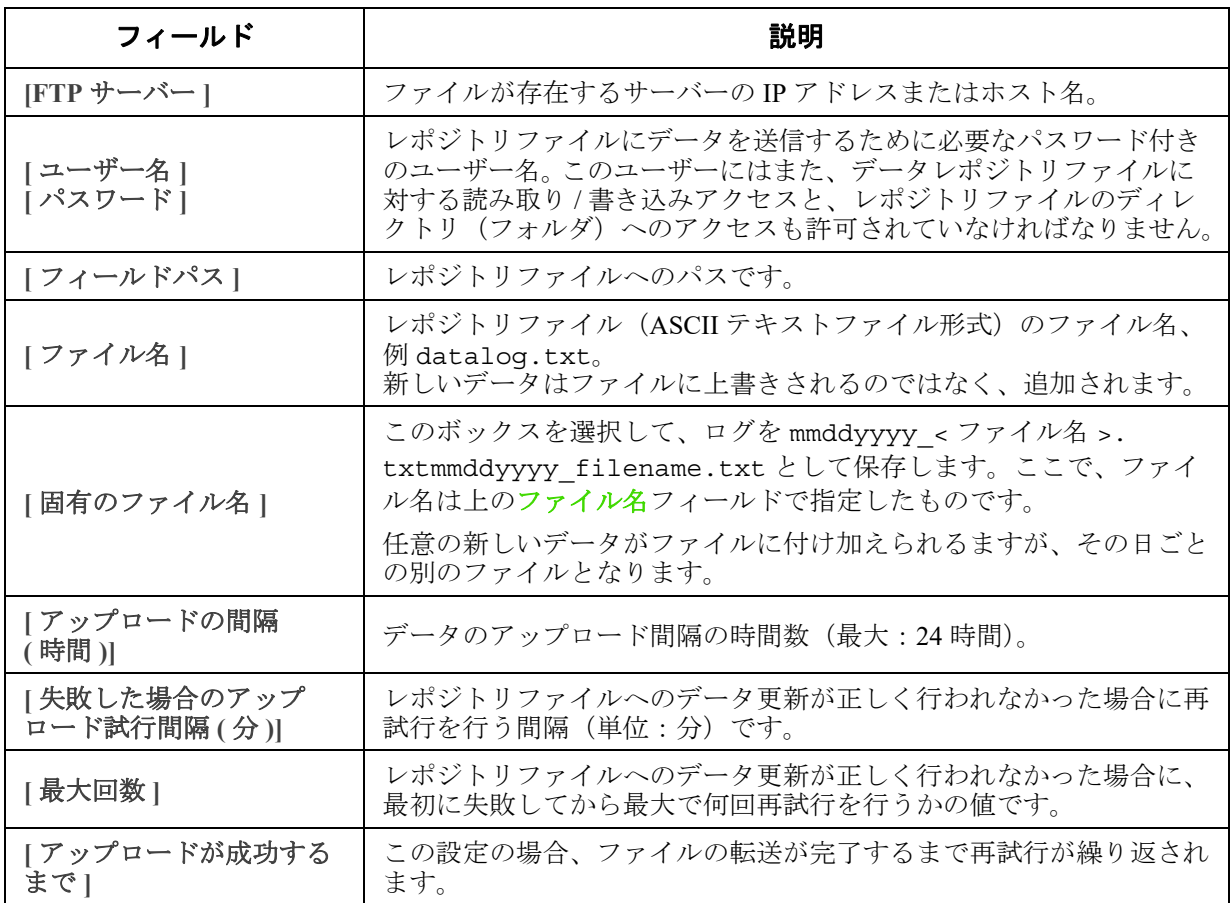

## **SCP** または **FTP** を使用してログファイルを取得する方法

管理者またはデバイスユーザーは、SCP または FTP を使用して、タブ区切り形式のイベントログ ファイル(*event.txt*)またはデータログファイル(*data.txt*)を取得できます。これらは表計算ソフ トにインポートできます。両ファイルとも NMC に保存されています。

- このファイルには、最後にログを削除した時点以降、あるいはファイル容量に達したため ファイルが切り詰められた時点以降に記録されたイベントとデータすべてが含まれます。
- このファイルには、イベントログやデータログでは表示されない次の情報も含まれています。
	- NMC AOS およびアプリケーションバージョン
	- ファイルを取得した日時
	- NMC の **[** 名前 **]**、**[** 連絡先 **]**、**[** 場所 **]** の各値および IP アドレス
	- UPS モデル名(*data.txt* ファイルのみ)
	- 各記録されたイベント固有の **[** イベントコード」(*event.txt* ファイルのみ)
	- NMC は、ログ記載に 4 桁の年表記を使用します。 4 桁の年表記をすべて表示するには、 表計算ソフトで 4 桁の日付形式を選択する必要がある場合もあります。

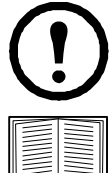

暗号化ベースのセキュリティプロコルを使用している場合は、「SCP [を使用したファイル](#page-84-0) [の取得方法](#page-84-0) 」を参照してください。セキュリティに暗号化なしの認証方法を使用してい る場合は、「FTP [を使用したファイルの取得方法」](#page-85-0)を参照してください。

必要なセキュリティタイプの設定に利用可能なプロトコルや方法の詳細については[、](https://www.apc.com/us/en/country-selector/?ref_url=/) **APC** [ウェブサイト](https://www.apc.com/us/en/country-selector/?ref_url=/)から入手できる「[セキュリティハンドブック](https://www.apc.com/jp/ja/download/document/SPD_CCON-BDYD7K_JA/)」を参照してください。

<span id="page-84-0"></span>**SCP** を使用してファイルを取得する。NMC で SSH を有効にします。「コンソールアクセス」を参照し てください。注 **:** 以下のコマンドは単なる例です。

*event.txt* ファイルを取得するには、次のコマンドを使用します

scp <username@hostname> または <ip\_address>:event.txt ./event.txt

*data.txt* ファイルを取得するには、次のコマンドを使用します。

scp <username@hostname> または <ip\_address>:data.txt ./data.txt

<span id="page-85-0"></span>**FTP** を使用したファイルの取得方法 FTP を使用して *event.txt* ファイルまたは *data.txt* ファイルを取得 するには、次の操作を行います。

1. コマンドプロンプトから「ftp」の文字列と NMC の IP アドレスを入力し、ENTER キーを押 します。

**[FTP** [サーバー](#page-84-1)]オプション (「[FTP サーバー ]」参照) の「ポート]のデフォルト値 (21) を変更した場合、FTP コマンドにデフォルト以外の値を指定する必要があります。

Windows FTP クライアントの場合は、スペースを含む次のコマンドを使用します。(一部の FTP クライアントでは、IP アドレスとポート番号の間にはスペースではなくコロンを使用す る場合があります)。

ftp>open *ip\_address port\_number* 

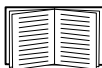

FTP サーバーでのセキュリティを強化するためポートにデフォルト以外の値を設 定する手順については、「[FTP [サーバー](#page-84-1) ]」を参照してください。 5001 ~ 32768 の ポートを指定することができます。

- 2. 管理者またはデバイスユーザーの **[** ユーザー名 **]** と **[** パスワード **]**(大文字 / 小文字の区 別あり)の各欄に入力してログオンします。管理者の場合、既定のユーザー名は apc です。 デバイスユーザーの場合、既定のユーザー名は device です。
- 3. ファイル転送モードをバイナリに設定するには、次のように入力します。 ftp>bin

転送中に進捗バーを表示するには、次のように入力します。

ftp>hash

4.「get」コマンドを使用してログのテキストファイルをローカルドライブに転送します。 ftp>get event.txt

または

ftp>get data.txt

5.「del」コマンドを使用して、該当のログの内容を消去します。 ftp>del event.txt

または

ftp>del data.txt

- この時、削除を確認するプロンプトは表示されません。
- データログを消去すると、ログを削除した旨がイベントログに記録されます。
- イベントログを消去すると、このイベントは新規の *event.txt* ファイルに記録されます。
- 6. FTP を終了するには、ftp> プロンプトで quit と入力します。

## **UPS** ログ

選択項目: **[** ログ **] > [UPS]**

このメニューオプションは一部の UPS デバイスでは使用できません。 NMC が組み込まれた SRTL/SRYLF プレフィックスを持つ UPS デバイスのパスは、 [ ログ ] > [ 電源イベント ] です。

この情報は UPS デバイスから取得したもので、使用の NMC ログとは別のものです。 (NMC に直接関 連している、あるいは NMC [の「イベントログ」](#page-82-1)のサブセットではありません。)

この情報はテクニカルサポートのチームが問題を解決する際に役立てることができます。

**[UPS** 状態遷移ログ **]** バッテリへの切り替えやバイパスへの切り替えを含む UPS に保存されている 切り替えイベントの表を表示します。

**[UPS** 障害ログ **]** UPS に保存されている不具合の表を表示します。

## 電力使用量

選択項目: **[** ログ **] > [** 電力使用量 **]**

このメニューオプションは一部の UPS デバイスでは使用できません。

UPS デバイスの累積電力使用量の数字が画面上部に、週別の内訳を示す画面の下の表と ともに表示されます。

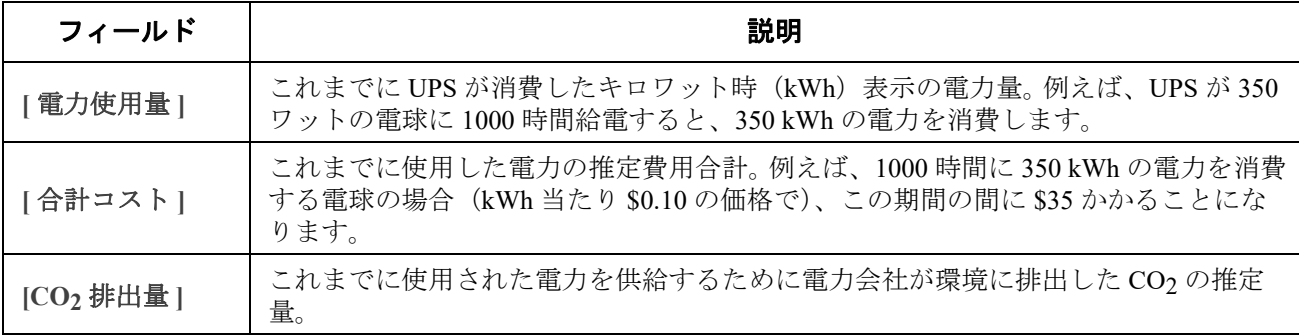

コストと CO2 排出量は、電力供給源と流通ネットワークによって大幅に変わります。 **[** 場所 **]** のド ロップダウンボックスから該当する国を選択して、概算の推定値を求めることができます。あるい は、「**(** 編集 **)**」のリンクを使用して、自分自身の費用と排出量データを入力します。

場所を編集すると、場所のカスタムデータが作成されるので、該当する場所のデフォルトの数字は 変わりません。例えば、ドロップダウンのリストから [**IE-Ireland**] を選択して、引き続き [ 編集 ] を 使用してデータを変更すると、[**Custom (IE-Ireland)]** と名付けられたエントリがドロップダウンリ ストの一番上に作成されます。

ファイアウォールログ

#### 選択項目: **[** ログ **] > [** ファイアウォール **]**

ファイアウォールポリシーを作成すると、ファイアウォールイベントはここに記録されます。ポリ シーの導入に関する詳細については、「ファイアウォール画面」を参照してください。

この情報はテクニカルサポートのチームが問題を解決する際に役立てることができます。

ログ記録項目にはトラフィックとルールのアクション(許可、廃棄)についての情報が含まれます。 ここにログ記録されると、それらのイベントは、メインイベントログにはログ記録されません。 [「イベントログ」を](#page-82-1)参照してください。

ファイアウォールログには直近のイベントが最大 50 個まで含まれます。ファイアウォールログは NMC が再起動するときに消去されます。

## **Network Management Card 3** のバージョン情報

### **UPS** デバイスのバージョン情報

選択項目: **[** バージョン情報 **] > [UPS]**

NMC が組み込まれた SRTL/SRYLF プレフィックスを持つ UPS デバイスのパスは、 [ バージョン情報 ] > [UPS] > [ 全般 ] です。

[UPS] の下に表示される情報は使用されているデバイスによって変わります。

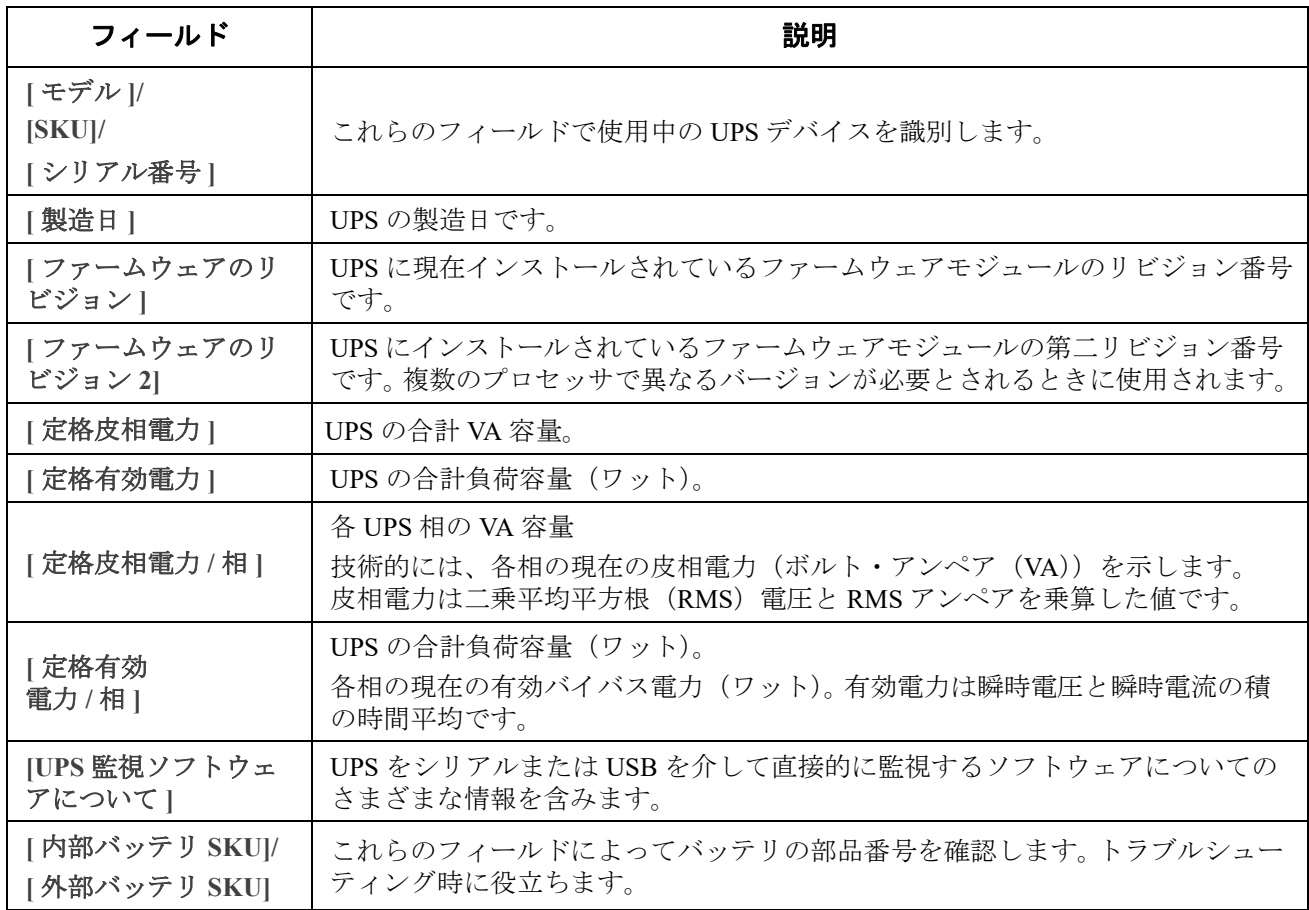

### パス: **[**バージョン情報**]>[UPS]>[**電源**]**

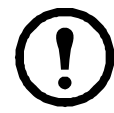

以下のオプションは、NMCを内蔵したSRYLFプレフィックスを持つUPSデバイスにのみ適用され ます。

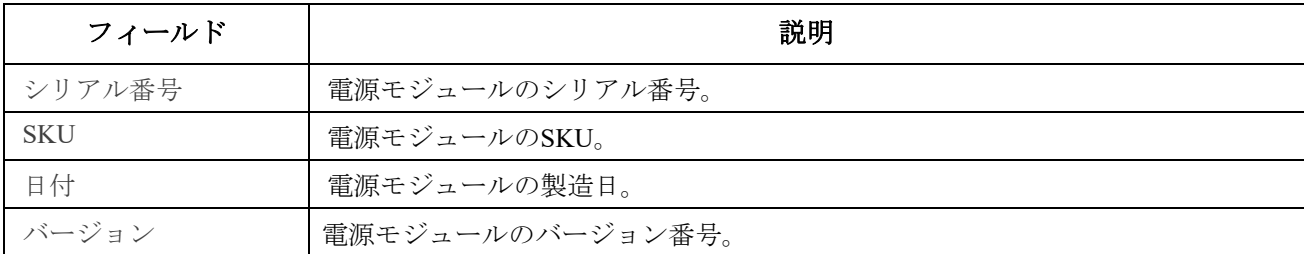

## パス:**[** バージョン情報 **] > [UPS] > [** バッテリ **]**

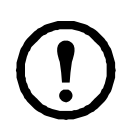

以下のオプションは、NMCが組み込まれたSRTL/SRYLFプレフィックスを持つUPSデバイスにのみ 適用されます。

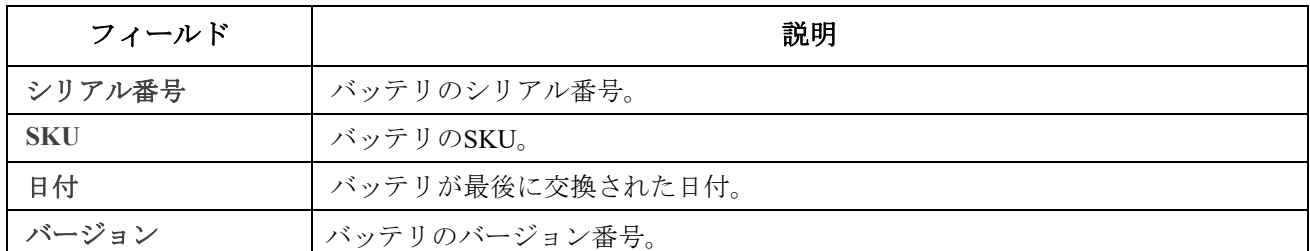

[メインまたはXRn/バッテリフレームn]をクリックして、 **[**メインフレーム / バッテリフレーム **n]** 画面に に進み、バッテリ情報を追加します。

パス: **[**バージョン情報**]>[UPS]>[**インテリジェンスモジュール**]**

以下のオプションは、NMCを内蔵したSRYLFプレフィックスを持つUPSデバイスにのみ適用可能 です。

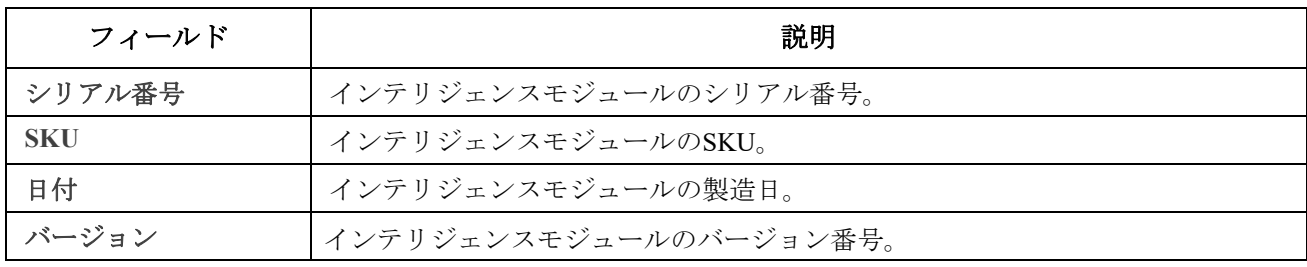

### <span id="page-90-0"></span>**NMC** とファームウェアモジュールについて

選択項目: **[** バージョン情報 **] > [** ネットワーク **]**

ハードウェアファクトリ:このハードウェア情報は、モデルとシリアル番号、ハードウェアリビ ジョン、製造日、MAC アドレス、管理稼働時間など、NMC デバイスの問題のトラブルシューティ ングに役立ちます。

管理アップタイム この管理インターフェイスが連続して稼動している期間を指します。これは、 NMC がウォームスタートまたはコールドスタートしてからの時間です。

**[** アプリケーションモジュール **]**、**[APC OS (AOS)]**、および **[** ブートモニタ **]**: この情報はトラブルシューティングと、更新されたファームウェアが利用できるかどうか (<www.apc.com/shop/us/en/tools/software-firmware>)を決定する場合に有効です。

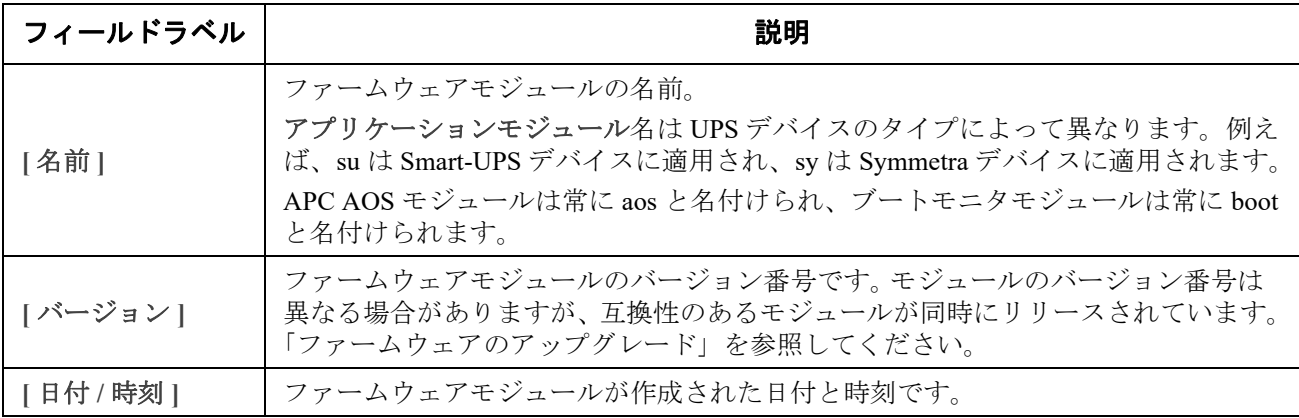

[「インストールされたファームウェアのバージョン番号の確認」](#page-100-0)も参照してください。

### サポート画面

#### 選択項目: **[** バージョン情報 **] > [** サポート **]**

このオプションを使って、このインターフェイスのさまざまなデータを、トラブルシューティング 目的やカスタマサポート用に単一の ZIP ファイルに統合することができます。このデータには、イベ ントやデータログ、環境設定ファイル(「config ファイルを使った設定の作成とインポート」を参照) および複雑なデバッグ情報が含まれます。

**[** ログの生成 **]** をクリックしてファイルを作成し、続いて **[** ダウンロード **]** をクリックします。 ZIP ファイルを表示するか、保存するかを問われます。

# **Device IP Configuration Wizard**

## 機能、要件、およびインストール

Device IP Configuration Wizard は、IP アドレスが割り当てられていない Network Management Card (NMC)を検出します。検出されると、カードの IP アドレス設定項目を設定することができます。

また、IP アドレスの範囲を入力して、ネットワーク上に存在するデバイスを検索することもでき ます。この Wizard は定義された範囲の IP アドレスをスキャンして、既に DHCP で割り当てられた IP アドレスを持つカードを検出します。

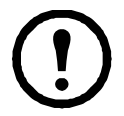

注:

• NMC で SNMPv1 を有効にし、コミュニティ名を「public」に設定しない限り、IP 範囲 を使用してネットワーク上に既に割り当てられているデバイスを検索することはできま せん。詳細については、「SNMP 画面」を参照してください。

• NMC IP アドレスが構成されている場合、ブラウザーで NMC Web UI にアクセスするに は、URL を http から https に更新する必要があります。

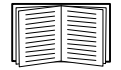

Wizard の詳細は、ウェブサイト ([www.apc.com](https://www.apc.com/us/en/)) のサポートページにあるナレッジベー スを参照し、[FA156064](http://www.apc.com/support/index?page=content&country=US&lang=en&id=FA156064)(関連記事の ID)を検索してください。

また、DHCP オプション 12 (AOS 5.1.5 以上)の使用については、Knowledge Base 記事 [FA156064](http://www.apc.com/support/index?page=content&country=US&lang=en&id=FA297967) も参照してください。

## システム要件

この Wizard は、WindowsServer®2012、Windows Server 2016、Windows Server 2019、32 ビット版およ び 64 ビット版の Windows 8.1 および Windows 10 のオペレーティングシステムで動作します。

Device IP Configuration Wizard は、バージョン 3.0.x 以降のファームウェアがインストールされてい るカードに対応しており、IPv4 専用です。

## インストール

ダウンロードした実行ファイルから Device IP Configuration Wizard をインストールするには:

- 1. [www.apc.com/shop/tools/software-firmware](https://www.apc.com/shop/us/en/tools/software-firmware/) にアクセスします。
- 2. [ ソフトウェア / ファームウェア |> [ ウィザードとコンフィギュレーター ] でフィルターし ます。
- 3. Device IP Configuration Wizard をダウンロードします。
- 4. ダウンロードしたファイルの保存先のフォルダに移動し、実行ファイルを起動します。

インストールすると、Device IP Configuration Wizard が Windows のメニューオプションから使用で きます。

# <span id="page-92-0"></span>設定値のエクスポート方法

## **.ini** ファイルの取得とエクスポート

### 手順の概要

管理者は、UPS Network Management Card 3 (NMC)の.ini ファイルを取得して、これを別の(1つ または複数の)NMC にエクスポートすることができます。手順は次のとおりです。以下のセク ションで詳細を参照してください。

- 1. NMC で希望する設定を行って、設定をエクスポートします(「config ファイルを使った設定 の作成とインポート」を参照)。
- 2. その NMC から .ini ファイルを取得します。
- 3. 少なくとも TCP/IP 設定を変更してこのファイルをカスタマイズします。
- 4. NMC でサポートされるファイル転送プロトコルを使用して、ファイルのコピーをほか (1台または複数)の NMC に転送します。複数の NMC に転送する場合は、FTP または SCP スクリプトを使用します。

ファイルを受信した各 NMC では、このファイルで自己の設定を行い、完了後にファイルを削除し ます。

### <span id="page-92-1"></span>**.ini** ファイルの内容

NMC から取得した config.ini ファイルには次の内容が含まれます。

- セクション項目およびキーワード(ファイル取得元の特定 UPS/NMC デバイスでサポートす るもののみ):セクション項目は、括弧([ ])で囲まれているカテゴリ名です。各セクション 見出しの下のキーワードは、特定の NMC の設定を表すラベルに相当します。各キーワード の後には、等記号(=)と値(デフォルト値または設定した値)が続きます。
- [**Override**] キーワード: このキーワードがデフォルト値の場合、デバイス固有の値が設 定された 1 つまたは複数のキーワードの値はエクスポートされません。例えば、 [NetworkTCP/IP] セクションでは「Override」がデフォルト値 (NMC の MAC アドレス)に なっており、[SystemIP]、[SubnetMask]、[DefaultGateway]、[BootMode] の値がエク スポートされないようになっています。

#### 詳細手順

取得.ini ファイルをエクスポート用にセットアップして取得するには次の作業を行います。

- 1. 可能であれば、NMC のインターフェイスを使用して、このファイルにエクスポート用の設 定を適用します。(.ini ファイルを編集すると、エラーを招く危険があります。)
- 2. 次の例は、コマンドプロンプトタイプのクライアントを使用して、設定済み NMC から config.ini を取得するための FTP の使用方法を示しています:
	- a. IP アドレスにより、NMC への接続を確立します。 ftp> *ip\_address*
	- b. 管理者のユーザー名とパスワードを入力してログオンします。
	- c. ファイル転送モードをバイナリに設定するには、次のように入力します。 ftp> bin 転送中に進捗バーを表示するには、次のように入力します。 ftp> hash
	- d. NMC の設定が保存された config.ini ファイルを取得します。

ftp> get config.ini

ファイルは、FTP クライアントを起動したフォルダに書き込まれます。

複数の NMC から構成設定を取得して他の NMC にエクスポートするには、**APC** [ウェブ](https://www.apc.com/us/en/country-selector/?ref_url=/) [サイトか](https://www.apc.com/us/en/country-selector/?ref_url=/)ら入手可能なリリースノート:*ini* ファイルユーティリティを参照してくださ い。または、Knowledge Base の記事 **FA156117**(**[http://www.apc.com/support](https://www.apc.com/us/en/faqs/FA156117)**)を参照して ください。

カスタマイズ ファイルを別の NMC へ転送する前にカスタマイズする必要があります。

- 1. テキストエディタを使ってファイルをカスタマイズします。
	- セクション見出し、キーワード、事前に定義された値については大文字と小文字の区 別はありませんが、ユーザーが定義したストリング値には区別があります。
	- 値がないことを表すには、連続するクォーテーションマークを使用します。例えば、 LinkURL1="" は URL が意図的に指定されていないことを示します。
	- スペースから始まる値、スペースで終わる値は、クォーテーションマークで囲みます。 また、既にクォーテーションマークで囲まれている値も、さらにクォーテーション マークで囲みます。
	- スケジュールされているイベントをエクスポートする場合、値は ini ファイル内で直接 設定します。
	- システム時刻を更に正確にエクスポートできるよう、NMC がネットワーク時間プロト コルサーバーにアクセスできる場合には、[NTPEnable] を [enabled] に設定します。

NTPEnable=enabled

また、[SystemDate/Time] セクションを別個の .ini ファイルとしてエクスポートすること で転送時間を短くすることもできます。

- コメントを追加するには、各コメント行をセミコロン(;)で開始します。
- 2. カスタマイズしたファイルを同じフォルダ内で別名ファイルとしてコピーします。
	- このファイルは、ファイル名が 64 文字以内で拡張子が「.ini」でなければなりません。
	- 後日の使用のためにカスタマイズした元のファイルを保持します。コメント行へ内容を 追加した場合、この保存ファイルにのみ、追加内容が記録されています。

単独の **NMC** へのファイル転送 .ini ファイルを別の Network Management Card に転送するには次のい ずれかの手順を実行します。

- 受け手側の NMC のユーザーインターフェイス(UI)で、**[** 設定 **] [** 全般 **] [** ユーザー設定 ファイル **]** を選択します。ファイルへの完全なパスを入力するか、またはローカル PC で [ 参照 **]** ボタンを押してファイルを指定します。
- Network Management Card でサポートされているファイル転送プロトコルのいずれも使用で きます(FTP、FTP Client、SCP、TFTP)。以下に FTP を使用する例を示します。
	- a. カスタマイズした .ini ファイルのコピーを保存してあるフォルダから、FTP を介して、 .ini ファイルのエクスポート先の NMC にログオンします。

b. ファイル転送モードをバイナリに設定するには、次のように入力します。

ftp> bin

転送中に進捗バーを表示するには、次のように入力します。

ftp> hash

c. カスタマイズした .ini ファイルのコピーを、受け手側の NMC のルートディレクトリに エクスポートします。

ftp> put *filename*.ini

ftp> open ip\_address

複数の **NMC** へのファイルの転送 以下の手順に従ってください。

- FTP または SCP を使用し、ファイルを 1 つの NMC にエクスポートする手順を繰り返すため のスクリプトを作成します。
- バッチ処理ファイルと .ini ファイルユーティリティを使用します。

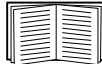

バッチファイルを作成してユーティリティを使用するには、**APC** [ウェブサイト](https://www.apc.com/us/en/country-selector/?ref_url=/)にあるリ リースノート:*ini* ファイルユーティリティを参照してください。または、 **<http://www.apc.com/support>** で Knowledge Base の記事 [FA156117](https://www.apc.com/us/en/faqs/FA156117) を参照してください。

## イベントのアップロードとエラーメッセージ

## イベントとエラーメッセージ

受け手側の Network Management Card で .ini を使用した設定のアップデートが完了すると次のイベ ントが記録されます。

Configuration file upload complete, with number valid values

キーワード、セクション名、または値が無効の場合でも、受け手側の NMC へのアップロードは成 功したと見なされます。この場合エラーを示すイベントテキストが加えられます。

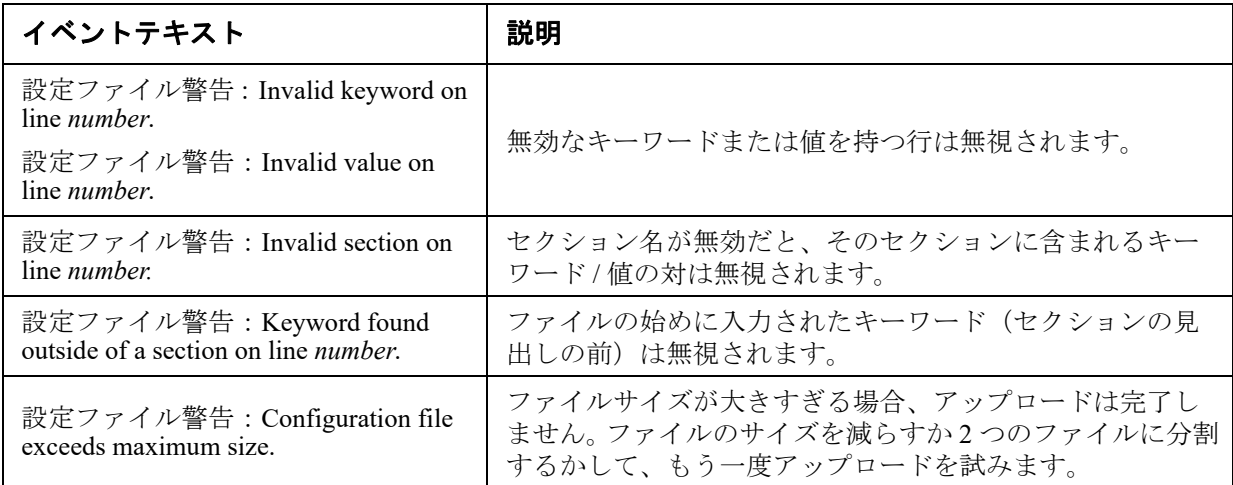

## **Config.ini** のメッセージ

config.ini ファイルのダウンロード元の NMC に関連づけられているデバイスが正しく検出されない と、ファイルには環境設定が含まれなくなります。デバイス (UPS など)が存在しないか検出され なかった場合、config.ini ファイルの該当セクション名の下には、キーワードと値のかわりにメッ セージが入力されます。例 :

UPS not discovered

インポートした .ini ファイルで設定されていたデバイスをエクスポートしようとしていなかった場 合は、これらのメッセージは無視してください。

## 無効にされた値によって生成されるエラー

[Override] キーワードとその値によってエクポート値のグループがブロックされた場合には、 イベントログにエラーメッセージが生成されます。

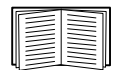

どの値が無効にされるかについての詳細は、「.ini [ファイルの内容」](#page-92-1)を参照してください。

上書きされた値はデバイス固有でほかの NMC エクスポートには適していないため、これ らのエラーメッセージは無視してください。これらのエラーメッセージが生成されないようにする ために、「Override」キーワードを含む行と無視したい値を含む行を削除することができます。セ クション見出しを含む行は削除、変更しないでください。

## 関連トピック

Windows オペレーティングシステムでは、.ini ファイルを転送するかわりに、Device IP Configuration Utility を使用して NMC の基本的な TCP/IP 設定をアップデートし、残りの他の設定はそのユーザー インターフェイスを介して行うことができます。

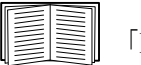

「Device IP Configuration Wizard」を参照してください。

ファイルの転送

## <span id="page-96-0"></span>ファームウェアのアップグレード

UPS の Network Management Card 3(NMC)でファームウェアをアップグレードすると、最新機能、 セキュリティと性能向上、およびバグ修正などのメリットが得られます。UPS ファームウェアにつ いては[、「ファームウェア更新画面」](#page-44-0)を参照してください。

ここでのアップグレードとは、単に .nmc3 ファイルを NMC に配置することであり、インストール 自体はありません。新しいアップグレードについては、常時 **[www.apc.com/shop/tools/software](www.apc.com/shop/tools/software-firmware
)[firmware](www.apc.com/shop/tools/software-firmware
)** をチェックしてください。

.nmc3 ファイル名は、次の形式でつけられています。

apc hardware-version type firmware-version.nmc3

- apc:コンテキストを示します。
- hardware-version: hw0n :「n」はファイルを使用しているハードウェアのバージョンを 示します。
- type:どのモジュールかを識別するもので、Smart-UPS デバイスでは su、Symmetra デバイス では sy になります。
- version:ファイルのバージョン番号です。

## ファームウェアファイルの転送方式

**<www.apc.com/shop/tools/software-firmware>** から無料の最新ファームウェアバージョンを入手しま す。1 つまたは複数の NMC のファームウェアをアップグレードするには、下記のつの方法から選 んでください:

- Windows オペレーティングシステムでは、**APC** [ウェブサイト](http://www.apc.com)でダウンロードしたファーム ウェアアップグレードユーティリティを使用します。「NMC ファームウェアアップグレード ユーティリティの使用」を参照してください。
- サポート対象 OS 上で、**FTP** または **SCP** を使用して .nmc3 ファイルを転送します。「FTP また は SCP を使用した単独の Network Management Card のアップグレード」を参照してください。
- ネットワークに接続されていない Network Management Card の場合は、ブートローダ経由で USB 仮想通信ポートを介して **XMODEM** を使用し、コンピュータから NMC に .nmc3 ファイ ルを転送します。「XMODEM を使用して単独の NMC をアップグレードする」を参照してく ださい。
- **USB**ドライブを使用して、コンピューターからファームウェアファイルを転送します (AP9641お よび AP9643 のみ)[。「USBドライブを使用してファイルを転送およびアップグ](#page-98-0) [レードする\(AP9641、AP9643、および SRTL/SRYLFデバイスのみ\)」。](#page-98-0)
- 複数の **NMC** へアップグレードする場合は、「複数のネットワーク管理カードでのファーム ウェアのアップグレード」および「Windows での複数のアップグレードのための NMC ファームウェアアップグレードユーティリティの使用」を参照してください。

## **NMC** ファームウェアアップグレードユーティリティの使用

このファームウェアアップグレードユーティリティは、**APC** [ウェブサイトで](www.apc.com/support)利用可能なファーム ウェアアップグレードパッケージの一部です。(ある製品用に指定されたアップグレードユーティ リティを、他の製品のファームウェアのアップグレードに使用しないでください。)

Windows システムでのアップグレードのためのユーティリティの使用。サポート対象の Windows OS では、NMC ファームウェアアップグレードユーティリティによって自動的に .nmc3 ファイルが 転送されます。

ダウンロードしたファームウェアアップグレードファイルを zip 解凍して、.exe ファイルをダブルク リックします。ダイアログフィールドにホスト IP アドレス、ユーザー名、パスワードを入力しま す。また、FTP または SCP のいずれかと、それに関連付けられたポートを選択する必要があります。 注:ファームウェアのアップグレードを完了するには、選択したプロトコルを NMC デバイスで有 効にする必要があります。「Windows 上で NMC ファームウェアアップグレードユーティリティを 使用して複数のアップグレードを行う方法」も参照してください。

#### **FTP** または **SCP** を使用した単一の **Network Management Card** のアップグレード

**FTP** ネットワーク上にある単独の NMC を FTP を介してアップグレードするには、下記の条件を満 たしている必要があります。

- NMC はネットワークに接続されており、カードのシステム IP、サブネットマスク、デフォ ルトゲートウェイが設定済みでなければなりません。
- NMC で FTP サーバーが有効になっていなければなりません(「[FTP [サーバー](#page-84-2) ]」参照)。

ファイルを転送するには、次の手順を実行します。

- 1. ネットワーク上のコンピュータで、[ コマンド プロンプト ] ウィンドウを開きます。ファー ムウェアファイルがあるディレクトリに移動し、ファイル一覧を表示します。
	- C:\>cd apc
	- C:\apc>dir

ファイル情報については、「NMC [とファームウェアモジュールについて」](#page-90-0)を参照してくださ い。

- 2. FTP クライアントセッションを開始します。
	- C:\apc>ftp
- 3.「open」とタイプし、NMC の **IP** アドレスを入力して ENTER キーを押します。FTP サーバーの ポートの値がデフォルトの **21** ではない場合、FTP コマンドにデフォルト以外の値を指定す る必要があります。
	- Windows FTP クライアントの場合、デフォルト以外のポート番号とIPアドレスの間に はスペースを入れて区切ります。例(21000 の前にスペースが入力されています): ftp> open 150.250.6.10 21000
	- 一部の FTP クライアントでは、ポート番号の前にスペースではなくコロンが必 要です。
- 4. 管理者でログオンします。
- 5. ファームウェアをアップグレードします。
- ftp> bin

ftp> put apc\_hw21\_AA\_v-v-v-v.nmc3(AA はアプリケーション、たとえば su、v-v-v-v はファー ムウェアのバージョン番号)

6. FTP により転送が確認されたら、「quit」と入力してセッションを終了します。

**SCP.** Secure CoPy(SCP)を使用して NMC のファームウェアをアップグレードするには、次の手順 を実行します

1. SCP コマンドラインを使用して .nmc3 ファイルを NMC に転送します。以下の例では、v-vv-v はアプリケーションモジュールのバージョン番号を示しています。

scp apc\_hw21\_su\_v-v-v-v.nmc3 apc@158.205.6.185:apc\_hw21\_su\_v-v-v-v.nmc3 注 **:** SCP を使用するには、SSH を有効にしなければなりません。SSH を有効にする方法について は[、「コンソール画面」](#page-63-0)を参照してください。

## **XMODEM** を使用して単独の **NMC** をアップグレードするには

ネットワークに接続されていない単独の NMC を XMODEM を用いてアップグレードするには:

- 1. 付属のマイクロ USB ケーブル (部品番号 960-0603) を、NMC とローカルコンピュータの USB ポートに接続します。
- 2. NMC の **[** リセット **]** ボタンを押します。
- 3. NMC が起動中に USB 接続を検出すると、オペレーティングシステムが仮想通信ポートを認 識して構成するのに十分な時間を確保するため、90 秒間待機します。仮想通信ポートの準 備ができたら、HyperTerminal や Tera Term などの端末プログラムを実行して、仮想通信ポー トを選択します。
- 4. **Enter** キーを 2 回押すか、Boot Monitor プロンプトに次のメッセージが表示されるまで押し ます。BM> 注 : NMC の再起動後 90 秒以内に Boot Monitor に接続しない場合、NMC は通常 の起動プロセスを続行します。
- 5.「XMODEM」と入力して **Enter** キーを押します。
- 6. 端末プログラムのメニューから XMODEM を選び、XMODEM を用いて転送する .nmc3 ファ イルを選択します。XMODEM を介した転送が完了すると、画面には再び[Boot Monitor] プロンプトが表示されます。

「reset」と入力するか、または [ リセット ] ボタンを押して、NMC を再起動させます。

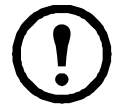

注 **:** ドライバーは、Windows 7 を介して NMC コンソールに接続する必要があります。 ドライバーは、**APC** [ウェブサイト](http://www.apc.com)の **[** ソフトウェア **/** ファームウェア **]** ドライバーは AP9640/AP9641/AP9643 製品ページからダウンロードできます。Windows 10 ではドライ バーは必要ありません。

1. マイクロ USB ケーブルを介して NMC を接続すると、[ その他のデバイス ] に NMC3- CDC というデバイスが検出されます。

2. このデバイスを右クリックし、[ ドライバーソフトウェアの更新 ] を選択します。

3.[ コンピューターでドライバーソフトウェアを参照する ] オプションを選択し、ドライ バーのダウンロード先 (usb\_cdc\_ser.inf) に移動します。

4. 署名されていないドライバーのセキュリティメッセージを受け入れます。

これで、NMC が認識され、デバイスに COM ポートが割り当てられます。

### <span id="page-98-0"></span>**USB**ドライブを使用してファイルを転送およびアップグレードする(**AP9641**、**AP9643**、 および **SRTL/SRYLF**デバイスのみ)

この機能はブートローダーバージョン 1.3.3.1 以降で使用できます。転送を開始する前に、USB ド ライブが FAT16 または FAT32 フォーマットになっていることを確認 してください。

- 1. ファームウェアアップグレードファイルをダウンロードします。
- 2. USB フラッシュドライブにフォルダを作成して **apcfirm** と名前を付けます。
- 3. .nmc3 ファイルを **apcfirm** ディレクトリに配置します。
- 4. を使用し、ファイルを作成して nmc3.rcf. と名前を付けます。(ファイルの拡張子は、例と して、txt でなく、rcf になっていなければなりません。)
- 5. **nmc3.rcf** でアップグレードするファームウェアパッケージの行を追加します。たとえば、 Smart-UPS アプリケーションバージョン v2.x をアップグレードするには、 NMC3=apc\_hw21\_su\_2-x.nmc3 と入力します。

NMC3= apc\_hw21\_su\_2-x.nmc3

- 6. nmc3.rcf をフラッシュドライブの **apcfirm** フォルダに配置します。
- 7. NMC の USB ポートにフラッシュドライブを挿入します[。「前面パネル](#page-14-0) (AP9641)」「Front Panel (AP9643)」「SRTL UPS [デバイスのリアパネル](#page-16-0) (SRTL5KRM2UI、SRTL5KRM2UT、 [SRTL5KRM2UJ\)](#page-16-0)」を参照してください。
- 8. NMC を再起動し、カードが完全に再起動するのを待ちます。
- 9.[「アップグレードの確認」](#page-100-1)に記載の手順を使って、アップグレードが正しく実行されたこと をチェックします。

#### 複数のネットワーク管理カードでのファームウェアのアップグレード

次の2つの方法のいずれかを使用します。

- **NMC** ファームウェアアップグレードユーティリティ(**Windows**)。「Windows 上で NMC ファームウェアアップグレードユーティリティを使用して複数のアップグレードを行う方 法」を参照してください。
- **FTP** または **SCP** を使用します。FTP クライアントを使って複数の NMC をアップグレードす るには、手順を自動実行するスクリプトを作成してください。
- 既定値をエクスポートします。バッチファイルを作成し、ユーティリティを使用して複数の NMC から既定値を取得した後、別の複数の NMC にそれらの既定値をエクスポートするこ とができます。

Knowledge Base(**<http://www.apc.com/site/support/>**)から入手できる「リリース ノート:*ini* ファイルユーティリティ」を参照してください。

**Windows** 上で **NMC** ファームウェアアップグレードユーティリティを使用して複数のアップグレー ドを行う方法。**APC** [ウェブサイトの](http://www.apc.com) NMC ダウンロードページからアップグレードユーティリティ をダウンロードした後、.exe ファイルをダブルクリックし、コンテンツを解凍します。

- 1. ユーティリティを使用して、ディレクトリ内の devices.txt ファイルを探します。このファイ ルをテキストエディタで開いて修正し、アップグレードする各 NMC デバイスに対して必要 な情報を入力してください。
	- [ デバイス ]: アップグレードする NMC ごとにこのセクションヘッダーを含める必要が あります。
	- ホスト : デバイスの IPv4 アドレス。
	- プロトコル : SCP または FTP。
	- ポート : SCP または FTP の関連ポート。
	- ユーザー名 : NMC で有効になっている管理者のユーザー名。
	- パスワード : NMC で有効になっている管理者のパスワード

devices.txt からすべてのコメントとセミコロンを削除し、変更を保存します。

$$
\raisebox{.5cm}{$\not \in\mathbb{N}$}:
$$

[ デバイス ]

- ホスト =192.168.0.1
- プロトコル =SCP
- ポート =22
- ユーザー名 =apc
- パスワード =apc

[ デバイス ] ホスト =192.168.0.2 プロトコル =SCP ポート =22 ユーザー名 =apc パスワード =apc

既にある場合は、既存の devices.txt ファイルを使用できます。

2. ファームウェアアップグレードユーティリティを開きます。devices.txt ファイルに正しい詳細 が提供されている場合、ユーティリティに次のメッセージが表示されます。

デバイスリストが検出され、インポートされたので、以下のイベントウィンドウにリストさ れたホストがアクティブとして使用されます。

3. ユーティリティで [更新の開始] をクリックして、ファームウェアバージョンのアップグ レードを開始します。

## <span id="page-100-1"></span>アップグレードの確認

### 直近の転送結果コード

可能性がある転送エラーには、TFTP または FTP サーバーが見つからないまたは当該サーバーでア クセスが拒否されている、当該サーバーで転送ファイルが見つからないまたは認識されない、ある いは転送がファイルが破損しているなどがあります。

### <span id="page-100-0"></span>インストールされたファームウェアのバージョン番号の確認

#### 選択項目:バージョン情報 **-** ネットワーク

Web UI を使用して アップグレードしたファームウェアのモジュールのバージョンを確認します。 また、MIB II sysDescr OID に対して SNMP GET クエリを使用することもできます。コマンドライ ンインターフェイスでは、「**about**」コマンドを使用してください。

## **UI** 言語の変更

ログイン画面の言語ドロップダウンボックスから言語を選択することによって、NMC のユーザー インターフェイス(UI)をさまざまな言語で表示できます。

Web UI で使用できるのは次の 9 言語です:フランス語、イタリア語、ドイツ語、スペイン語、ブ ラジルポルトガル語、ロシア語、韓国語、日本語、簡体中国語

# トラブルシューティング

## **Network Management Card のアクセスに関する問題**

Knowledge Base(www.apc.com/support)には、ステップバイステップのトラブルシューティングと よくある問題に対する役に立つ解決法があります。カスタマサポートへの連絡方法については、 「[APC by Schneider Electric](#page-109-0)」を参照してください。

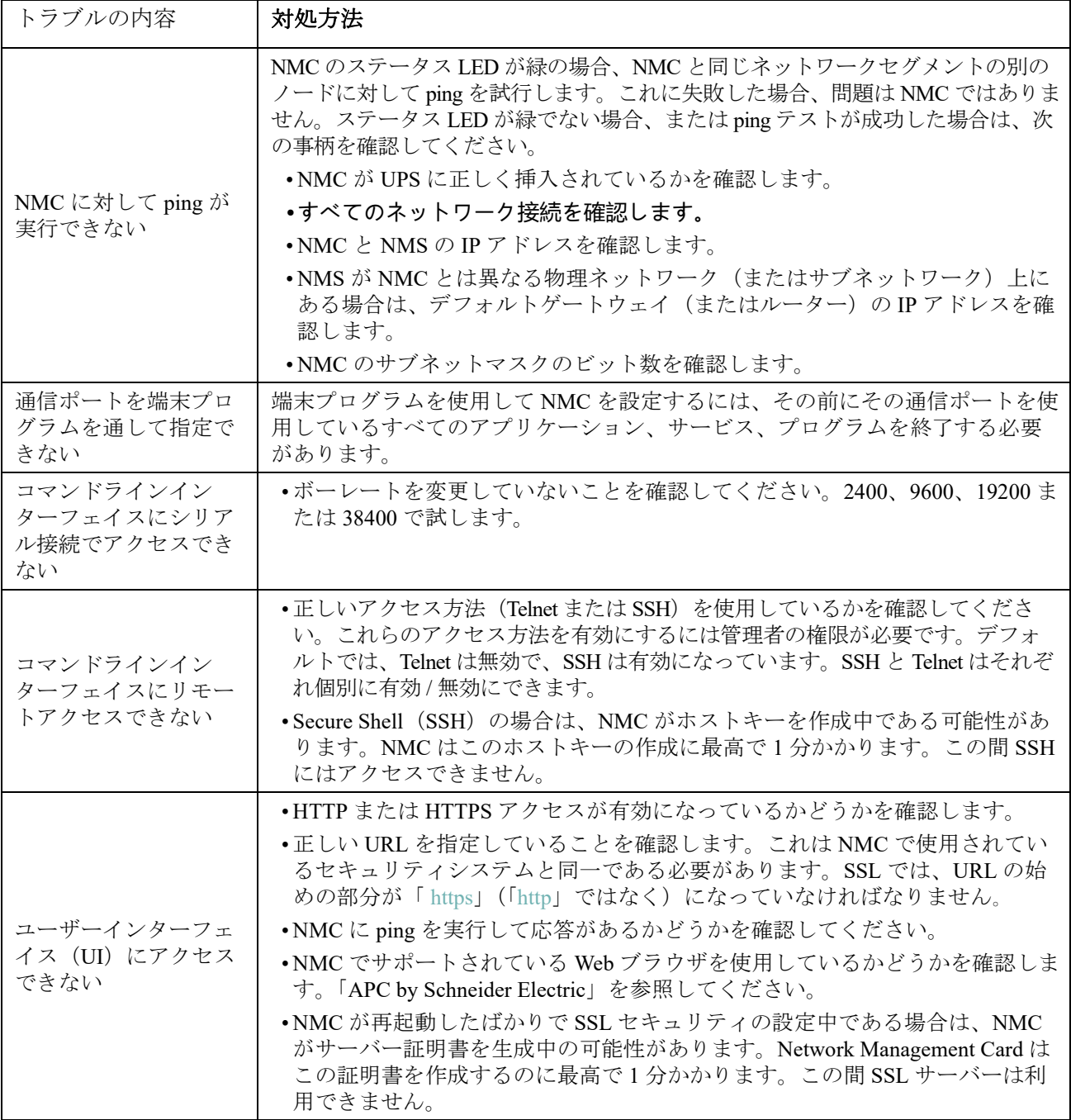

## **SNMP** の問題

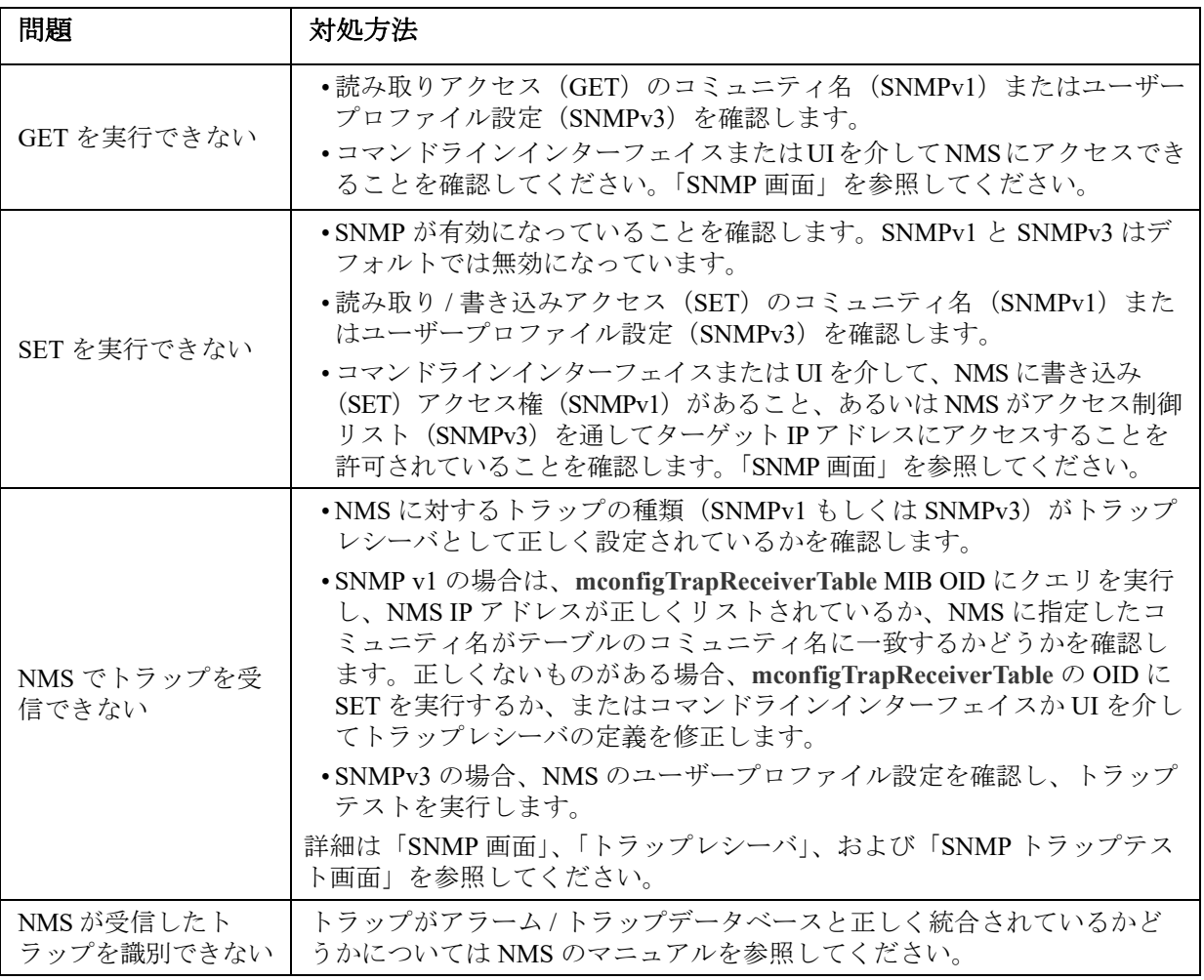

## **Modbus** の問題

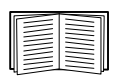

AP9641 および AP9643 カードの Modbus 配線およびシリアル設定の詳細については、**[APC](www.apc.com/support)**  [ウェブサイト](www.apc.com/support)で入手可能な「Modbus 文書補遺」を参照してください。 Modbus レジスタと ビットの説明 の詳細 については、**APC** [ウェブサイト](https://www.apc.com/us/en/country-selector/?ref_url=/)にある *Modbus* レジスタマップを参 照してください。

## **APC USB Wi-Fi**ドングル **(AP9834)** の問題 (Wi-Fiオプションは未サポートです。)

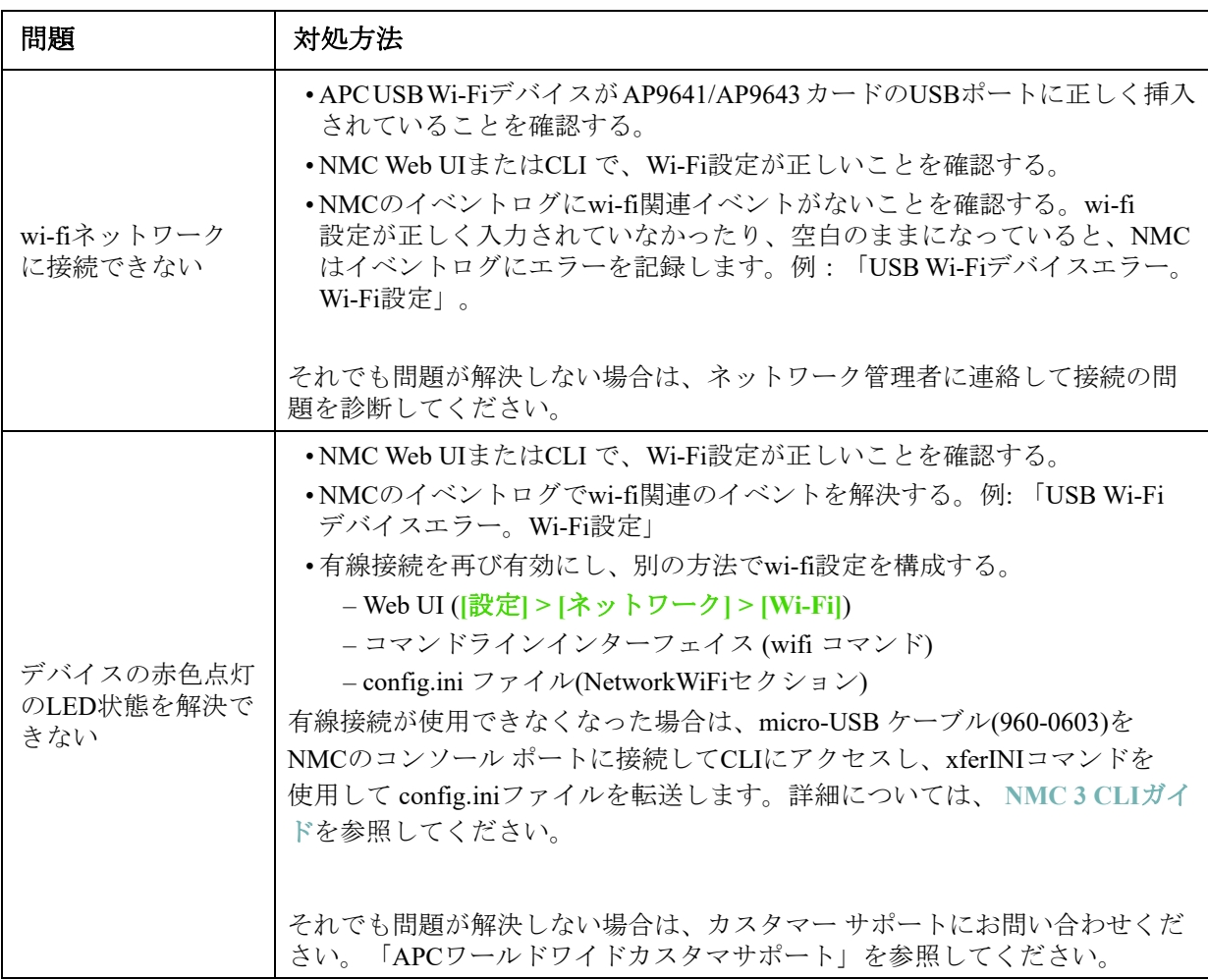

## **LED**の概要

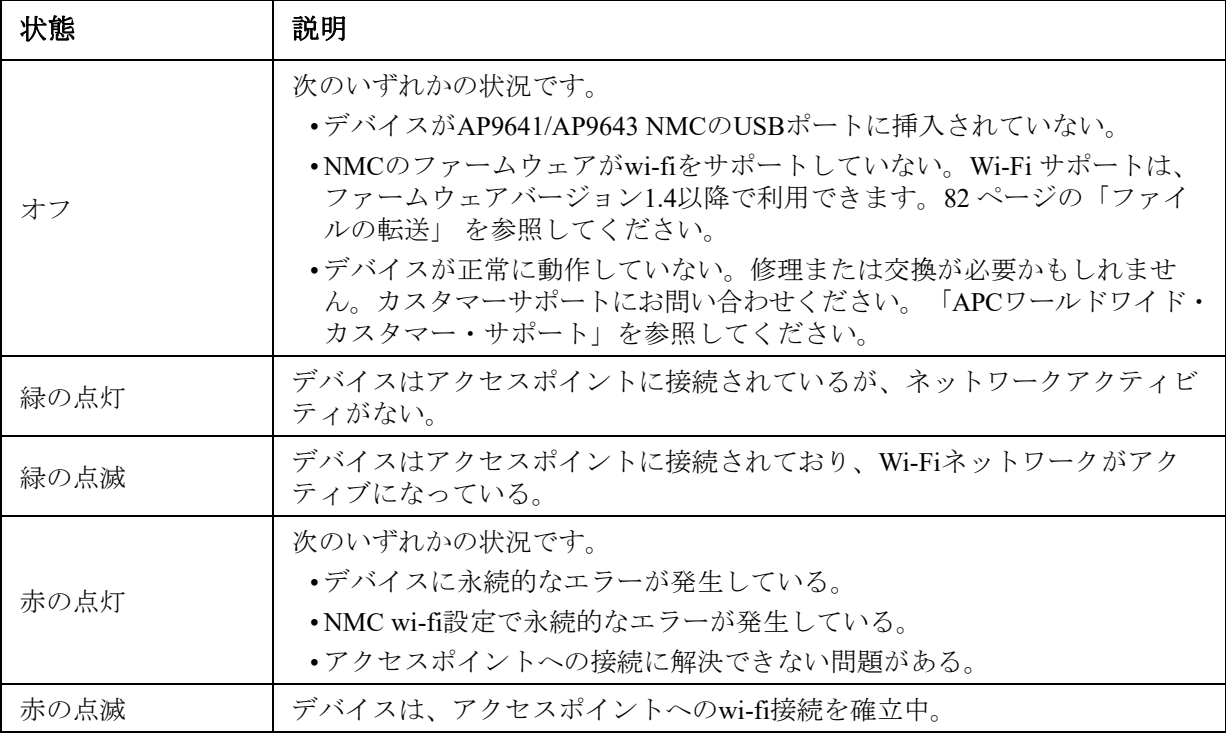

## **2** 年間の工場保証

本保証は、購入された製品を本書に従って使用した場合にのみ適用されます。

#### 保証の条件

APC は、お客様のご購入日から 2 年間、製品に原材料や作業工程の欠陥が無い事を保証します。 APC は本保証の対象製品の欠陥を修理または交換するものとします。その他の損害、例えば事故、 過失、操作誤り、または製品の改竄等による損傷に対しては、この保証は一切適用されません。本 項に記載の欠陥製品または部品の修理や交換により元の保証期間が延長されることはありません。 本保証下で供給される部品は、新品または工場で再製造されたものである場合があります。

### 第一購入者の保証

[本保証は製品のユーザ登録を行った当初購入者にのみ適用されます。本製品の登録は、](http://www.apc.com)APC の Web [サイト](http://www.apc.com) (www.apc.com) から行ってください。

### 除外

申し立てられた製品の欠陥が APC のテストまたは検査の結果存在しないと判明された場合、ある いはお客様または第三者の誤用、過失、不適切な設置、テストによるものであることが判明した場 合、APC は保証下での責任を負わないものとします。さらに、APC は承認されていない修理、不 正改造の試み、不適切な電源電圧または接続、不適切な現場の動作条件、腐食環境、修理、据付、 天災、不可抗力、火災、盗難、または APC 推奨手順または仕様に反する据付、APC シリアル番号 が改変、摩損、削除された場合、あるいは意図された使用の範囲を超える原因によるものに対して は保証下での責任を負わないものとします。

この契約に基づき、またはここに記載された条件に同意の下で購入、サービス、設置をした製品に 対し、法の適用その他により明示的または黙示的に適用される保証事項はありません。**APC** は、 製品の市場性、満足度、特定の目的に対する適合性に関する黙示的な保証についてはすべてその責 任を負わないものとします。本製品に関して **APC** が提供する技術面その他のアドバイスまたは サービスによって **APC** の明示的な保証が拡大、縮小、または影響を受けることはなく、またかか るアドバイスやサービスからはいかなる義務または責務も派生しないものとします。以上の保証お よび賠償は限定的なものであり、その他の保証や賠償すべてに代わるものです。上記の記載の保証 が当該保証のあらゆる不履行に対する **APC** の唯一の責務であり、購入者の法的救済です。**APC** の 保証は購入者のみに適用され、いかなる第三者にも拡大適用されません。

いかなる場合も、製品の使用、サービス、または設置から生じたいかなる間接的、特別、結果的、 懲罰的損害についても、その損害が契約の記述または不法行為の有る無しを問わず、過失または怠 慢、厳格責任に関係なく、**APC** が事前にそのような損害の可能性を通知したかどうかに関わらず、 **APC**、同社幹部、取締役、支社、従業員はその責任を負わないものとします。特に、利益損失、収 入損失、機器の損失、機器の使用機会の損失、ソフトウェアの損失、データの損失、交換の代価、 第三者による代価要求などのあらゆる代価に対して **APC** は責任を負わないものとします。

**APC** の販売担当者、従業員、または販売代理店は、本保証の条項を追加または変更する権限はあ りません。保証の条件は、たとえ変更される場合も、**APC** の役員と法務部の署名により書面に よってのみ変更可能です。

### 保証の請求

保証の請求に際しては、APC の Web サイトの「サポート」ページ (www.apc.com/support) の APC カスタマサポートにご連絡ください。ページ上部の国選択プルダウンメニューから該当する国を選 び、 [Support](サポート)タブを選択すると、お住まいの地域のカスタマサポートのご連絡先が記 載されています。

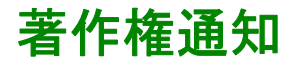

#### **Cryptlib Cryptology Library**

Cryptlib著作権 © Digital Data Security New Zealand Ltd 1998

#### **Berkeley Database**

著作権 © 1991, 1993 The Regents of the University of California著作権保有

ソース形式およびバイナリ形式での再配布および使用は、変更の有無にかかわらず、以下の条件を 満たす場合に限り許可されます。

- 1. ソースコードを再配布する場合、上記の著作権表記、この条件リスト、下記の否認文をファ イルに含める必要があります。
- 2. バイナリ形式で再配布する場合は、上記の著作権表記、この条件リスト、下記の否認文を、 配布するマニュアルおよび/または他の資料などに転記する必要があります。
- 3. このソフトウェアの機能または利用に言及するあらゆる広告資料には、以下の通知を記載す る必要があります。本製品は、カリフォルニア大学バークレー校およびその寄稿者によって 開発されたソフトウェアを含みます。
- 4. このソフトウェアから派生した製品の広告、販売促進に本学の名前および寄稿者の名前を書 面による許諾なく使用することは許可されません。

このソフトウェアは、同校理事およびその寄稿者によって「現状のまま」提供されており、商品性 と特定目的への適合性に関する黙示保証を含むがそれに限定されない、いかなる明示的または黙示 的な保証も否認されています。契約の解釈、厳密な責任の解釈、または不法行為(不注意またはそ の他の理由を含め)の解釈など、責任のあらゆる解釈を含めて、また損害の可能性を示唆された場 合も含めて、あらゆる状況において、同校またはその寄稿者は、このソフトウェアの利用によって 生じた直接的な損害、間接的な損害、偶発的な損害、特殊な損害、典型的な損害、付帯的な損害 (代替品またはサービスの調達費、設備の使用不能による損失、データ喪失、利益の損失、業務の 停止を含めて、またこれに制限されず)に対して責任を負いません。

#### **Lua**

#### 著作権 © 1994–2021 Lua.org, PUC-Rio.

本ソフトウェアおよび関連文書ファイル(以下「本ソフトウェア」)の複製を取得するすべての者 に対して、本ソフトウェアの使用、複製、変更、結合、出版、配布、サブライセンス、および/ま たは複製物の販売に関する権利を含むがこれに限定されない無制限の取引を行い、また本ソフト ウェアを提供される者に対しても、以下の条件に従って行うことを、ここに無償で許諾します。

上記の著作権表示および許諾表示は、本ソフトウェアのすべての複製物または実質的な部分に含ま れるものとします。

本ソフトウェアは、商品性、特定目的への適合性、および非侵害の保証を含むがこれに限定されな い、明示または黙示のいかなる種類の保証も伴わず「現状のまま」提供されます。いかなる場合 も、本ソフトウェアの作者または著作権所有者は、契約行為、不法行為、その他を問わず、本ソフ トウェアまたはその使用もしくはその他の取引に起因する、または関連する、いかなる請求、損害 賠償またはその他の責任についても、一切責任を負わないものとします。

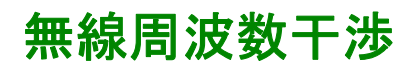

監督機関の明示的な承認を受けずに製品を改変すると製品の使用権が取り消されること があります

## 米国 **— FCC**

本製品は FCC 規則パート 15 のクラス A デジタル機器基準に準拠しています。これらの基準は機 器を商用環境で運用する際に、有害な干渉から保護することを目的に策定されています。本製品 は無線周波を生成、使用します。また放射する可能性もあります。このユーザーズマニュアルの 指示に従って適切に取り付けて、使用しないと、無線通信に有害な干渉を及ぼす可能性がありま す。本製品を住宅地域で利用する場合、有害な干渉が発生する可能性があります。このような干 渉の解消についてはユーザ本人がその責務を負います。

## カナダ **— ICES**

このクラス A デジタル機器はカナダの ICES-003 に準拠しています。

*Cet appareil numérique de la classe A est conforme à la norme NMB-003 du Canada.*

## 日本 **— VCCI**

この装置は、クラス A 機器です。この装置を住宅環境で使用すると電波妨害を引き起こすことがあります。この場合 には使用者が適切な対策を講ずるよう要求されることがあります

VCCI-A

#### 台湾 **—BSMI**

警告使用者 : 這是甲類的資訊產品 , 在居住的 環境中使用時 , 可能會造成射頻 干擾 , 在這種情況下 , 使用者會 被要求採取某些適當的對策。
## オーストラリアおよびニュージーランド

要注意:これはクラス A の製品です。この製品は住宅地で電波障害を引き起こす恐れがありま す。このような場合、ユーザは適切な対応を求められる可能性があります。

## 欧州連合(**EU**)

本製品は、EU 議会指令 2004/108/EC の「電磁波両立性に関する加盟国の法律の近似化」につい ての保護要件に適合しています。 APC は、未承認の製品改造により保護要件を満足できない不具 合が生じても、これに対する責任を負うことはできません。

本製品は CISPR 22/European Standard EN 55022 に従って検査され、クラス A 情報処理装置基準に 準拠していることが確認されています。クラス A 機器基準は、商用環境において、認可された通 信機器からの干渉に対する妥当な保護を提供するために策定されています。

注意:これはクラス A の製品です。 この製品は住宅地で電波障害を引き起こす恐れがあります。 このような場合、ユーザは適切な対応を求められる可能性があります。

## 韓国한국

A 급 기기 ( 업무용 방송통신기기 )

이 기기는 업무용 (A 급 ) 으로 전자파적합등록을 한 기기이오니판매자 또는 사용자는 이 점을 주의하 시기 바라며 , 가정외의지역에서 사용하는 것을 목적으로 합니다 .

## **APC by Schneider Electric** ワールドワイドカスタマーサポート

本製品および他の製品に関するカスタマサポートは、以下の方法で無償で提供されています。

- Schneider Electric の Web サイトを閲覧されますと、Schneider Electric Knowledge Base 内の資料 を[参照したり、お](http://www.apc.com)客様のご要望を送信していただくことができます。
	- www.apc.com(本社) 特定の国の情報については、ローカライズした Schneider Electric の Web サイトにアクセス [します。それぞれのページにカスタマサポート情報があります。](http://www.apcc.com/support)
	- www.apc.com/support/ グローバルサポートには、Schneider Electric Knowleage Base 内での検索および e-support が あります。
- Schneider Electric カスタマサポートには電話または E-mail [で問い合わせることもでき](http://www.apc.com/support/contact)ます。
	- 地域、国別のセンター:お問い合わせ先については、www.apc.com/support/contact を参照し てください。

お住まいの地域のカスタマサポートについては、製品を購入された営業担当または販売店にお問 い合わせください。

© 2022 Schneider Electric. All Rights Reserved. Schneider Electric、APC、および Network Management Card は、Schneider Electric SE、その子会社および関連会社の商標および財産です。他のすべての 商標の所有権は、それぞれの所有者に帰属します。